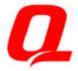

### Compaq Armada E500 Series of Personal Computers

Reference Guide

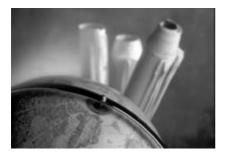

**Getting Started** Taking a Look at the Computer Using the Keyboard **Using Battery Packs Managing Power** Working with Removable Drives and **Device Bays** Using an Internal Modem (Available on Select Models) **Connecting External Devices** Using PC Cards **Using Audio Features** Upgrading the Computer Maintenance and Travel Guidelines **Security Features** Intelligent Manageability **Computer Setup and Diagnostics** Utilities Troubleshooting **Customer Support Regulatory Notices Electrostatic Discharge Specifications** 

Notice / Using this Guide / Index

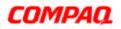

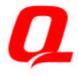

# **Getting Started**

Finding Assistance Identifying Packing Box Contents

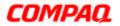

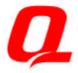

# Taking A Look At the Computer

Front Components Left Side Components Right Side Components Rear Components Bottom Components Status Indicator Lights

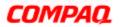

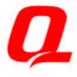

# Using the Keyboard

Using the Pointing Device Using Hotkeys Using the Embedded Numeric Keypad

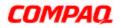

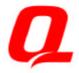

# **Using Battery Packs**

Learning About Battery Packs Using a New Battery Pack Charging Battery Packs Inserting and Removing the Primary Battery Pack Storing a Battery Pack Maximizing Battery Pack Life Recycling Used Battery Packs System Beeps

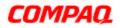

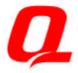

### **Managing Power**

Selecting a Power Source Using Suspend (Standby) and Hibernation Managing Low-Battery Conditions Charging a Battery Pack Monitoring the Charge in a Battery Pack Calibrating a Battery Pack Using Power Preferences Conserving Battery Power

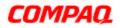

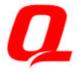

# Working with Removable Drives and Device Bays

Bay Configuration Caring for Removable Drives Selecting Diskettes DualBay Devices MultiBay Devices

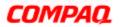

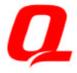

# Using an Internal Modem (Available on Select Models)

Connecting the Modem Cable Selecting Communication Software Using Modem Commands and Dial Modifiers Uninstalling the Modem Using the Modem While Traveling Internationally

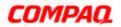

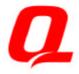

# **Connecting External Devices**

Connecting an External Enhanced Keyboard Connecting an External Monitor Connecting a Television Monitor Connecting a Mouse or Other External Pointing Device Connecting a Serial Printer Connecting a Parallel Printer Connecting Infrared Equipment Connecting USB Peripherals Connecting to a Docking Device

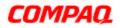

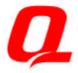

# **Using PC Cards**

PC Card Types Inserting a PC Card Removing a PC Card PC Card Device Drivers Changing PC Card Settings Managing PC Card Power Zoomed Video Stopping a PC Card

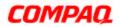

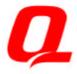

# **Using Audio Features**

Identifying the Audio Components Using Internal and External Microphones Using Internal and External Speakers/Headphones Controlling Audio Volume Speaker Ports

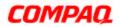

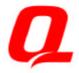

# Upgrading the Computer

Upgrading System Memory Upgrading the Hard Drive Attaching a Hard Drive Adapter Adding an Internal Modem

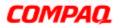

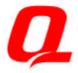

### Maintenance & Travel Guidelines

Updating the System Reinstalling Software Caring for the Computer Preparing the Computer for Shipping or Travel Traveling with the Computer

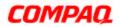

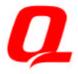

# **Security Features**

Types of Security Using the Cable Lock Using the Power-On Password Using Quick Controls Using the Setup Password Enabling and Disabling Devices DriveLock Overview

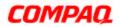

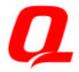

# Intelligent Manageability

Intelligent Manageability Overview Asset Management Fault Management Security Management Configuration Management

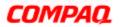

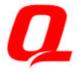

### **Computer Setup and Diagnostics Utilities**

Selecting Computer Setup or Diagnostics for Windows Using Computer Setup Using Compaq Diagnostics for Windows

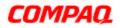

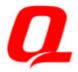

# Troubleshooting

**Troubleshooting Checklist** Audio **Battery CD-ROM Drive and DVD-ROM Drive** Diskette Drive and SuperDisk LS-120 Drive Hard Drive Hardware Installation **Keyboard** Memory Modem PC Card Power Printer **Screen Software Application Pointing Device** Infrared **USB** 

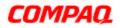

### Notice

The information in this guide is subject to change without notice.

COMPAQ COMPUTER CORPORATION SHALL NOT BE LIABLE FOR TECHNICAL OR EDITORIAL ERRORS OR OMISSIONS CONTAINED HEREIN; NOR FOR INCIDENTAL OR CONSEQUENTIAL DAMAGES RESULTING FROM THE FURNISHING, PERFORMANCE, OR USE OF THIS MATERIAL.

This guide contains information protected by copyright. No part of this guide may be photocopied or reproduced in any form without prior written consent from Compaq Computer Corporation.

© 1999 Compaq Computer Corporation. All rights reserved. Printed in the U.S.A., Singapore, Taiwan, and U.K.

Compaq and Armada are registered in the U.S. Patent and Trademark Office.

Microsoft, MS-DOS, and Windows are trademarks or registered trademarks of Microsoft Corporation.

Imation and SuperDisk are trademarks of Imation Enterprises Corporation.

Software described herein is furnished under a license agreement or nondisclosure agreement. The software may be used or copied only in accordance with the terms of the agreement.

Product names mentioned herein may be trademarks and/or registered trademarks of their respective companies.

# COMPAQ ARMADA E500 SERIES OF PERSONAL COMPUTERS REFERENCE GUIDE

First Edition September 1999 Part Number 131511-001

**Compaq Computer Corporation** 

# CONTENTS

#### *preface* Using This Guide

#### chapter 1

| GETTING STARTED                         |     |
|-----------------------------------------|-----|
| Finding Assistance                      | 1-1 |
| Identifying Packing Box Contents        | 1-2 |
| , , , , , , , , , , , , , , , , , , , , |     |

#### chapter 2

#### TAKING A LOOK AT THE COMPUTER

| Front Components        | 2-1 |
|-------------------------|-----|
| Left Side Components    | 2-3 |
| Right Side Components   | 2-4 |
| Rear Components         | 2-6 |
| Bottom Components       | 2-7 |
| Status Indicator Lights | 2-8 |

#### chapter 3

#### USING THE KEYBOARD

| Using the Pointing Device             | 3-1 |
|---------------------------------------|-----|
| Identifying TouchPad Components       |     |
| Navigating with the TouchPad          |     |
| Setting TouchPad Preferences          |     |
| Identifying Pointing-Stick Components |     |
| Navigating with the Pointing-Stick    |     |
| Setting Pointing-Stick Preferences    |     |
|                                       |     |

| Using Hotkeys                              |  |
|--------------------------------------------|--|
| Switching the Image                        |  |
| Adjusting System Volume                    |  |
| Initiating Quick Controls                  |  |
| Setting a Power Conservation Level         |  |
| Viewing Battery Status                     |  |
| Adjusting Panel Contrast                   |  |
| Brightness                                 |  |
| Displaying System Information              |  |
| Stretching Text                            |  |
| Using the Embedded Numeric Keypad          |  |
| Toggling the Keypad On and Off             |  |
| Operating the Keypad Keys as Standard Keys |  |
| Enabling the Keypad at Startup             |  |

#### USING BATTERY PACKS

| Learning About Battery Packs                    |  |
|-------------------------------------------------|--|
| Using a New Battery Pack                        |  |
| Charging Battery Packs                          |  |
| Inserting and Removing the Primary Battery Pack |  |
| Removing the Primary Battery Pack               |  |
| Inserting the Primary Battery Pack              |  |
| Storing a Battery Pack                          |  |
| Maximizing Battery Pack Life                    |  |
| Recycling Used Battery Packs                    |  |
| System Beeps                                    |  |
| Beeps with a Blinking Battery Charge Light      |  |
| Beeps with a Blinking Power/Suspend Light       |  |
| Turning Beeps On or Off                         |  |
|                                                 |  |

#### chapter 5

#### MANAGING POWER

| Selecting a Power Source                              | 5-1 |
|-------------------------------------------------------|-----|
| Using Suspend (Standby) and Hibernation               |     |
| Managing Low-Battery Conditions                       |     |
| Identifying Low-Battery Conditions                    | 5-4 |
| Resolving Low-Battery Conditions                      | 5-6 |
| Restoring from Hibernation After Resolving a Critical |     |
| Low-Battery Condition                                 | 5-6 |
|                                                       |     |

| Charging a Battery Pack                     | 5-7  |
|---------------------------------------------|------|
| Monitoring the Charge in a Battery Pack     | 5-8  |
| Using the Battery Status Tab                | 5-8  |
| Using the Battery Meter or Power Meter Icon | 5-8  |
| Using the Power or Power Meter Tab          | 5-9  |
| Calibrating a Battery Pack                  | 5-10 |
| Running a Calibration                       | 5-11 |
| Stopping a Calibration                      | 5-12 |
| Using Power Preferences                     | 5-12 |
| Setting Power Preferences in Windows 95 and |      |
| Windows NT 4.0                              | 5-13 |
| Setting Power Preferences in Windows 98     | 5-15 |
| Turning Auto Insert Notification On or Off  | 5-16 |
| Conserving Battery Power                    | 5-16 |
| Battery Power Conservation Checklist        | 5-16 |
| Conserving Battery Power in Windows 95      | 5-17 |
| Conserving Battery Power in Windows 98      | 5-17 |
| Conserving Battery Power in Windows NT 4.0  | 5-18 |

#### WORKING WITH REMOVABLE DRIVES AND DEVICE BAYS

| Bay Configuration                            | 6-1  |
|----------------------------------------------|------|
| Caring for Removable Drives                  | 6-2  |
| Changing the Startup Sequence with MultiBoot | 6-3  |
| Selecting Diskettes                          | 6-4  |
| DualBay Devices                              | 6-5  |
| Inserting a DualBay Device                   | 6-5  |
| Removing a DualBay Device                    | 6-6  |
| Second Battery Pack                          | 6-6  |
| MultiBay Devices                             | 6-7  |
| Inserting a MultiBay Device                  | 6-7  |
| Removing a MultiBay Device                   | 6-8  |
| Using the CD-ROM Drive or DVD-ROM Drive      | 6-9  |
| Manually Ejecting a Compact Disc             | 6-10 |
| Using the LS-120 Drive                       | 6-10 |
| Using the Third Battery Pack                 | 6-10 |

#### USING AN INTERNAL MODEM (AVAILABLE ON SELECT MODELS)

| Connecting the Modem Cable                       |     |
|--------------------------------------------------|-----|
| Selecting Communication Software                 |     |
| Using Modem Commands and Dial Modifiers          |     |
| Uninstalling the Modem                           | 7-3 |
| Using the Modem While Traveling Internationally  | 7-3 |
| Using a Country-Specific Modem Adapter           | 7-3 |
| Selecting a Country-Specific Modem Configuration | 7-4 |
| Travel Connection Checklist                      | 7-5 |

#### chapter 8

#### **CONNECTING EXTERNAL DEVICES**

| Connecting an External Enhanced Keyboard             | 8-1 |
|------------------------------------------------------|-----|
| Connecting an External Monitor                       | 8-1 |
| Connecting a Television Monitor                      | 8-2 |
| Connecting a Mouse or Other External Pointing Device | 8-3 |
| Connecting a Serial Printer                          | 8-3 |
| Connecting a Parallel Printer                        | 8-3 |
| Connecting Infrared Equipment                        | 8-4 |
| Configuring the Infrared Port                        | 8-5 |
| Enabling the Infrared Port                           | 8-5 |
| Connecting USB Peripherals                           | 8-6 |
| Connecting to a Docking Device                       | 8-6 |
|                                                      |     |

#### chapter 9

#### USING PC CARDS

| PC Card Types             | 9-1 |
|---------------------------|-----|
| Inserting a PC Card       |     |
| Removing a PC Card        | 9-3 |
| PC Card Device Drivers    |     |
| Changing PC Card Settings | 9-4 |
| Managing PC Card Power    | 9-4 |
| Zoomed Video              |     |
| Stopping a PC Card        | 9-5 |
|                           |     |

#### *chapter 10* USING AUDIO FEATURES

| Identifying the Audio Components                | 10-1 |
|-------------------------------------------------|------|
| Using Internal and External Microphones         |      |
| Using Internal and External Speakers/Headphones | 10-3 |
| Controlling Audio Volume                        | 10-3 |
| Speaker Ports                                   | 10-4 |

#### chapter 11

#### UPGRADING THE COMPUTER

| Upgrading System Memory                       | 11-1 |
|-----------------------------------------------|------|
| Checking the Amount of Memory                 | 11-1 |
| Obtaining an Optional Memory Expansion Board  | 11-2 |
| Inserting a Memory Expansion Board            | 11-2 |
| Removing a Memory Expansion Board             | 11-4 |
| Upgrading the Hard Drive                      | 11-6 |
| Removing and Inserting the Primary Hard Drive | 11-6 |
| Attaching a Hard Drive Adapter                | 11-6 |
| Adding an Internal Modem                      | 11-6 |
|                                               |      |

#### chapter 12

#### MAINTENANCE & TRAVEL GUIDELINES

| Updating the System                           | 12-1 |
|-----------------------------------------------|------|
| Obtaining Customized Update Information       |      |
| with Info Messenger                           | 12-1 |
| Obtaining Software Updates and Enhancements   |      |
| by Subscription                               | 12-1 |
| Obtaining Software Updates from the Compaq    |      |
| Internet Site                                 | 12-2 |
| Ordering Preinstalled Software                | 12-2 |
| Updating the System ROM                       | 12-2 |
| Reinstalling Software                         | 12-4 |
| Caring for the Computer                       | 12-4 |
| Preparing the Computer for Shipping or Travel | 12-5 |
| Traveling with the Computer                   |      |
| The end of the compared                       |      |

# *chapter 13* **SECURITY FEATURES**

| Types of Security                    | 13-1  |
|--------------------------------------|-------|
| Using the Cable Lock                 | 13-2  |
| Using the Power-On Password          |       |
| Establishing the Power-On Password   | 13-3  |
| Entering a Power-On Password         | 13-3  |
| Changing the Power-On Password       | 13-4  |
| Deleting the Power-On Password       |       |
| If You Forget Your Power-On Password | 13-5  |
| Using Quick Controls                 | 13-6  |
| Enabling Quick Controls              | 13-6  |
| Initiating Quick Controls            |       |
| Using the Setup Password             | 13-7  |
| Establishing the Setup Password      | 13-7  |
| Entering the Setup Password          | 13-8  |
| Changing the Setup Password          | 13-8  |
| Deleting the Setup Password          |       |
| Enabling and Disabling Devices       |       |
| DriveLock Overview                   | 13-10 |
| User and Master Passwords Overview   | 13-10 |
| Establishing DriveLock Protection    | 13-11 |
| Changing the User or Master Password | 13-12 |
| Removing DriveLock Protection        | 13-13 |
|                                      |       |

#### chapter 14

#### INTELLIGENT MANAGEABILITY

| Intelligent Manageability Overview |  |
|------------------------------------|--|
| Asset Management                   |  |
| Changing the Asset Tag Number      |  |
| Fault Management                   |  |
| Fault Management Alerts            |  |
| Security Management                |  |
| Configuration Management           |  |
|                                    |  |

#### **COMPUTER SETUP AND DIAGNOSTICS UTILITIES**

| Selecting Computer Setup or Compaq Diagnostics |      |
|------------------------------------------------|------|
| for Windows                                    | 15-1 |
| Using Computer Setup                           | 15-2 |
| Selecting from the File Menu                   | 15-3 |
| Selecting from the Security Menu               | 15-4 |
| Selecting from the Advanced Menu               | 15-5 |
| Using Compaq Diagnostics for Windows           | 15-6 |
| Displaying System Information                  |      |
| Running a Diagnostic Test                      | 15-6 |
|                                                |      |

#### chapter 16

#### TROUBLESHOOTING

| Troubleshooting Checklist             |  |
|---------------------------------------|--|
| Solving Software Application Problems |  |

#### appendix A

#### COMPAQ CUSTOMER SUPPORT

| Preparing to Call Technical Support | A-1 |
|-------------------------------------|-----|
| Worldwide Telephone Numbers         | A-2 |
| 1                                   |     |
| appendix B                          |     |
| REGULATORY NOTICES                  | B-1 |
|                                     |     |

#### appendix C

| ELECTROSTATIC DISCHARGE |  | C-1 | l |
|-------------------------|--|-----|---|
|-------------------------|--|-----|---|

#### appendix D

| SPECIFICATIONS | D-1 |
|----------------|-----|
|                |     |
| INDEX          | I-1 |

preface

# Using This Guide

Some or all of the following format conventions are used in this guide to distinguish elements of text:

- Names of keys are shown in bold type as they appear on the keyboard, for example, Ctrl, Backspace, Tab.
- Keys that you should press at the same time are represented by the key names and the plus (+) symbol, for example, Ctrl+Alt+Delete.
- Commands are presented in lowercase, bold type as shown here: install or a:\install.
- An arrow symbol is used to separate icons or menu options that you should select in succession; for example, click the Start button→Settings→Control Panel.
- When you need to type information without pressing the Enter key, you are directed to "type" the information.
- When you need to type information *and* press the Enter key, you are directed to "enter" the information.

**NOTE:** Text set off in this manner presents commentary, sidelights, or additional information.

**IMPORTANT**: Text set off in this manner presents clarifying information or specific instructions.

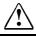

**WARNING:** Text set off in this manner indicates that failure to follow directions could result in bodily harm or loss of life.

**CAUTION:** Text set off in this manner indicates that failure to follow directions could result in damage to equipment or loss of information.

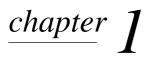

# GETTING STARTED

### **Finding Assistance**

- For setup instructions, refer to the setup poster included with the computer.
- To access the online reference guide to the computer:
  - Install the Armada Reference Guide onto your hard drive from the QuickRestore CD-ROM included with the computer

or

- View the *Armada Reference Guide* from the QuickRestore CD-ROM
- To access additional information about the computer:
  - Select Start→Compaq Information Center
  - Go to the Compaq Internet site at http://www.compaq.com
- To contact Compaq customer support, refer to Appendix A in this *Reference Guide*.

# **Identifying Packing Box Contents**

The contents of the packing box vary according to your geographic region and according to the computer hardware configuration that you ordered.

The following picture and component list identify the standard components that are included with most computer models.

As you unpack the box, make sure you have received all of the standard and optional components that you ordered.

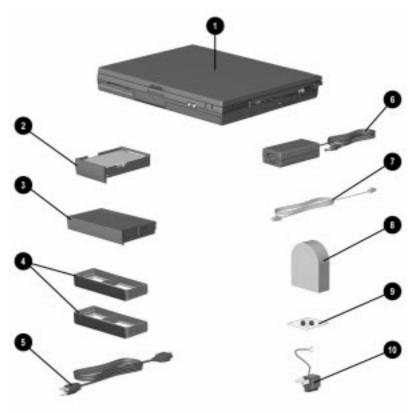

### Identifying Hardware Components

| Function                                                                                                    |
|----------------------------------------------------------------------------------------------------|
| Compaq Armada Personal Computer.                                                                                                    |
| Primary hard drive when used in hard drive bay. Can also be used with an adapter in the MultiBay.                                                          |
| Primary battery pack.                                                                                                    |
| NOTE: The battery pack can be charged<br>and used as shipped, but battery<br>charge displays will not be accurate<br>until the battery pack is calibrated. |
| <ul> <li>Protects a vacant MultiBay and<br/>DualBay.</li> </ul>                                                                                            |
| <ul> <li>Can replace a MultiBay/DualBay<br/>device to reduce computer weight.</li> </ul>                                                                   |
| <b>NOTE:</b> A weight saver can be inserted or removed while the computer is on, off, in Hibernation, or in Suspend.*                                      |
| External adapter models: connects AC Adapter to AC electrical outlet.                                                                                      |
| Converts AC power to DC power.                                                                                                    |
| Connects modem to RJ-11 telephone jack or to a country-specific adapter.                                                                                   |
| Adapts modem cable for use with non-<br>RJ-11 telephone jacks.                                                                                             |
| Contains tamper-resistant security screws for hard drive.                                                                                                  |
| Adapts the power cord for use with a 2-prong electrical outlet.                                                                                            |
|                                                                                                    |

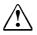

**WARNING:** To reduce the risk of personal injury, electric shock, fire, or damage to the equipment:

- Do not disable the power cord grounding plug. The grounding plug is an important safety feature.
- Plug the equipment into a grounded (earthed) electrical outlet that is easily accessible at all times.
- Disconnect power from the equipment by unplugging the power cord from the electrical outlet.
- Do not place anything on power cords or cables. Arrange them so that no one may accidentally step on or trip over them. Do not pull on a cord or cable. When unplugging from the electrical outlet, grasp the cord by the plug.

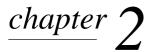

# Taking a Look at the Computer

# **Front Components**

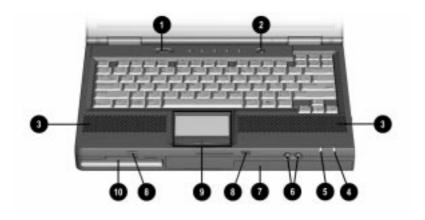

|     | Front Components       |                                                                                                    |
|-----|------------------------|----------------------------------------------------------------------------------------------------|
| Com | ponent                 | Function                                                                                                    |
| 0   | Power switch           | Slides to turn the computer on or off.<br>While working in Windows, click<br>Start→Shut Down to exit the<br>operating system and turn off the<br>computer.            |
| 0   | Standby/Suspend switch | Initiates and exits Suspend. Turns on<br>the computer if it is off. When used<br>with the <b>Fn</b> key on the computer, the<br>Suspend button initiates Hibernation. |
|     |                        | Continued                                                                                                    |

Continued

| Com | ponent                                                                   | Function                                                                                                    |
|-----|--------------------------------------------------------------------------|----------------------------------------------------------------------------------------------------|
| 6   | Stereo speakers                                                          | Built-in speakers for high-quality<br>stereo sound and a multimedia<br>sound system.                                                                               |
| 4   | Battery light                                                            | Indicates the battery is charging<br>when light is on. If the light is off, the<br>battery is not charging. A blinking<br>light indicates a low battery condition. |
| 6   | Power/Suspend light                                                      | Blinks every four seconds. This<br>indicates the computer is in suspend<br>mode.                                                                                   |
| 6   | Volume Control buttons                                                   | Controls the speaker volume.                                                                                                    |
| 0   | MultiBay                                                                 | Accepts a CD-ROM drive, DVD drive,<br>SuperDisk LS-120 drive, second hard<br>drive, third battery pack, or a weight<br>saver.                                      |
| 8   | Speaker ports                                                            | Integrated tuned loudspeaker ports that allow airflow to and from the internal stereo speakers.                                                                    |
| 0   | TouchPad                                                                 | Provides integrated pointing device functions.                                                                                                    |
|     | Left and right TouchPad buttons                                          | Function like the left-click and right-<br>click buttons of an external mouse.<br>Used with the TouchPad, the<br>TouchPad button drags and<br>highlights.          |
|     | or                                                                       |                                                                                                    |
|     | Pointing Stick                                                           | Moves the mouse cursor.                                                                                                    |
|     | Left and right pointing<br>stick buttons (pointing<br>stick models only) | Functions like the left-click and right-<br>click buttons on an external mouse.                                                                                    |
| 0   | DualBay                                                                  | Accepts a diskette drive, a second battery pack, or a weight saver.                                                                                                |

Front Components Continued

# Left Side Components

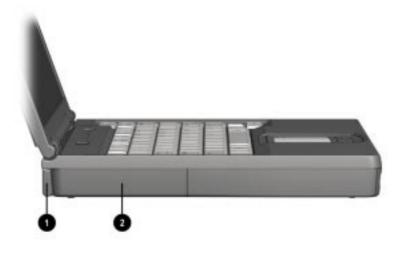

| Left Side Components |             |                                                                                                    |  |  |
|----------------------|-------------|----------------------------------------------------------------------------------------------------|--|--|
| Component            |             | Function                                                                                                    |  |  |
| 0                    | Tilt foot   | Retractable feet on the rear base of<br>the computer that open and lock into<br>place in order to angle the keyboard<br>to a more comfortable position. |  |  |
| 0                    | Battery bay | Holds the primary battery pack.                                                                                                    |  |  |

# **Right Side Components**

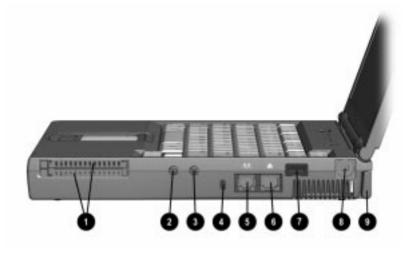

#### **Right Side Components**

| Component |                                   | Function                                                                                                    |  |
|-----------|-----------------------------------|----------------------------------------------------------------------------------------------------|--|
| 0         | PC Card slots                     | Slots that support Type II or Type III<br>PC Cards, such as modem, hard<br>drive, or network cards. These slots<br>accept 16-bit PC Cards and 32-bit<br>Cardbus Cards. |  |
| 2         | Microphone jack                   | Connects to an external microphone.                                                                                                    |  |
| 6         | Stereo speaker/<br>headphone jack | Connects to a headphone or external speakers.                                                                                                    |  |
| 4         | Lock provision                    | Accepts an anti-theft cable that secures the computer to a fixed object.                                                                                               |  |
| 6         | RJ-45 jack                        | Connects the Ethernet cable (NIC) to<br>the computer. Available on models<br>with an internal NIC/modem<br>combination                                                 |  |
| 6         | RJ-11 jack                        | Connects the RJ-11 modem cable to<br>the computer. Available on models<br>with an internal modem                                                                       |  |
|           |                                   | Continued                                                                                                    |  |

Continued

| Component |                       | Function                                                                                                    |  |
|-----------|-----------------------|----------------------------------------------------------------------------------------------------|--|
| 1         | Infrared port         | Infrared signals for communicating<br>with another computer. Links to<br>another IrDA-compliant device for<br>wireless communication.                   |  |
| 8         | Composite TV-Out jack | Connects a television to the computer.                                                                                                    |  |
| 0         | Tilt foot             | Retractable feet on the rear base of<br>the computer that open and lock into<br>place in order to angle the keyboard<br>to a more comfortable position. |  |

Right Side Components Continued

# **Rear Components**

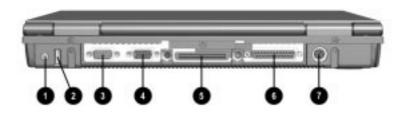

| Rear Components |                             |                                                                                                    |  |  |
|-----------------|-----------------------------|----------------------------------------------------------------------------------------------------|--|--|
| Component       |                             | Function                                                                                                    |  |  |
| 0               | Power connector             | Connects to an AC adapter when the<br>battery or charge battery are not<br>operating.                                                 |  |  |
| 0               | USB connector               | Allows connection to Universal Serial<br>Bus (USB) devices, such as a<br>keyboard or mouse, or to a camera<br>for video conferencing. |  |  |
| 6               | Serial connector            | Connects an optional external serial device such as a mouse or printer.                                                               |  |  |
| 4               | External monitor connector  | Connects an optional external<br>display, such as an external CRT<br>monitor.                                                         |  |  |
| 6               | Docking connector           | A 176-pin expansion bus connector that connects the computer to the optional docking solutions.                                       |  |  |
| 6               | Parallel connector          | Connects an optional parallel device such as a printer.                                                                               |  |  |
| 0               | Keyboard/Mouse<br>connector | Connects an external keyboard or mouse.                                                                                               |  |  |

# **Bottom Components**

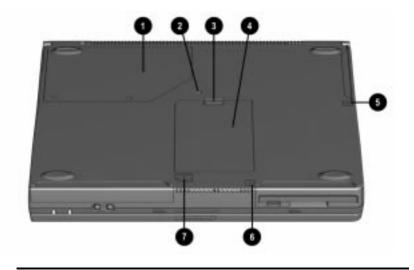

# **Bottom Components**

| Component |                          | Function                                                                                                    |  |
|-----------|--------------------------|----------------------------------------------------------------------------------------------------|--|
| 0         | Modem compartment        | Provides access to the internal<br>modem. The modem is available on<br>select models and as an option for<br>other models.                                              |  |
| 0         | Keyboard security screw  | Keeps the keyboard secured to the computer.                                                                                                    |  |
| 6         | Hard drive release latch | Releases the hard drive.                                                                                                    |  |
| 4         | Hard drive compartment   | Provides access to the primary hard<br>drive. A security screw prevents<br>unauthorized access to the hard<br>drive. Use a standard screwdriver to<br>remove the screw. |  |
| 6         | Battery release latch    | Releases the primary battery pack.                                                                                                    |  |
| 6         | DualBay release latch    | Releases the second battery pack or diskette drive from the DualBay.                                                                                                    |  |
| 0         | MultiBay release latch   | Releases the MultiBay device from the MultiBay.                                                                                                    |  |

# **Status Indicator Lights**

The five lights located above the keyboard indicate system operations and status.

|       | Status Indicator Lights                    |                                                                                                   |  |
|-------|--------------------------------------------|---------------------------------------------------------------------------------------------------|--|
| Light | Function                                   |                                                                                                   |  |
| 0     | Hard drive/CD-ROM drive<br>light indicator | Turns on when the hard drive,<br>optional CD-ROM drive, or optional<br>DVD-ROM drive is accessed. |  |
| 0     | Diskette drive light<br>indicator          | Turns on when the diskette drive is accessed.                                                     |  |
| 6     | Num Lock                                   | On: embedded numeric keypad is active.                                                            |  |
| 4     | Caps Lock                                  | On: Caps Lock function is on.                                                                     |  |
| 6     | Scroll Lock                                | On: Scroll Lock key function is on.                                                               |  |

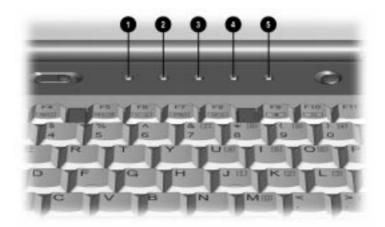

<u>chapter</u> 3

# USING THE KEYBOARD

# **Using the Pointing Device**

The built-in Touch Pad (TouchPad models) and the EasyPoint IV pointing stick (pointing stick models) function with any software that supports a Microsoft-compatible mouse.

NOTE: If you are using software that does not support a Microsoftcompatible mouse, select Advanced → Device Options in Computer Setup, then select the Disable Multiple Pointing Devices check box.

# Identifying TouchPad Components

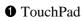

Right TouchPad button

2 Left TouchPad button

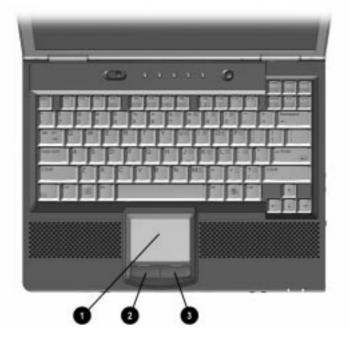

#### Navigating with the TouchPad

| TouchPad Procedures                               |                                                                                                    |  |
|---------------------------------------------------|----------------------------------------------------------------------------------------------------|--|
| Task                                              | Procedure                                                                                                    |  |
| Move the cursor                                   | Move your finger directionally across the TouchPad surface.                                                                                               |  |
| Increase or decrease cursor speed                 | Increase or decrease finger speed across the TouchPad surface.                                                                                            |  |
| Right-, left-, or center-click<br>or double-click | Press the right or left TouchPad button as you would the corresponding button on an external mouse.                                                       |  |
| Highlight an item*                                | Press down on the TouchPad as you move the cursor over the item.                                                                                          |  |
| Select text or an object*                         | Position the cursor over the highlighted text or object, then quickly tap the TouchPad once.                                                              |  |
| Activate a selection*                             | Position the cursor over the selection, then quickly tap the TouchPad twice.                                                                              |  |
|                                                   | <b>NOTE:</b> To select and activate a preference, first tap the preference once to select it, then tap the preference twice to activate it.               |  |
| Select, then drag and drop<br>an item*            | Press down on the TouchPad as you move<br>the cursor over the item, then drag the<br>item to the new location. To drop the item,<br>release the pressure. |  |

\*To perform this task exactly as you would with an external mouse, use the left pointing-device button like the left button of an external mouse.

#### Setting TouchPad Preferences

To access all TouchPad features and settings, including mouse trails, cursor speed, double-click space, and Windows 98 single-click mode, select Start $\rightarrow$ Settings $\rightarrow$ Control Panel $\rightarrow$ Mouse.

# **Identifying Pointing-Stick Components**

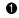

- EasyPoint IV pointing stick
- Right pointing-stick button
- **2** Left pointing-stick button

**4** Scroll pointing-stick button

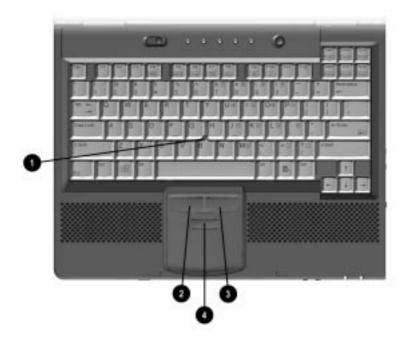

# Navigating with the Pointing-Stick

| Pointing-Stick Procedures                                                                                                    |                                                                                                    |  |
|----------------------------------------------------------------------------------------------------|----------------------------------------------------------------------------------------------------|--|
| Task Procedure                                                                                                    |                                                                                                    |  |
| Move the cursor                                                                                                    | Directionally press the pointing stick.                                                                                                    |  |
| Increase or decrease cursor speed                                                                                                    | Increase or decrease pressure on the pointing stick.                                                                                                    |  |
| Right-, left-, or center-click<br>or double-click                                                                                         | Press the right, left, or scroll pointing stick<br>buttons as you would the right, left, or<br>center buttons on an external mouse.                             |  |
| Highlight an item*                                                                                                    | Press and hold down the pointing stick as you move the mouse cursor over the item.                                                                              |  |
| Select text or an object*                                                                                                    | Position the cursor over the highlighted text or object, then quickly tap the pointing stick once.                                                              |  |
| Activate a selection*                                                                                                    | Position the cursor over the selection, then quickly tap the pointing stick twice.                                                                              |  |
| NOTE: To select and activate a preference,<br>first tap the preference once to select it,<br>then tap the preference twice to activate it |                                                                                                    |  |
| Select, then drag and drop<br>an item*                                                                                                    | Press down on the pointing stick as you<br>move the cursor over the item, then drag<br>the item to the new location. To drop the<br>item, release the pressure. |  |

\*To perform this task exactly as you would with an external mouse, use the left pointing-device button like the left button of an external mouse.

# Setting Pointing-Stick Preferences

#### EasyPoint IV pointing stick model

- To access settings common to any Microsoft-compatible mouse, such as mouse trails, cursor speed, double-click pace, and Windows 98 single-click mode, select Start→Settings→Control Panel→Mouse.
- To access settings and instructions for using additional EasyPoint IV pointing stick features, such as scrolling, magnifying, and selecting an icon without tapping the pointing stick, select Start→Settings→Control Panel→Trackpoint.

# **Using Hotkeys**

Hotkeys are preset combinations of the  $Fn \text{ key} \oplus$  plus a second key that activate frequently used system functions. The icons on the function keys F4-F10 @, Fn+T ③, and Fn+Esc ④ represent these functions.

- To use hotkeys on an external keyboard, which does not have an Fn key, press the Scroll Lock key twice, then the second key only of the hotkeys combination. For example, to use the Fn+F10 hotkeys, press Scroll Lock→Scroll Lock+F10.
   NOTE: The Fn+F6 hotkeys cannot be used on an external keyboard connected through a USB connector.
- To close a window opened with hotkeys, use standard Windows procedures or press the hotkeys.

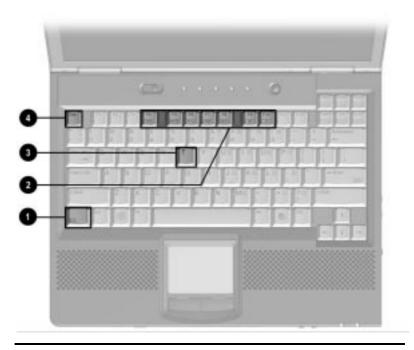

#### **Hotkeys Quick Reference**

| Task                 | Hotkeys   |
|----------------------|-----------|
| Switch the image     | Fn+F4     |
| Adjust system volume | Fn+F5     |
|                      | Continued |

Hotkeys Quick Reference Continued

| Task                           | Hotkeys |
|--------------------------------|---------|
| Initiate Quick Controls        | Fn+F6   |
| Set a power conservation level | Fn+F7   |
| View battery status            | Fn+F8   |
| Adjust panel contrast          | FN+F9   |
| Adjust screen brightness       | Fn+F10  |
| Display system information     | Fn+Esc  |
| Stretch text                   | Fn+T    |

# Switching the Image

In Windows 95 or Windows NT 4.0 toggle Fn+F4 to switch the image among the computer display, an external display, and simultaneous display. The external display can be connected through the external monitor connector or the video-out jack.

**Windows 98** toggle Fn+F4 to switch the image between the computer display and an external display that is connected to the external monitor connector.

- When MultiMonitor is enabled, press Fn+F4 to turn off the external display and disable MultiMonitor.
- When MultiMonitor is disabled, toggle Fn+F4 to switch the image among the computer display, the external display, and simultaneous display.

#### **Adjusting System Volume**

- To adjust system volume:
  - Press Fn+F5 using the on-screen slide button or the keyboard arrow keys.

or

- Press the front-mounted volume control buttons. See Front Components in Chapter 2.
- To mute or restore volume:
  - □ Press Fn+F5+M

or

□ Press Fn+F5, then select or clear the Mute check box.

# **Initiating Quick Controls**

Quick Controls are security features that can disable the keyboard and pointing device and clear the screen. Before you can use Quick Controls, set a power-on password and enable Quick Control preferences. For instructions, refer to Chapter 13.

- To initiate Quick Controls, press Fn+F6.
- To exit Quick Controls, enter your power-on password.

The Fn+F6 hotkeys cannot be used on an external keyboard connected through a USB connector on the computer or an optional docking base.

#### Setting a Power Conservation Level

In Windows 98 press Fn+F7 to open the Power Schemes window.

In Windows 95 or Windows NT 4.0 press Fn+F7 to open the Battery Conservation Settings window. Select one of the following preset battery conservation levels:

- High—Maximizes running time from a single charge.
- Medium—Balances system performance with running time.
- None (Drain)—Runs the computer at full power.

#### **Viewing Battery Status**

Press Fn+F8 to view the status of all installed batteries. Battery packs are listed by location.

- To display the location of a listed battery, select the corresponding battery icon.
- A lightening bolt icon beside a battery icon indicates that the battery pack in that location is charging.

# **Adjusting Panel Contrast**

Press Fn+F9 to adjust the panel contrast of the computer screen with an on-screen slide button or with the arrow keys. This feature is only available to select models.

# Brightness

Press Fn+F10 to adjust the brightness of the computer screen with an on-screen slide button or with the arrow keys.

# **Displaying System Information**

Press **Fn+Esc** to display information about system hardware components and software version numbers.

**NOTE:** The number beside System BIOS is the version number of your system ROM.

# **Stretching Text**

When the computer is running MS-DOS under Windows and the desktop area resolution is set lower than the display resolution, press Fn+T to toggle the image between Text Stretch, which stretches the text to fill more of the screen, and not stretched. Text Stretch is the default.

# Using the Embedded Numeric Keypad

# Toggling the Keypad On and Off

- To convert the embedded numeric keypad section ① of the computer keyboard to a numeric keypad, press Fn+Num Lk ②.
  - When the embedded numeric keypad is enabled, the characters upper-right on the keypad keys are active and the num lock light is on.
  - □ To disable the embedded numeric keypad, toggle Fn+Num Lk.
- The embedded numeric keypad cannot be enabled while an optional external keyboard or numeric keypad is connected to the computer.

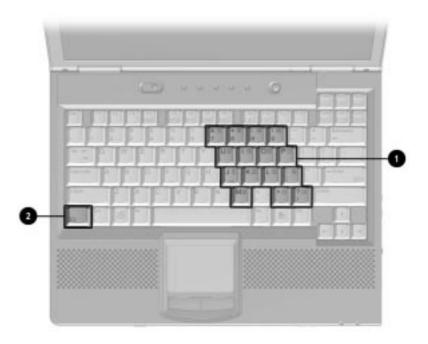

# Operating the Keypad Keys as Standard Keys

To use the embedded numeric keypad keys as standard keyboard keys while the keypad is enabled:

- Press and hold Fn to use the keys as you would when typing in lowercase.
- Press and hold Fn+Shift to use the keys as you would when typing in uppercase.

#### Enabling the Keypad at Startup

- To set the computer to start up with the embedded numeric keypad enabled—
  - 1. Turn on or restart the computer, then press **F10** when the blinking cursor appears upper-right on the screen.
    - □ To change the language, press F2.
    - □ For navigation instructions, press F1.
  - 2. Select Advanced  $\rightarrow$  Device Options, then press Enter.
  - 3. Toggle the field beside Num Lock State at Boot to On, then press F10.
  - 4. To save your preferences, then close Computer Setup and restart the computer, select File→Save Changes and Exit, then press Enter.
  - 5. When you are prompted to confirm your action, press F10.
- To disable the embedded numeric keypad at startup— Repeat the above procedure with the Num Lock State at Boot field toggled Off.

**NOTE**: The embedded numeric keypad can be enabled or disabled with **Fn+Num Lk** in either startup state.

chapter 4

# **USING BATTERY PACKS**

# Learning About Battery Packs

The computer accommodates up to three rechargeable battery packs at one time. Battery packs are supported in the:

- Battery bay in the computer (primary battery pack)
- DualBay in the computer (secondary battery pack)
- MultiBay in the computer (third battery pack)

With the computer turned off, each battery pack will recharge in less than three hours. With the computer turned on, each battery pack will recharge in less than five hours.

If two fully charged battery packs are installed, one can be removed while the computer is on without affecting system operation. With only one battery pack installed, turn off the computer or initiate Hibernation before removing a battery, or connect to external AC power before removing the battery pack. For more information on using Hibernation, see Chapter 5.

Before removing a battery pack when the computer is in suspend, ensure that the computer is connected to a fully charged battery pack or AC power source. For more information on using Suspend, see Chapter 5.

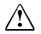

**WARNING:** Your computer contains a lithium-ion battery pack. There is a risk of fire and burns if the battery pack is not handled properly. Do not disassemble, crush, puncture, short external contacts, or dispose of in fire or water. Do not expose to temperatures higher than 60°C. Replace only with the Compaq spare designated for this product. **WARNING:** Batteries/battery packs and accumulators should not be disposed of with general household waste. In order to forward them to recycling or proper disposal, please use the public collection system or return them to Compaq, your authorized Compaq Partners, or other agents.

# **Using a New Battery Pack**

Charge the battery pack in the computer's battery bay, a DualBay, or a MultiBay while connected to an external power source or while docked in the optional convenience base.

You can also charge up to two battery packs in the optional battery charger. However the battery charger has only one slot for the main battery and one slot for the MultiBay battery. Therefore, you can only charge two battery packs at one time if one is the main battery and the other battery is for the MultiBay.

**IMPORTANT:** A new battery pack should be fully charged before it is used for the first time. The battery pack will work without being fully charged, but the battery gauge will not show an accurate charge until the battery pack receives its first full charge.

# **Charging Battery Packs**

Battery packs charge in the following sequence:

- 1. The primary battery in the computer battery bay
- 2. A second battery pack in the computer DualBay
- 3. A third battery pack in the computer MultiBay

Battery packs are discharged in the reverse order, with the battery pack in the MultiBay depleted first. See Chapter 2 for bay locations.

To charge battery packs, follow these steps:

- 1. With battery packs in the battery bay, DualBay, and/or MultiBay, connect the power cord to the computer and plug it into an electrical outlet.
- 2. Turn on the computer if you want to use it while the battery packs are charging.

**NOTE**: The battery charge light is the right light on the front edge of the computer. It turns on (solid) when a battery pack (in the battery bay, DualBay, or MultiBay) is charging. It turns off when fully charged. It blinks in a low-battery condition.

When the battery charge light turns off, the battery packs are fully charged.

# Inserting and Removing the Primary Battery Pack

# **Removing the Primary Battery Pack**

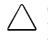

**CAUTION:** If the battery pack you are about to remove is the only source of power to the computer, initiate Hibernation or connect the computer to external power before removing the battery.

- 1. Pull forward on the primary battery release latch to release the battery pack.
- 2. Remove the battery pack from the primary battery bay.

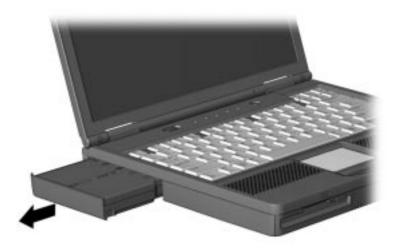

# Inserting the Primary Battery Pack

**CAUTION:** If the battery pack you are about to remove is the only source of power to the computer, initiate Hibernation or connect the computer to external power before removing the battery.

Insert a battery pack into the battery bay with the large label on the battery pack facing up and the battery contacts facing in. Push the battery pack into the battery bay until it is firmly seated.

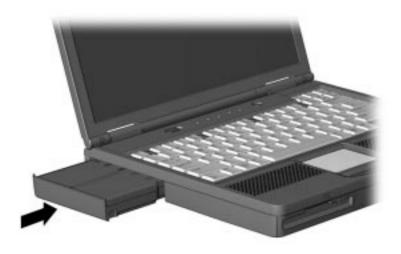

**NOTE:** See Chapter 6 to insert and remove battery packs to and from the DualBay and MultiBay.

# **Storing a Battery Pack**

**CAUTION:** To prevent damage to a battery pack, do not expose it to high temperatures for extended periods of time.

If the computer will be unused and unplugged from an external power source for more than two weeks, remove and store the battery packs.

Proper storage procedures reduce the self-discharge rate of a battery pack. Store a battery pack in a cool, dry place within the following temperature ranges.

| Recommended Battery Pack Storage Temperatures |                      |                      |
|-----------------------------------------------|----------------------|----------------------|
| Storage Time                                  | Temperature Range °F | Temperature Range °C |
| Less than<br>1 month                          | 32°–122°             | 0°–50°               |
| No more than 3 months                         | 32°-104°             | 0°–40°               |
| Unlimited                                     | 32°- 86°             | 0°–30°               |

# **Maximizing Battery Pack Life**

Battery pack operating time varies depending on the system components, options, and applications used. Battery operating time can increase by as much as 50 percent by controlling the energy used by the computer and the energy stored in the battery pack.

**NOTE**: The display, processor, and drive components use the majority of battery power.

To maximize battery pack life, use the following guidelines:

- Select the High level of power management (not available under Windows 98). See Chapter 5 for more information on power management.
- Initiate Suspend or Hibernation or turn the computer off when you are not using it.
- Reduce the display brightness and select a shorter screen save timeout.
- Keep a battery pack in the computer when you are using the computer with external power.

- Disconnect external equipment that does not have its own power source. (External equipment connected to the computer drains the battery pack.)
- Exit modem programs when you are not using them.
- Remove a PC Card when you are not using it.
- When storing the computer for more than two weeks, remove battery packs and store them separately to reduce the discharge rate and increase battery life.
- Store the battery pack in a cool, dry place when it is not in use. High temperatures cause a battery pack to lose its charge more quickly and reduce battery pack life. For more information on storing battery packs, see "Storing a Battery Pack" in this chapter.
- Format diskettes while using external power when possible. (Formatting diskettes increases the drain on a battery pack.)

# **Recycling Used Battery Packs**

To find out if the battery pack recycling program is available in your area, check the "Worldwide Telephone Numbers" in Appendix A. If a number for recycling is not listed for your area, contact your Compaq authorized dealer, reseller, or service provider.

# System Beeps

# Beeps with a Blinking Battery Charge Light

When the computer beeps while the battery charge light is blinking, the computer has entered a low battery condition.

CAUTION: When you are alerted of a low battery condition, very
 little battery charge remains. Save your information and take immediate action to resolve the low battery condition.

See "Turning Beeps On or Off" in this chapter to avoid being alerted with system beeps.

#### Beeps with a Blinking Power/Suspend Light

When the computer beeps while the Power/Suspend light is blinking, the computer has initiated Suspend. See Chapter 5 for more information on using Suspend.

**NOTE**: When the computer is in Suspend and a low battery condition occurs, you cannot press the power button or suspend button to exit Suspend. Connect the computer to AC power until a fully charged battery is available.

See the following section, "Turning Beeps On or Off," to avoid being alerted with system beeps.

#### **Turning Beeps On or Off**

Based on the type of beeps to be turned on or off, do one of the following:

- To enable or disable PC Card beeps, click Control Panel→ double-click PC Card icon→Global Settings tab, then click the Disable PC Card Sound Effects box.
- To disable only low battery warning beeps, click Start → Settings→Control Panel→double-click Power→Power Properties→Conservation Settings tab. Then click the Warning Beeps Off button.

**NOTE**: Application-specific beeps must be controlled through the application software.

 $\frac{chapter}{5}$ 

# MANAGING POWER

# Selecting a Power Source

| Task                                        | Recommended Power Source                                                |  |
|---------------------------------------------|-------------------------------------------------------------------------|--|
| Work within installed software applications | <ul> <li>Charged battery pack inserted into<br/>the computer</li> </ul> |  |
|                                             | or                                                                      |  |
|                                             | External power supplied through                                         |  |
|                                             | □ AC adapter                                                            |  |
|                                             | Optional docking base                                                   |  |
|                                             | Optional Automobile Power<br>Adapter/Charger                            |  |
|                                             | Optional Aircraft Power Adapter                                         |  |
| Charge a battery pack                       | External power supplied through                                         |  |
| inserted in the computer                    | AC adapter                                                              |  |
|                                             | <ul> <li>Optional docking base</li> </ul>                               |  |
|                                             | <ul> <li>Optional Automobile Power<br/>Adapter/Charger</li> </ul>       |  |
| Calibrate a battery pack                    | External power supplied through                                         |  |
|                                             | Power cord or AC adapter                                                |  |
|                                             | <ul> <li>Optional docking base</li> </ul>                               |  |
| Modify system software                      | External power supplied through AC adapter                              |  |

**NOTE:** If your external monitor is not Energy Star compliant, enabling monitor energy-saving features may cause video distortion when the screen save timeout occurs.

# Using Suspend (Standby) and Hibernation

You will use the power switch **①**, Suspend button **②**, Fn key **③**, and the power/suspend light **④** as you turn the computer on or off or place it in **Suspend (Standby)** or **Hibernation.** 

- Suspend, called Standby in Windows 98, is an energy-saving feature that reduces power to system components that are not being used. When the computer is in Suspend (Standby), your work is saved in random access memory (RAM) and the screen is cleared.
- **Hibernation** is an energy-saving feature that saves all information in RAM to a hibernation file on the hard drive, then shuts down the computer.

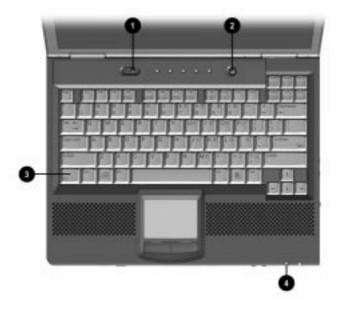

If you are leaving your work, consider:

If you plan to resume shortly—Initiating Suspend (Standby) clears the screen, uses less power than leaving the computer on, and your work returns instantly to the screen when you press the suspend button. A fully charged battery pack can support Suspend (Standby) for up to a week, unless frequent charging and discharging has shortened battery pack life.

If the computer will be disconnected from external power for more than two weeks—To extend the useful life of the battery pack, shut down the computer, then remove the battery pack and store it in a cool, dry place.

If you plan to resume within two weeks—Initiating Hibernation clears the screen, saves your work to the hard drive, and uses less power than Suspend (Standby). Returning to work saved in Hibernation takes a little longer than returning to work placed in Suspend (Standby), but is much faster than returning to your place manually after restarting the computer. A fully charged battery pack supports Hibernation indefinitely.

| Task                                        | Procedure                                                                                                    | Result                                                                                                    |
|---------------------------------------------|----------------------------------------------------------------------------------------------------|----------------------------------------------------------------------------------------------------|
| Turn the<br>computer<br>on from<br>shutdown | Slide power switch.                                                                                                    | Power/suspend* light turns on.<br>Operating system loads.                                                     |
| Shut down<br>the<br>computer                | Shut down the computer.                                                                                                    | Power/suspend* light turns off.<br>Operating system closes and<br>turns off all power.<br>Computer turns off. |
| Initiate<br>Suspend*                        | <ul> <li>Press suspend<br/>button.**</li> <li>or</li> <li>Select Stand by<br/>(Windows 98 only)<br/>on the shutdown<br/>menu.</li> </ul> | Power/suspend* light blinks.<br>System beeps twice.<br>Screen clears.                                         |

# Using Standby (Suspend) and Hibernation

\*\*In Windows 98 the term *sleep button* replaces the term suspend button.

Continued

| Task                                                                                                    | Procedure                               | Result                           |
|----------------------------------------------------------------------------------------------------|-----------------------------------------|----------------------------------|
| Exit                                                                                                    | Press suspend                           | Power/suspend* light turns on.   |
| Suspend*                                                                                                    | button.**                               | System beeps once.               |
|                                                                                                    | or                                      | Your work returns to the screen. |
|                                                                                                    | <ul> <li>Slide power switch.</li> </ul> |                                  |
| Initiate                                                                                                    | Press Fn + suspend                      | Power/suspend* light turns off.  |
| Hibernation                                                                                                    | button.                                 | System beeps twice.              |
|                                                                                                    |                                         | Screen clears.                   |
| Restore                                                                                                    | Slide power switch.                     | Power/suspend* light turns on.   |
| from<br>Hibernation                                                                                                    |                                         | System beeps once.               |
| Tibemation                                                                                                    |                                         | Your work returns to the screen. |
| *In Windows 98 the term <i>Standby</i> replaces the term <i>Suspend.</i><br>**In Windows 98 the term <i>sleep button</i> replaces the term |                                         |                                  |

Using Standby (Suspend) and Hibernation Continued

# **Managing Low-Battery Conditions**

# **Identifying Low-Battery Conditions**

suspend button.

- When a battery pack that is the only source of power available to the computer reaches a low-battery condition
  - **□** The system beeps five times.
  - □ The battery light **2** blinks.

- If the low-battery condition is not resolved, the computer will enter a *critical* low-battery condition. In a critical low-battery condition,
  - If Hibernation is enabled and the computer is on or in Suspend (Standby)—The computer beeps twice, then initiates Hibernation. Hibernation is enabled by default.
  - □ If Hibernation is disabled and the computer is on or in Suspend (Standby)—The computer beeps twice, and the power/suspend light blinks. The computer remains *briefly* in Suspend (Standby), then shuts down and your unsaved work is lost.

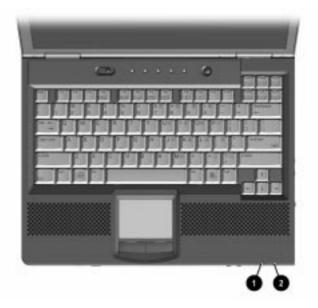

### **Resolving Low-Battery Conditions**

■ If external power is available, do one of the following—

- Connect the computer to an electrical outlet with the AC adapter.
- Dock the computer in a docking base that is connected to external power.
- Plug an optional Automobile Power Adapter/Charger into the power connector on the computer and into a vehicle cigarette lighter receptacle.
- Plug an optional Aircraft Power Adapter into the power connector on the computer and into the in-seat power supply available on some commercial aircraft.

**NOTE**: An optional Aircraft Power Adapter can be used to run the computer, but cannot be used to charge a battery pack.

- If a charged battery pack is available—Save your files and press the suspend button to initiate Suspend (Standby), then remove the discharged battery pack and insert a charged battery pack.
- If neither external power nor a charged battery pack is available—
  - Press Fn + the suspend button to initiate Hibernation or
  - □ Save your work, then shut down the computer.

# Restoring from Hibernation After Resolving a Critical Low-Battery Condition

Slide the power switch. If the computer does not have enough power to restore your work:

- 1. Press Ctrl+Alt+Del to abort the restoration.
- 2. Insert a charged battery pack or connect the computer to external power.
- 3. Slide the power switch.

# **Charging a Battery Pack**

A battery pack can be recharged wherever external power is available. These locations include the computer battery bay, DualBay, MultiBay, an optional Battery Charger, and the docking base.

**NOTE:** Charging may be delayed if a battery pack is new, has not been used for 2 weeks or more, or is much warmer or cooler than a comfortable room temperature.

#### ■ If you are charging the battery pack in the computer—

 External power can be supplied to the computer through the AC adapter, an optional docking base, or an optional Automobile Power Adapter/Charger.

**NOTE**: An optional Aircraft Power Adapter cannot be used to charge a battery pack.

• The battery light, shown below, turns on while the battery pack is charging and turns off when the battery pack is fully charged.

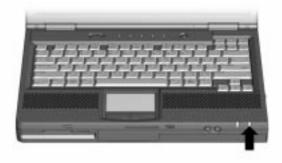

#### ■ To increase the accuracy of all battery charge displays—

- Allow a battery pack to discharge to the low-battery level through normal use before charging it.
- □ When you charge a battery pack, charge it fully.
- Before charging a new battery pack or a battery pack that has not been used for two weeks or more, calibrate the new battery pack or check the calibration on the unused battery pack.

# Monitoring the Charge in a Battery Pack

**NOTE:** The references in Windows 98 battery charge displays to a "standard APM battery pack" apply to all battery packs that can be used in the computer.

# Using the Battery Status Tab

To access the Battery Status tab, press the Fn+F8 hotkeys or select Start $\rightarrow$ Settings $\rightarrow$ Control Panel $\rightarrow$ power icon (named Power, Power Management, or Compaq Power, depending on your operating system) $\rightarrow$ Battery Status tab.

- To display the location of a listed battery, select the corresponding battery icon.
- A lightening bolt icon beside a battery icon indicates that the battery pack in that location is charging.

# Using the Battery Meter or Power Meter Icon

The battery meter icon, called the power meter icon in Windows 98, changes shape to indicate whether the computer is running on external power or on a full, half-full, or nearly discharged battery pack.

To display the battery meter icon in the taskbar

- In Windows 95 select Start→Settings→Control Panel→Power→Power tab, then select the Show Battery Meter on the Taskbar check box.
- In Windows 98 select Start → Settings → Control Panel → Power Management → Power Meter tab, then select the Show Power Meter on the Taskbar check box.
- In Windows NT 4.0 the battery meter icon displays in the taskbar by default.

When the battery meter or power meter icon is displayed in the taskbar, the icon can also be used as follows.

#### In Windows 95 and Windows 98-

| Task                                                                                         | Procedure                                                                                            |
|----------------------------------------------------------------------------------------------|----------------------------------------------------------------------------------------------------|
| View the total battery power remaining in the system.                                        | Rest the cursor over the icon.                                                                       |
| Enable/disable an on-screen critical low-battery warning.                                    | Left-click the icon, select or clear<br>the Enable Low Battery Warning<br>check box, then select OK. |
| Access the Power tab in the Power Properties window.                                         | Right-click the icon, select Adjust<br>Power Properties, then press Enter.                           |
| Open battery meter in a popup window.                                                        | Double-click the icon.                                                                               |
| Display charge information as<br>a percent of a full charge or<br>as the run time remaining. | Left-click the icon, then select your preference in the popup window.                                |

#### In Windows NT 4.0-

| Task                                                  | Procedure                             |
|-------------------------------------------------------|---------------------------------------|
| View the total battery power remaining in the system. | Rest the cursor over the icon.        |
| Open the Compaq Power<br>Properties window.           | Double-click or right-click the icon. |

#### Using the Power or Power Meter Tab

The Power tab, called the Power Meter tab in Windows 98, is available in Windows 95 and Windows 98.

- To access the tab
  - □ In Windows 95 select Start→Settings→Control Panel→Power→Power tab.
  - □ In Windows 98 select Start→Settings→Control Panel→Power Management→Power Meter tab.
- To view the combined percent of total power remaining in all battery packs in the system, clear the Show the Status of All Batteries check box.

To view the percent of total power remaining in each battery pack in the system, select the Show the Status of All Batteries check box. The three numbered icons correspond as follows to battery pack locations.

- 1 Computer battery bay
- 2 Computer DualBay
- 3 Computer MultiBay

# **Calibrating a Battery Pack**

Calibration increases the accuracy of all battery charge displays.

The calibration utility supports all battery packs that can be used in the computer.

Use the calibration utility both to check the calibration of a battery pack and to calibrate or recalibrate a battery pack.

- A battery pack cannot be calibrated unless the utility reports that it needs calibration.
  - □ A new battery pack can be charged, then used to run the computer before the battery pack is calibrated. However, the amount of charge in the new battery pack cannot be reported accurately until the new battery pack has been calibrated.
  - Check the calibration of a used battery pack periodically and whenever battery charge displays seem inaccurate.
- While a battery pack is being calibrated, it is fully charged, then fully discharged.
  - □ A battery calibration icon in the taskbar displays an Up arrow during the charge phase and a Down arrow during the discharge phase.
  - □ A calibration cannot resume if the calibration is stopped or if the computer is shut down during a calibration. An interrupted calibration must be restarted.
  - After calibration, a battery pack must be charged before it can be used to run the computer.

The calibration utility calibrates one battery pack at a time and can run in the background as you use the computer or overnight.

**CAUTION:** To prevent loss of work, ensure that the computer remains connected to AC power throughout a calibration.

#### **Running a Calibration**

1. **If you are checking the calibration of a battery pack**—Insert the battery pack into the computer battery bay, a DualBay, or a MultiBay.

**If you are calibrating a battery pack**—Insert the battery pack into the computer battery bay, a DualBay, or a MultiBay. Then connect the computer to external power with the AC adapter or dock the computer in a docking base that is connected to external power.

- 2. Access the Battery Calibration tab.
  - In Windows 95 select Start→Settings→Control Panel→Power→Battery Calibration tab.
  - In Windows 98 select Start→Settings→Control Panel→Power Management→Battery Calibration tab.
  - In Windows NT 4.0 select Start→Settings→Control Panel→Compaq Power→Battery Calibration tab.
- 3. View the calibration reports in the Status column. The battery numbers in the Battery column correspond to the following locations:

| Battery Number | Battery Pack Location |
|----------------|-----------------------|
| 1              | Computer battery bay  |
| 2              | Computer DualBay      |
| 3              | Computer MultiBay     |

- 4. Select any location number with "Needs calibration" beside it in the Status column.
- 5. Select the Start Calibration button.

# **Stopping a Calibration**

Shut down the computer or select the Stop Calibration button on the Battery Calibration tab. The Stop Calibration button is visible only during a calibration.

# **Using Power Preferences**

You can increase, decrease, and allocate the power used by the computer by setting power preferences.

- Increasing power increases performance, while decreasing power conserves energy and extends the running time from a battery pack.
- By decreasing power to unused components and functions, you can allocate more power to the components and functions that you are using.

Many power preferences consist of timeout settings.

- A timeout is the period of inactivity before the system initiates a power change or reduces power to a component. For example, the computer is preset to initiate Suspend (Standby) after a period of inactivity. The time interval between when you stop using the computer and when the computer initiates Suspend (Standby) is a Suspend (Standby) timeout.
- Depending on your operating system, you can set timeouts that are specific to various conditions, components, or procedures as well as specify the duration of those timeouts.

The following tables list power preference procedures that are not described in your operating system documentation.

- For additional power preference options, refer to your operating system documentation.
- For a summary of battery conservation settings that extend the running time from a single charge, refer to "Conserving Battery Power" later in this chapter.

# Setting Power Preferences in Windows 95 and Windows NT 4.0

Refer to the following table for procedures on setting power preferences.

| Preference                                                                                                    | Procedure from Control Panel                                                                                                    |
|----------------------------------------------------------------------------------------------------|----------------------------------------------------------------------------------------------------|
| Select a preset level of power<br>use that applies whenever the<br>computer is running on a                                     | Select Power (or Compaq Power)→<br>Battery Conservation Settings tab,<br>then select a conservation level:                                                                                                    |
| battery pack.<br>NOTE: A battery conservation                                                                                   | <ul> <li>High provides maximum battery<br/>conservation.</li> </ul>                                                                                                    |
| level can also be displayed and selected with the Fn+F7 hotkeys.                                                                | <ul> <li>Medium balances battery<br/>conservation and system<br/>performance.</li> </ul>                                                                                                    |
|                                                                                                    | None (drain) provides maximum<br>power.                                                                                                    |
| Create a level of power use that<br>applies settings for the following<br>whenever the computer is<br>running on a battery pack | Select Power (or Compaq Power)→<br>Battery Conservation Settings tab.<br>Select Custom, then enter your<br>preferences.                                                                                         |
| Suspend timeout                                                                                                    | <b>NOTE</b> : Although a battery conservation<br>level can be displayed and selected<br>with the <b>Fn+F7</b> hotkeys, Custom level<br>preferences must be entered on the<br>Battery Conservation Settings tab. |
| <ul> <li>System idle timeout</li> </ul>                                                                                         |                                                                                                    |
| Processor speed                                                                                                    |                                                                                                    |
| <ul> <li>Screen brightness</li> </ul>                                                                                           |                                                                                                    |
| Enable/disable low-battery warning beeps.                                                                                       | Select Power (or Compaq Power)→<br>Battery Conservation Settings tab,<br>then select the On or Off radio<br>button.                                                                                             |
| Set Hibernation timeout.                                                                                                    | Select Power (or Compaq Power)→<br>Hibernation tab, then select a timeout<br>from the Timeout drop-down list.                                                                                                   |
|                                                                                                    | <b>NOTE:</b> This setting does not affect system-initiated Hibernation during a critical low-battery condition.                                                                                                 |
| Exit Suspend after a user-<br>selected timeout.                                                                                 | Select Power (or Compaq Power)→<br>Resume Timer tab. Select the<br>Enabled check box, then select a<br>date from the Date drop-down list<br>and a time from the Time drop-down<br>list.                         |

Continued

| Preference                                                                                        | Procedure from Control Panel                                                                                                    |
|---------------------------------------------------------------------------------------------------|----------------------------------------------------------------------------------------------------|
| Set computer to initiate<br>Hibernation rather than<br>Suspend.                                   | Select Power (or Compaq Power)→<br>Hibernation tab, then select Standby<br>in the Timeout drop-down list.                                                          |
| In Windows 95, turn off power to an optional PC Card modem                                        | Select Power (or Compaq Power)→<br>PC-Card Modems tab, then select<br>Turn Off Power to PC Card Modem<br>when not in use check box.                                |
| Change location of Hibernation file.                                                              | Select Power (or Compaq Power)→<br>Hibernation tab, then select the new<br>location from the Drive for Hibernation<br>File drop-down list.                         |
| Enable/Disable Hibernation.                                                                       | Select Power (or Compaq Power) $\rightarrow$<br>Hibernation tab, then select the On or<br>Off button.                                                              |
|                                                                                                   | <b>CAUTION</b> : If the computer reaches a critical low-battery condition while Hibernation is turned off, unsaved work can be lost.                               |
| In Windows NT 4.0, create a general level of power use that                                       | 1. Select Compaq<br>Power→AC Energy Saver tab.                                                                                                    |
| applies whenever the computer<br>is running on external AC or DC<br>power. You can enter settings | <ol><li>Select the AC Energy Saver On<br/>radio button.</li></ol>                                                                                                  |
| for<br>Screen save timeout.                                                                       | <ol> <li>To set a screen save timeout,<br/>select a timeout in the Screen<br/>Save drop-down list.</li> </ol>                                                      |
| <ul> <li>Hard drive timeout.</li> <li>Energy-saving monitor timeout.</li> </ul>                   | <ol> <li>To set a hard drive timeout, select<br/>a timeout in the Hard Disk Idle<br/>drop-down list.</li> </ol>                                                    |
|                                                                                                   | <ol> <li>To enable an external monitor to<br/>enter a low-power mode following<br/>a screen save timeout, select the<br/>Energy Save Monitor check box.</li> </ol> |
|                                                                                                   | NOTE: You will not be logged off a network when the monitor enters low-power mode.                                                                                 |

#### **Setting Power Preferences in Windows 98**

**To access most power preference settings**—Select Start→Settings→Control Panel→Power Management. For information about setting all Power Management preferences except the following, refer to your Windows 98 documentation.

**To enable or disable Hibernation**—Select the Hibernation tab, then select the On or Off button.

To set a screen brightness level that applies when the computer is running on a battery pack—Select the Battery Conservation Settings tab, then select a percent from the Brightness drop-down list.

If you are accustomed to running Windows 95 or Windows NT 4.0 on a Compaq portable computer—You will find most of the power preference options you formerly accessed in Power Properties window in the Windows 98 Power Management Properties window. However, in Windows 98

- Processor speed is managed by the operating system.
- The easiest way to turn off power to a PC Card is to remove the PC Card.
- The Fn+F7 hotkeys open the Power Schemes window.
- The preferences you formerly set on the Resume Timer tab can be set at Start→Programs→Accessories→System Tools→Scheduled Tasks.

#### Turning Auto Insert Notification On or Off

Auto Insert Notification runs a CD-ROM or DVD-ROM on insertion, but drains power and prevents system-initiated Suspend (Standby) and prevents system-initiated hibernation.

**NOTE:** The Auto Insert Notification prevents system-initiated (timeout) suspend/hibernation in Windows 95 and Windows NT 4.0.

To turn off Auto Insert Notification:

- In Windows 95 or Windows 98 select Start→Settings→ Control Panel→System→Device Manager→CD-ROM→ Properties. Clear the CD-ROM Auto Insert Notification check box.
- In Windows NT 4.0 select Start→Settings→Control Panel→Compaq Power→Battery Conservation Settings tab. Clear the CD-ROM Auto Insert Notification check box.

To turn on auto insert notification, access the CD-ROM Auto Insert Notification check box as instructed above, then select the check box.

# **Conserving Battery Power**

#### **Battery Power Conservation Checklist**

- Exit modem applications and turn off local area network (LAN) connections when you are not using them.
- Disconnect external equipment you are not using that is not connected to an external power source.
- If you leave your work, initiate Suspend (Standby) or Hibernation or shut down the computer.
- Remove PC Cards you are not using.
- Use the Fn+F10 hotkeys to quickly raise and lower display brightness as you work.
- Run the computer on external power while formatting a diskette.

#### **Conserving Battery Power in Windows 95**

- Select Start→Settings→Control Panel→Power. Then:
  - On the Battery Conservation Settings tab, select the High battery conservation level or select the Custom battery conservation level, then enter even lower settings.
  - On the Disk Drives tab, set a low When Powered By Batteries timeout for the disk drive.
  - If you are using a PC Card modem, click the PC-Card Modems tab, then select the Turn Off PC-Card Modems When Not in Use check box.
- If Infrared Monitor is enabled, select Start→Settings→Control Panel→Infrared→Options tab, then clear the Search for and Provide Status for Devices in range check box.

**IMPORTANT**: You cannot establish an infrared link while this check box is cleared. For more information about infrared, refer to Chapter 8.

■ If a CD-ROM or DVD-ROM is in the system, clear the CD-ROM Auto Insert Notification check box.

#### **Conserving Battery Power in Windows 98**

- Select Start→Settings→Control Panel→Power Management→Power Schemes tab, then create a power scheme that conserves battery power.
- Select Start→Settings→Control Panel→Power Management→Battery Conservation Settings. Then select a low screen brightness.
- Select the infrared icon in the task bar→Options tab, then clear the Search for and Provide Status for Devices in range check box.

**IMPORTANT**: You cannot establish an infrared link while this check box is cleared. For more information about infrared, refer to Chapter 8.

#### **Conserving Battery Power in Windows NT 4.0**

- Select the Start button→Settings→Control Panel→Compaq Power→Battery Conservation Settings tab. Then:
  - Select the High battery conservation level

or

• Select the Custom battery conservation level, then enter even lower settings.

# $\frac{chapter}{6}$

# Working with Removable Drives and Device Bays

# **Bay Configuration**

The three computer bays support standard as well as optional devices. Some devices can be hot plugged, while others must be inserted after the computer has been turned off. The following table is a list of devices supported in all bays, as well as the computer power state required before inserting the device (see Chapter 2 for bay locations):

| Bay Configuration |                      |             |  |
|-------------------|----------------------|-------------|--|
| Functional Bay    | Devices Supported    | Power State |  |
| MultiBay          | CD-ROM drive         | Off         |  |
|                   | DVD drive            | Off         |  |
|                   | LS-120 Drive         | Off         |  |
|                   | Second hard drive    | Off         |  |
|                   | Diskette Drive       | On          |  |
|                   | Third battery pack   | On          |  |
| DualBay           | Diskette drive       | On          |  |
|                   | Second battery pack  | On          |  |
| Battery bay       | Primary battery pack | On          |  |

**NOTE:** If two 3.5-inch/8.89-cm diskette drives are inserted in the MultiBay and the DualBay at the same time, only the DualBay diskette drive will work.

# **Caring for Removable Drives**

Removable drives such as the hard drive, CD-ROM or DVD-ROM drive, diskette drive, and LS-120 drive are fragile computer components that must be handled with care.

**WARNING:** To reduce the risk of personal injury from hot surfaces, allow the internal system components to cool before touching them.

 $\triangle$ 

**CAUTION:** To prevent damage to the computer or removable drive or to prevent loss of information, observe the following precautions.

- Back up the information on a hard drive before removing it.
   Failure to back up the hard drive can result in loss of information if the drive is handled improperly.
- If there is a diskette, compact disc, or digital video disc in a drive, remove it prior to removing the media from the computer.
- Do not remove a CD-ROM or DVD-ROM drive with the tray extended. Before removing the drive, push the drive tray into the drive.
- Ensure that you are discharged of static electricity before handling a removable drive. Electrostatic discharge can damage electronic components. When handling a removable drive, always grasp the outer case and avoid touching the connectors.
- Do not use force when inserting a drive into a bay. Excessive force may damage the connectors.
- Carefully handle the removable drive. DO NOT DROP IT.
- Avoid exposing a hard drive to products with magnetic fields such as video and audio tape erasure products, monitors, and speakers.
- Do not spray the drive with cleaners or expose it to liquids.
- Avoid exposing the drive to temperature extremes.

#### Changing the Startup Sequence with MultiBoot

If more than one drive is in the system, the computer selects the drive to start from by searching for (1) a bootable CD-ROM or DVD-ROM; (2) a bootable diskette; and (3) a bootable hard drive. The computer can start from:

- A bootable hard drive in the computer or diskette drive.
- Any bootable diskette or hard drive in an optional docking base.
- Any bootable CD-ROM or DVD-ROM.

**NOTE:** A bootable hard drive, CD-ROM, DVD-ROM, or diskette contains files needed by the computer to start up and operate properly.

By default, MultiBoot is disabled and the computer selects the startup drive by searching these locations in this sequence:

- 1. Diskette drive
- 2. Computer hard drive
- 3. Computer MultiBay

To enable MultiBoot and change the sequence of the computer drive bay locations that the computer searches during startup:

- 1. Restart the computer, then press **F10** when the blinking cursor appears upper-right on the screen.
  - To change the language, press F2.
  - For navigation instructions, press F1.
- 2. Select Advanced→Boot Options, then press Enter.
- 3. Toggle the MultiBoot field to Enable.
- 4. Toggle the Boot Order fields to the boot sequence you prefer.
- 5. To safe your preferences and exit Boot Options, press F10.
- 6. To confirm saving your changes and restart the computer, select File→Save Changes and Exit, then press F10.

When the computer restarts and searches for a startup drive, it considers only the first drive of each type.

# **Selecting Diskettes**

The diskette drive, which is housed in the computer DualBay, reads and writes information onto a 3.5-inch/8.89-cm diskette.

The MultiBay also accommodates an optional LS-120 drive.

Each drive accepts the following diskettes:

| Type of Drive  | Diskettes Accepted            |
|----------------|-------------------------------|
| Diskette Drive | 1.44-MB high-density (HD)     |
|                | 720-Kbyte double-density (DD) |
|                | 1.2-MB Japanese format        |
| LS-120 Drive   | 120-MB SuperDisk              |
|                | 1.44-MB high-density (HD)     |
|                | 720-Kbyte double-density (DD) |

# **DualBay Devices**

#### Inserting a DualBay Device

- 1. Turn off the computer, if desired.
- 2. Insert the device into the DualBay until it locks into place.

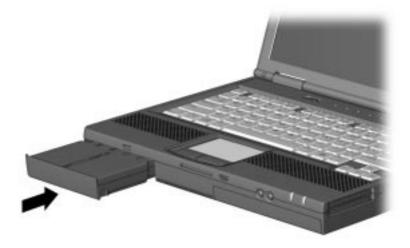

#### **Removing a DualBay Device**

- 1. Turn off the computer, if desired.
- 2. Press the DualBay release lever to release the device.
- 3. Remove the device.

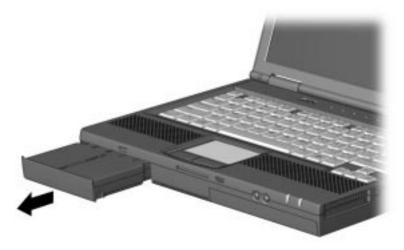

#### **Second Battery Pack**

The computer is designed to use up to three battery packs: the primary battery pack is in the computer, the secondary battery pack in the DualBay, and the third battery pack is in the MultiBay.

A second battery pack can be used in the DualBay Drive or the primary battery bay. (See Chapter 4 for more information on batteries.)

## **MultiBay Devices**

The MultiBay supports a CD-ROM drive, DVD-ROM drive, LS-120 drive, second hard drive, or a third battery pack.

CAUTION: Some but not all MultiBay devices can be hot plugged. Refer to "Bay Configuration" in this chapter to determine if the computer must be on or off before inserting or removing MultiBay devices. This helps protect the computer or the device from damage or data loss.

Electrostatic discharge can damage electronic components. Before touching the hard drive, ensure that you are discharged of static electricity by touching a grounded metal object.

#### Inserting a MultiBay Device

- 1. If your device is not hot-pluggable, turn off the computer.
- 2. Insert the device into the MultiBay until it locks into place.

**IMPORTANT**: If installing a second hard drive, insert the hard drive into a hard drive adapter before installing the drive into the MultiBay.

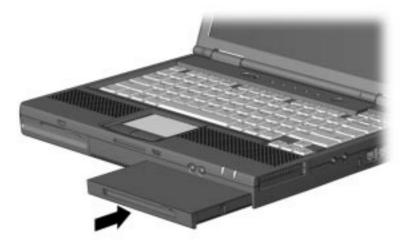

#### Removing a MultiBay Device

- 1. If your device is not hot-pluggable, turn off the computer.
- 2. Press the MultiBay release lever to release the device.

**IMPORTANT**: When removing a second hard drive, first remove the adapter from the MultiBay, then remove the hard drive from the adapter.

3. Remove the device.

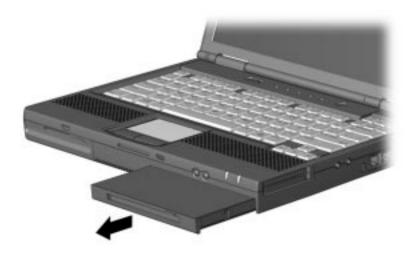

#### Using a Second Hard Drive

The computer is designed to use up to two hard drives: one in the computer and one in the computer MultiBay. Refer to the section "Changing the Startup Sequence with MultiBoot" in this chapter.

#### Using the CD-ROM Drive or DVD-ROM Drive

#### **Inserting a Compact Disc**

- 1. Turn on the computer.
- 2. Press the eject button on the bezel of the CD-ROM drive to release the CD loading tray.
- 3. Slowly pull out the CD loading tray until it is fully extended.
- 4. Remove the CD from its protective case and place it in the CD loading tray, label side up. Handle the CD by the edges, not by the flat surfaces.
- 5. Push lightly on the bezel of the CD loading tray to close it.

The light on the CD-ROM drive turns on while the computer reads the CD's table of contents. The light turns off when the CD-ROM drive is ready to receive commands.

#### **Removing a Compact Disc**

- 1. Turn on the computer.
- 2. Press the eject button on the front panel to open the CD loading tray.
- 3. Slowly pull out the CD loading tray until it is fully extended.
- 4. Remove the CD from the tray. Handle the CD by the edges, not by the flat surfaces.
- 5. Place the CD in its protective case.
- 6. Gently push the front panel of the CD loading tray to close it.

#### Manually Ejecting a Compact Disc

If a compact disc becomes lodged in the CD-ROM drive, remove it by using the following steps:

- 1. Insert a paper clip or similar thin metal rod into the manual release hole on the front bezel of the CD-ROM drive. Press firmly.
- 2. Slowly pull the tray out from the drive until it is fully extended.
- 3. Remove the compact disc.

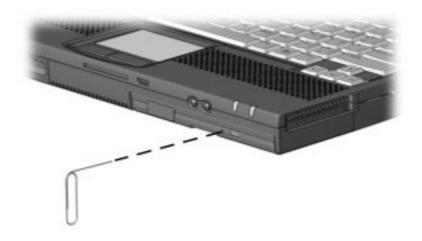

#### Using the LS-120 Drive

The LS-120 Drive is a high-capacity diskette drive that resembles a 3.5-inch/8.89-cm diskette drive. The LS-120 drive can read a 3.5-inch/8.89-cm disk, and has a capacity of 120 MB.

#### Using the Third Battery Pack

The computer is designed to use up to three battery packs: the primary battery pack is in the computer, the secondary battery pack is in the in the DualBay, and the third battery pack is in the MultiBay.

A third battery pack can be used in the MultiBay Drive. However, this battery pack does not use the same type battery as the primary battery pack in the battery bay and second battery pack in the DualBay. (See Chapter 4 for more information on batteries.)

chapter 7

# USING AN INTERNAL MODEM (AVAILABLE ON SELECT MODELS)

### **Connecting the Modem Cable**

To connect the modem to a standard telephone wall jack:

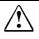

**WARNING:** To reduce the risk of electrical shock, always ensure that the modem line is disconnected from the telephone network when opening the equipment's enclosure.

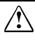

**WARNING:** To reduce the risk of electrical shock, fire, or damage to the equipment, do not plug a telephone cable into the Ethernet RJ-45 jack.

1. Connect one end of the modem cable **1** into the RJ-11 jack on the right side of the computer.

**IMPORTANT:** The internal modem uses a universal DAA (Direct Access Arrangement) that supports multiple countries. However, some countries may require an adapter to connect the modem to the telephone wall jack.

The modem cable may include EMI suppression circuitry near the end of the computer. For continued EMI emissions compliance, plug that end of the cable into the computer. 2. Plug the opposite end of the cable ② into a standard telephone wall jack.

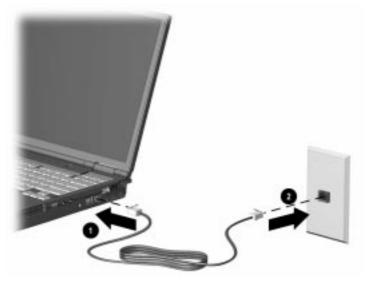

**IMPORTANT:** Wall jacks for digital PBX systems may resemble standard telephone jacks but are not compatible with analog devices such as modems. Be sure the modem cable is connected to a regular analog phone line. Plugging the modem into a digital line will result in no dial tone and is not recommended. The modem includes protective circuitry against the digital lines producing excess current. A warning buzz will sound briefly when excessive current is detected during a call attempt and the attempt is terminated with the phone line back on hook..

### Selecting Communication Software

You can operate the modem with preinstalled or optional software. To use preinstalled modem software, select Start $\rightarrow$ Programs. Then,

- Select Accessories → HyperTerminal for terminal emulation and data transfer.
- In Windows 95 select Accessories  $\rightarrow$  Fax $\rightarrow$ Compose New Fax.
- In Windows 98 or Windows NT 4.0 select RingCentral Fax.

# **Using Modem Commands and Dial Modifiers**

You can configure most communications software without the use of AT commands or dial modifiers.

- If you prefer to configure the modem using AT commands, select Start→Programs→Accessories→HyperTerminal.
- To access an AT command set including dial modifiers and instructions, go to the Compaq Internet site at http://www.compaq.com/support/portables.

# **Uninstalling the Modem**

To uninstall the modem software and hardware under Windows NT 4.0, you must log into Windows NT 4.0 with Administrator privileges. To uninstall the modem software and hardware under Windows 95, Windows 98, or Windows NT 4.0:

- 1. Click Start→Settings→Control Panel.
- 2. Double-click the Add/Remove Programs icon.
- 3. Select the Compaq internal model from the list of software.
- 4. Click the Add/Remove button.
- 5. Click Yes to confirm.
- 6. If you are prompted to restart the system, click Yes.

Remove the modem hardware from the computer.

# Using the Modem While Traveling Internationally

#### Using a Country-Specific Modem Adapter

Telephone jacks vary by country. The modem cable included with the computer plugs directly into an RJ-11 telephone jack. To plug the modem cable into a different type of telephone jack, you must use a country-specific modem cable adapter. A cable adapter is provided with the computer. To obtain the country-specific adapters required for your itinerary, refer to Appendix A to contact a Compaq-authorized dealer, reseller, or service provider. To connect the modem using a country-specific modem adapter:

- 1. Plug the end of the modem cable with the EMI suppression circuitry included with the computer into the RJ-11 jack on the computer ●.
- 2. Plug the country-specific modem adapter into the telephone jack **2**.
- 3. Plug the modem cable into the country-specific modem adapter ③.

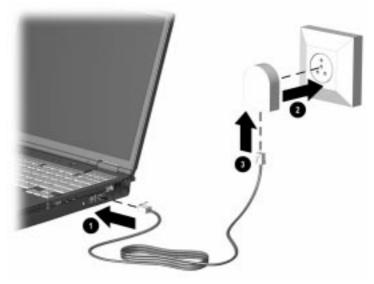

#### Selecting a Country-Specific Modem Configuration

The internal modem is configured to meet operating approval in the country where you purchased your computer. If the modem is used in other countries during travel, the country selection setting for the modem needs to change to meet the telecommunications regulations for that country.

Modem country configuration is performed through the country drop-down box on the Dialing Properties screen of the modem Control Panel. To confirm that the modem has been approved for use by the telecommunications agency in the desired country, check the approvals label on the bottom of the computer. Or, for the most up-to-date information, refer to the Compaq Internet Web site at www.compaq.com. **NOTE:** The internal modem supports a subset of the countries that are listed under the Dialing Properties. If you select an unsupported country, a warning will appear and USA will be selected if you don't choose a different supported country.

# You can confirm your country selection if running Windows 95, Windows 98, or Windows NT 4.0:

Click Start  $\rightarrow$  Settings  $\rightarrow$  Control Panel  $\rightarrow$  Modems  $\rightarrow$  Dialing Properties  $\rightarrow$  and then view your country in the "I am in:" dropdown box.

# If you are traveling, you can change your country selection if running Windows 95, Windows 98, or Windows NT 4.0:

Click Start  $\rightarrow$  Settings  $\rightarrow$  Control Panel  $\rightarrow$  Modems  $\rightarrow$  Dialing Properties  $\rightarrow$  and then selecting your new country in the "I am in:" drop-down box.

**NOTE:** For proper modem operation and to ensure compliance with local regulatory requirements when traveling, change your modem country selection whenever you operate your modem in a different country.

#### **Travel Connection Checklist**

If you experience connection problems while using the modem outside your home country, the following suggestions may help.

- Check the telephone line type—the modem requires an analog, not a digital, telephone line. A telephone line described as a data line, fax machine line, modem line, or standard telephone line, is probably an analog line.
- Check for pulse or tone dialing—Dial a few digits on the telephone and listen for clicks (pulses) or tones. Then set your communication software to the corresponding dialing mode (pulse or tone).
- Check the telephone number you are dialing and the response of the remote modem—Dial the telephone number on the telephone, wait for the remote modem to answer, then hang up.

Set the modem to ignore dial tones—If the modem receives a dial tone it does not recognize, it will not dial and will display a No Dial Tone error message. To set the modem to ignore all dial tones before dialing:

- 1. Select Start  $\rightarrow$  Settings  $\rightarrow$  Control Panel  $\rightarrow$  Modems.
- 2. Select your modem, then select Properties → Connections tab, then clear the Wait for Dial Tone Before Dialing check box.

**NOTE:** If you continue to receive the No Dial Tone error message after clearing the checkbox, click Start  $\rightarrow$  Settings  $\rightarrow$  Control Panel  $\rightarrow$  Dialing Properties  $\rightarrow$  select USA in the "I am in:" drop-down box, then again clear the Wait for Dial Tone Before Dialing check box.

chapter 8

# CONNECTING EXTERNAL DEVICES

### **Connecting an External Enhanced Keyboard**

To connect an external enhanced keyboard to the computer, connect the keyboard cable to the keyboard/mouse connector on the computer.

#### **Connecting an External Monitor**

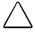

**CAUTION:** To prevent damage to the computer, turn off the monitor before connecting it to the computer or disconnecting it from the computer. To prevent damage to the computer display, do not place an external monitor or any other object on top of the computer when the computer is closed.

To connect an external VGA monitor:

- 1. Turn off the monitor.
- 2. Plug the monitor signal cable into the external monitor connector on the back of the computer.
- 3. Plug the monitor power cord into a properly grounded electrical outlet.
- 4. Turn on the monitor.
- 5. Ensure that the computer recognizes your monitor type. Click Start→Settings→Control Panel then double-click Display. Select the appropriate manufacturer and model, if necessary.

**NOTE:** If the external monitor does not immediately show a display, try using the **Fn+F4** hotkeys.

# **Connecting a Television Monitor**

**CAUTION:** To prevent damage to the computer display, do not place a television monitor or any other object on top of the computer when the computer is closed.

A Composite TV-Out is provided that allows you to switch your screen output from the computer display (panel and/or monitor) to a television monitor. To switch your computer output to the television monitor, use the Microsoft Windows Control Panel.

1. Turn off the television and plug the RCA-style television signal cable into the Composite TV-Out on the computer.

**NOTE:** You can purchase an RCA-style television signal cable at any home electronics store.

- 2. Plug the television power cord into a properly grounded electrical outlet.
- 3. If you are running Windows 95 or later: to ensure that the computer recognizes your television format, click Start → Settings→Control Panel→Display. Select the Settings tab, then the Advanced options. Click the Displays tab and select TV. Select the appropriate television format (NTSC, NTSC-J, PAL, or PAL-M).

If you are running Windows NT 4.0: to ensure that the computer recognizes your television format, click Start  $\rightarrow$  Programs  $\rightarrow$  ATI Utilities  $\rightarrow$  ATI Display Utility. Select the appropriate television format (NTSC, NTSC-J, PAL, or PAL-M).

- 4. Turn on the television.
- 5. If the television does not display the correct image, repeat Step 3 and select a different television format.
- 6. To switch back to the computer display, toggle the Fn+F4 hotkeys back to the panel and/or monitor display mode, or follow the sequence in Step 3 and select Panel and/or Monitor.

# Connecting a Mouse or Other External Pointing Device

A PS/2-compatible mouse or external TouchPad can be connected to the computer.

To connect an external pointing device, insert the pointing device cable into the keyboard/mouse connector.

External pointing devices need software device drivers to operate. The necessary drivers should be provided by the manufacturer or may be preinstalled with Microsoft Windows.

# **Connecting a Serial Printer**

- 1. Turn off the printer.
- 2. Plug the printer end of the printer signal cable into the printer.
- 3. Connect the serial printer signal cable to the serial connector on the back of the computer.
- 4. Plug the printer power cord into a properly grounded electrical outlet.
- 5. Turn on the printer and resume your work.

**NOTE:** Windows should prompt you to set up your printer before printing for the first time. If setup fails, consult the printer documentation for printer device driver configuration information and instructions.

# **Connecting a Parallel Printer**

- 1. Turn off the printer.
- 2. Plug the printer end of the printer signal cable into the printer.
- 3. Connect the parallel printer signal cable to the parallel connector on the back of the computer.
- 4. Plug the printer power cord into a properly grounded electrical outlet.
- 5. Turn on the printer and resume your work.

**NOTE:** Windows should prompt you to set up your printer before printing for the first time. If setup fails, you may need to consult the printer documentation for printer device driver configuration information and instructions.

# **Connecting Infrared Equipment**

**NOTE:** Infrared-equipped computers are IrDA-compliant. Infrared performance may vary depending on peripherals, distance between infrared devices, and applications used. The infrared port is available only on specific models.

The infrared port allows wireless communication between your computer and other infrared-equipped devices. Operating system support for infrared communication is currently available with Microsoft Windows 95 and Windows 98, but not for Windows NT 4.0. To operate infrared on computers running Windows NT 4.0, you will need to purchase optional software.

The infrared port produces an invisible beam of infrared light to communicate with another infrared-equipped device.

To establish an infrared link:

- Be sure the infrared ports on both devices are turned on and facing each other at a distance no greater than 1.5 feet (about 0.5 meter).
- Avoid moving the infrared ports away from each other during data transmission.
- Avoid interference from remote control units, such as wireless headphones or audio devices, pointed at the infrared ports.
- Avoid direct sunlight, fluorescent light, or flashing incandescent light close to the infrared ports.
- Keep the path between the infrared ports free of any objects that might interfere with data transmission.
- Do not point one of the ports more than 30 degrees (plus or minus 15 degrees off the center line) away from the infrared port of the device you are connecting with.

#### **Configuring the Infrared Port**

As you set up your infrared software, the following information may be helpful.

- The infrared port default settings are: Port, COM3; address, 3; Interrupt Request (IRQ), 3.
- If you use Direct Cable Connection and the utility asks you to choose a port for the infrared connection, you can select Serial Cable on COM5 or, if the computer is running a preinstalled Windows 95 or Windows 98 operating system, select Parallel Cable on LPT3.

#### **Enabling the Infrared Port**

In Windows 95 the infrared port must be enabled each time the computer is turned on or restarted. To enable the infrared port, select Start $\rightarrow$ Settings $\rightarrow$ Control Panel $\rightarrow$ Infrared.

In Windows 98 the infrared port is enabled by default each time the computer starts up.

- When the infrared port is enabled, the infrared icon appears on the taskbar and Infrared Monitor Search is enabled by default.
- While the Infrared Monitor Search is enabled
  - You can establish an infrared link.
  - The system cannot initiate Suspend (Standby). Userinitiated Suspend (Standby) is not affected.
- When the Infrared Monitor Search is disabled
  - Dever is conserved.
  - □ You cannot establish an infrared link.
  - **□** The system can initiate Suspend (Standby).

# **Connecting USB Peripherals**

Your computer comes equipped with a port that connects Universal Serial Bus (USB) devices to the computer.

Your computer can support certain USB devices without any special drivers. These include hubs and keyboards. To connect USB devices for which the device manufacturer provided no special drivers, you will need an operating system that has USB support, such as Windows 95 or Windows 98 preinstalled by Compaq. Later versions of the Windows operating systems will add functionality that may allow you to attach any USB device to your computer (for example, a video camera) and allow many USB devices to be connected and working simultaneously.

A USB keyboard and mouse, optionally connected through a hub, offer the same functionality as a standard keyboard and mouse connected through the keyboard/mouse connector. Future operating systems will have extended USB capabilities which will replace the USB capabilities built into the computer.

# **Connecting to a Docking Device**

The computer is compatible with Armada docking stations. To connect the computer to a port replicator or docking station, refer to the instructions that came with the docking device.

<u>chapter</u> **(** 

# USING PC CARDS

## **PC Card Types**

This computer can support two Type II PC Cards or one Type III PC Card. It supports both 16-bit and 32-bit CardBus PC Cards. Several kinds of PC Cards are supported, such as network cards, hard drive cards, memory cards, and fax/modem cards.

For a current list of third-party PC Cards qualified on this computer, call your Compaq authorized dealer, reseller, or service provider.

#### **Inserting a PC Card**

1. If you are running Windows NT 4.0 but not CardWare 5.0 provided by Compaq, turn off the computer. If you are running Windows 95, you do not need to turn off the computer or initiate Suspend before inserting a PC Card.

**NOTE:** If you are running Windows NT 4.0 and CardWare 5.0 provided by Compaq, most PC Cards can be inserted while the computer is on. Contact your PC Card vendor directly for information about the level of support they offer for hot insertion with CardWare 5.0.

2. With the label side up, insert the 68-pin connector side of the PC Card into the PC Card slot, pushing gently until firmly seated.

**CAUTION:** To prevent damage to the connectors, use minimal pressure when inserting a PC Card into a PC Card slot.

If you are running Windows 95 or Windows 98 and your computer is on, the computer automatically configures a plug and play card and most other PC Cards. If the computer is turned off or in Suspend, a card is not configured until you turn on the computer or exit Suspend.

Windows NT 4.0 is not a plug and play operating system at this time. If you are running Windows NT 4.0, the computer configures a card only when it is on at the time the PC Card is inserted into the PC Card slot. The computer only recognizes that a PC Card has been removed if the PC Card slot is empty when the computer is powered on or the PC Card slot is empty at startup.

After the computer has configured the card, the computer beeps twice to indicate that the card is ready for use.

**IMPORTANT:** After the PC Card has been inserted and configured, it may be necessary to perform an initial setup procedure. For example, a new storage card may need to be formatted, or a new network card may need drivers installed. For detailed information on setup procedures for various network PC Cards, refer to the instructions provided by the PC Card manufacturer.

# Removing a PC Card

1. If you are running Windows 95 or Windows 98, you must stop the PC Card before removing it (see "Stopping a PC Card" later in this chapter). You do not need to turn the computer off or initiate Suspend. If you are running Windows NT 4.0, you must close Windows NT 4.0 and turn off the computer.

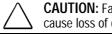

**CAUTION:** Failure to stop a PC Card before removing it may cause loss of data.

- 2. To release the PC Card eject button, depress the button **1** once. To eject the PC Card, firmly depress the PC Card eject button a second time.
- 3. Remove the card **2**.

NOTE: If you are running Windows 95, the computer beeps twice if it is turned on when the PC Card is removed.

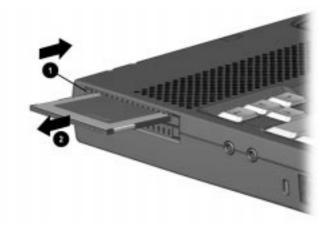

# PC Card Device Drivers

Device drivers are programs or data files containing information needed to run a specific PC Card. Most of the device drivers you need are preinstalled on the computer.

**NOTE:** In order to save available memory, some device drivers are not enabled after being installed.

Some types of PC Cards, such as network cards, Global Positioning System (GPS) cards, SCSI cards, audio cards, and multifunction cards, require an additional PC Card–specific software device driver to function properly. This software device driver is provided on diskette by the PC Card manufacturer and should be installed according to the manufacturer's instructions. Do not install any other PC Card software on the computer such as Card and Socket Services, even if prompted to do so.

**CAUTION:** Compaq has tested the PC Card software preinstalled on the computer. If you install Card and Socket Services or enablers provided by other vendors over software preinstalled on the computer, the computer may no longer work properly with all of your PC Cards.

### **Changing PC Card Settings**

To view or configure the adapter in your PC Card under Windows 95 or Windows 98, access the Device Manager (Start  $\rightarrow$  Settings  $\rightarrow$  Control Panel  $\rightarrow$  double-click System  $\rightarrow$  Device Manager), and select the appropriate device type for the card you want to configure.

**NOTE:** If your PC Card has never been inserted, a dialog box will appear when you insert the card into the PC Card slot and will automatically display setting information for the card.

## **Managing PC Card Power**

PC Cards are powered accessories in a small form factor. When PC Cards are installed in your computer, they draw power from the system even when they are not in use.

If you are running Windows 95, remove PC Cards when they are not in use to conserve power, or turn off power to the PC Card slots through Power Properties (click Start  $\rightarrow$  Settings  $\rightarrow$  Control Panel  $\rightarrow$  double-click Power  $\rightarrow$  Power Properties).

If you are running Windows 98 or Windows NT 4.0, remove PC Cards when they are not in use to conserve power.

If you are operating the computer on a battery pack, disable power to the PC Card slots to extend the battery life. PC Card power will be conserved when the computer is in Suspend.

### **Zoomed Video**

A zoomed video PC Card promotes higher overall system performance for MPEG playback.

The computer supports Zoomed Video PC Cards under Windows 95 and Windows 98. Windows NT 4.0 does not support Zoomed Video.

Always insert a Zoomed Video card into the bottom PC Card slot.

### Stopping a PC Card

If you are running Windows 95 or Windows 98, you should always stop a PC Card before removing it from a PC Card slot. There are two ways stop a PC Card:

**IMPORTANT**: Always stop a LAN, ATA, or SCSI card before removing.

- Click the PC Card icon in the notification area on the taskbar. A list of PC Cards in the system appears. Click the PC Card that you want to stop.
- Click Start→Settings→Control Panel→PC Card icon. Click the PC Card that you want to stop.

When the message appears that it is safe to remove the card, remove the PC Card.

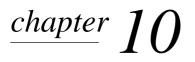

# **USING AUDIO FEATURES**

### Identifying the Audio Components

The computer provides the following internal and external audio capabilities:

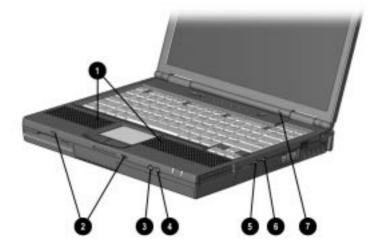

| Audio Components                    |                                                                                                    |  |
|-------------------------------------|----------------------------------------------------------------------------------------------------|--|
| Component                           | Function                                                                                                    |  |
| <ul> <li>Stereo speakers</li> </ul> | Built-in speakers that provide high-<br>quality stereo and multimedia sound.<br>They also support external audio<br>input devices such as a<br>CD player, tape deck, or stereo tuner<br>connected to the computer. |  |
| Speaker ports                       | Integrated tuned loudspeaker ports<br>provide extended low frequency<br>output.                                                                                                    |  |

Continued

| Audio Components | Continued |
|------------------|-----------|
|------------------|-----------|

| Component                                              | Function                                                                                                    |
|--------------------------------------------------------|----------------------------------------------------------------------------------------------------|
| Volume button (down)                                   | Decreases volume to the built-in<br>speakers, to external speakers, or to<br>headphones plugged into the stereo<br>speaker/headphone jack on the<br>computer. |
| Volume button (up)                                     | Increases volume to the built-in<br>speakers, to external speakers, or to<br>headphones plugged into the stereo<br>speaker/headphone jack on the<br>computer. |
| Microphone jack                                        | Connects an external mono<br>microphone. The jack requires a<br>3.5-mm, 2-conductor or 3-conductor<br>plug.                                                   |
| <ul> <li>Stereo speaker/<br/>headphone jack</li> </ul> | Connects headphones, head set, or<br>external speakers to the computer.<br>The jack requires a 3.5-mm,<br>3-conductor plug.                                   |
| Internal microphone                                    | Built-in monophonic microphone for<br>the multimedia sound system. The<br>internal microphone supports audio<br>input for spoken comments.                    |

**NOTE:** With stereo speakers muted, system beeps are still audible unless they have been turned off.

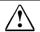

**WARNING:** To reduce the risk of personal injury, adjust the volume control before putting on headphones.

# **Using Internal and External Microphones**

The internal microphone is disabled when an electret condenser microphone with a 3.5-mm plug is plugged into the microphone line-in jack.

**IMPORTANT**: A stereo electret condenser microphone in the mono microphone jack is acceptable, but the left channel will be recorded on both the left and right channels. A dynamic microphone will not achieve the recommended sensitivity.

# Using Internal and External Speakers/Headphones

External speakers:

- Provide more separation for the left and right audio channels.
- Produce more volume with amplified speakers.
- Produce higher quality sound.

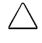

**CAUTION:** Use only a 3.5-mm stereo plug in the stereo speaker/headphone jack. A mono plug can result in damage to the computer.

The internal stereo speakers are disabled when external speakers or headphones are connected to the speaker/headphone line-out jack.

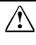

**WARNING:** To reduce the risk of personal injury to hearing, check the volume level of software applications before you put on headphones.

# **Controlling Audio Volume**

Audio volume control affects the stereo speakers, headphones, and external speakers that are connected to the stereo speaker/headphone jack.

There are three ways to control the audio volume:

- Using volume control buttons on the front of the computer. The right button increases the volume. The left button decreases the volume. To mute sound completely, press both volume buttons simultaneously.
- Using volume control features available under the Audio tab in Multimedia Properties.
- Using the Fn+F5 hotkeys (adjusts only the volume of system warning beeps).

Some software applications, such as game programs, include their own volume controls. You may need to use the software to adjust volume to the desired sound level. The volume control on the computer overrides all other volume controls in the software. That is, the volume from the integrated stereo speakers, external speakers, or headphones will never be louder than the sound level selected using the computer volume control.

# **Speaker Ports**

The integrated bass reflex speaker enclosures provide extended low frequency output and improve the audio quality by reducing speaker distortion. The bass reflex port openings are located on the front of the computer. Refer to Chapter 2 for speaker locations.

# chapter 11

# Upgrading the Computer

### **Upgrading System Memory**

You can expand memory by installing memory expansion boards. Installation is performed easily by lifting the computer keyboard and inserting the memory expansion board. To order a memory expansion board, contact your Compaq authorized reseller. Refer to the instruction card that comes with the option kit for installation procedures.

**IMPORTANT**: If you upgrade memory, the computer increases the Hibernation file size to accommodate the additional memory. When the Hibernation files increases, it requires more hard disk space.

#### **Checking the Amount of Memory**

When RAM increases, the hard drive space reserved for the hibernation file also increases. Windows 98 manages this increase. If the computer is running Windows 95 or Windows NT 4.0 and you experience problems with Hibernation after increasing RAM, verify that your hard drive has enough free space for a large hibernation file.

- To view the amount of space required by a hibernation file
  - □ In Windows 95 select Start→Settings→Control Panel→Power→Hibernation tab.
  - □ In Windows NT 4.0 select Start→Settings→Control Panel→Compaq Power→Hibernation tab.
- To view the amount of free space on your hard drive, select My Computer→right-click your hard drive→Properties.

#### **Obtaining an Optional Memory Expansion Board**

For a list of the memory expansion boards available for the computer, refer to Compaq Worldwide Telephone Numbers for the nearest Compaq authorized dealer, reseller, or service provider.

**IMPORTANT**: The computer only supports SDRAM (synchronous DRAM) memory expansion boards. If you install a different type of memory expansion board, you will receive the following message when you restart the computer:

#### This unit only supports SDRAM.

If you receive this message, turn the computer off and remove the newly installed memory expansion board.

#### Inserting a Memory Expansion Board

- 1. Shut down and turn off the computer. Disconnect any external cables.
- 2. Remove the security screw from the bottom of the computer.
- 3. Release the keyboard by successively inserting a paper clip or similar instrument into the four keyboard releases **①**.
- 4. Lift the keyboard **2**.

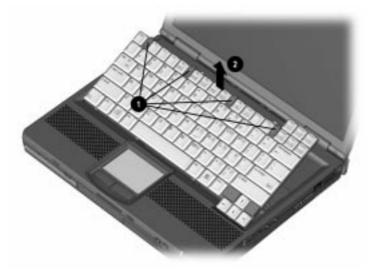

5. Insert the memory expansion board into the empty memory expansion slot ① at a 45-degree angle. Then slide it gently into place until it is seated while tilted.

**NOTE**: A memory expansion board is asymmetrically keyed (notched) to ensure correct positioning.

6. Push the memory expansion board down ② until the retention clips snap back into place.

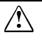

**WARNING:** To reduce the risk of electrical shock, fire, or damage to the equipment, do not turn on the computer or reconnect any external cables during this step.

7. Replace the keyboard.

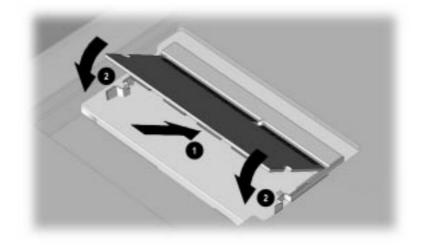

8. Reconnect external cables and turn on the computer.

#### **Removing a Memory Expansion Board**

- 1. Shut down and turn off the computer. Disconnect any external cables.
- 2. Remove the security screw from the bottom of the computer.
- 3. Release the keyboard by successively inserting a paper clip or similar instrument into the four keyboard releases **①**.

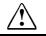

**WARNING:** To reduce the risk of personal injury from hot surfaces, allow the internal system components to cool before touching them.

4. Lift the keyboard **2**.

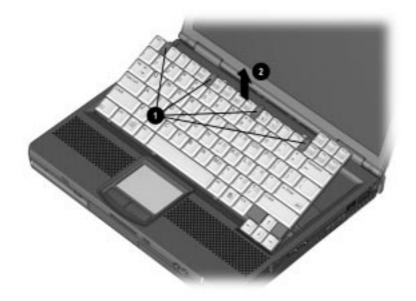

**WARNING:** To reduce the risk of electrical shock, fire, or damage to the equipment, do not turn on the computer or reconnect any external cables during this procedure.

- 5. Pull away the retention clips ① on each side of the memory expansion board to release it. The memory expansion board tilts toward you.
- 6. Lift the edge of the memory expansion board **2** and slide it gently out of the memory expansion slot at a 45-degree angle.
- 7. Place the memory expansion board in an electrostatic-safe container.
- 8. Replace the keyboard.

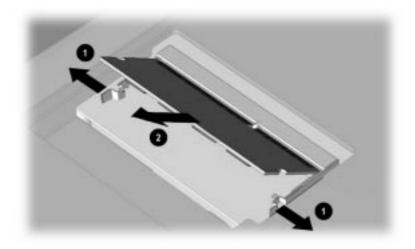

9. Reconnect external cables and turn on the computer.

## **Upgrading the Hard Drive**

Depending on your computer model, the primary hard drive can be upgraded to a larger capacity. Contact your Compaq authorized dealer, reseller, or service provider for the optional hard drives available for your computer.

#### Removing and Inserting the Primary Hard Drive

- 1. Remove the security screw.
- 2. Slide the hard drive latch forward to open the hard drive compartment.
- 3. Remove the hard drive cover.
- 4. Pull the hard drive tab connected to the drive and remove the hard drive from the compartment.
- 5. Slide the hard drive into the hard drive compartment. Be sure that the tab connected to the hard drive faces away from the computer.
- 6. Reinstall the hard drive cover.
- 7. Reinsert the security screw.

## Attaching a Hard Drive Adapter

If using your old primary drive in the MultiBay, you need to attach a hard drive adapter. Refer to the installation instructions that came with the hard drive adapter kit. Refer to Chapter 6 to change the startup sequence with MultiBoot.

## Adding an Internal Modem

If your computer does not include an internal modem, it can be easily installed. Contact your Compaq authorized dealer, reseller, or service provider to place an order or for additional information.

NOTE: Internal modems are not available in all countries.

# chapter 12

## Maintenance and Travel Guidelines

## Updating the System

## Obtaining Customized Update Information with Info Messenger

You can set up a customized search of the Compaq Internet site for new information about the software, firmware, and hardware in your system by registering with Compaq Info Messenger.

- To access Compaq Info Messenger, go to the Compaq Internet site at http://www.compaq.com, then select Info Messenger.
- To register, follow the instructions on the Info Messenger page. When your registration is complete, you can
  - Run your customized search whenever you prefer from the Info Messenger page.
  - Set Info Messenger to send you the information by email as it becomes available.

## Obtaining Software Updates and Enhancements by Subscription

You can subscribe to the *Compaq Support Software CD* that contains the latest available device drivers, system ROMs, and utilities, as well as detailed software support information and instructions. For ordering, cost, and language information, refer to "Worldwide Telephone Numbers" in Appendix A to contact a Compaq authorized dealer, reseller, or service provider. Ordering information is also available at the Compaq Internet site at http://www.compaq.com.

#### Obtaining Software Updates from the Compaq Internet Site

You can obtain all Compaq system software and firmware, with download and installation instructions, from the Compaq Internet site at http://www.compaq.com.

**NOTE:** Most software is packaged in a compressed file called a SoftPaq. A compressed file containing a system read only memory (ROM) is called a ROMPaq.

#### **Ordering Preinstalled Software**

It is recommended that you use a backup program to create a backup of the preinstalled software. However, for an additional cost, you can order the preinstalled software on a CD-ROM or on diskettes.

If an order form is included with your computer, complete the form and return it, or call one of the numbers listed on the order form. If an order form was not included with the computer, refer to the Compaq worldwide telephone numbers.

**IMPORTANT**: Before calling Compaq to place your order, be sure to have the serial number of your computer available. This number is necessary for all software backup purchases.

#### Updating the System ROM

- Compaq recommends that you
  - Install each system read only memory (ROM) update for your computer model as it becomes available.
  - Confer with your Information Services department before updating your system ROM if your system is connected to a network.
- Updating your system ROM will not affect your system software settings.

#### Displaying the Version of the Installed System ROM

- Press Fn+Esc. The number beside System BIOS is the version number of your system ROM.
- If you are unable to display the ROM version number with Fn+Esc, you may be able to display it in Computer Setup:
  - 1. Turn on or restart the computer, then press F10 when the blinking cursor appears upper-right on the screen.
  - 2. To change the language, press F2.

- 3. To view the version number of the installed system ROM, select File→System Information.
- 4. To close Computer Setup and restart the computer, select File→Save Changes and Exit or File→Ignore Changes and Exit.

#### **Obtaining a System ROM**

You can obtain the latest system ROM for the computer at no charge by mail or from the Internet.

- To order a system ROM, refer to "Worldwide Telephone Numbers" in Appendix A to contact a Compaq authorized dealer, reseller, or service provider.
- To download a system ROM from the Compaq Internet site:
  - 1. Obtain a formatted 1.44-megabyte diskette.
  - 2. Go to the Downloadables area at http://www.compaq.com.
  - 3. Find the system ROMPaq for your computer model.
  - 4. Follow the instructions on (or linked to) the ROMPaq download page to download the ROMPaq and copy it onto the diskette.
  - 5. Remove the diskette from the diskette drive.

#### Installing a System ROM from a Diskette

- 1. Shut down the computer.
- 2. Connect the computer to an electrical outlet with the AC adapter.

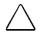

**CAUTION:** The system ROM will not install properly if the computer is docked or running on battery power. During the installation, do not shut down or unplug the computer.

- 3. Insert the diskette containing the system ROM into the diskette drive.
- 4. Turn on the computer, then follow the on-screen instructions.
- 5. When the installation is complete, remove the diskette, then shut down the computer.

## **Reinstalling Software**

The Quick Restore package included with the computer contains the software preinstalled in the computer and instructions for restoring it.

**CAUTION:** To prevent file corruption and ensure that the correct drivers install:

- Before you begin to reinstall system software, ensure that
  - The computer is plugged into an electrical outlet with the AC adapter.
  - □ The computer is not docked in a docking base.
- During the restoration
  - Do not shut down or unplug the computer.
  - Do not remove or insert a drive.

## Caring for the Computer

**WARNING:** To reduce the risk of electric shock or damage to internal components, do not allow liquids to drip into the computer keyboard.

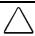

**CAUTION:** To prevent possible damage to the display, do not place anything on top of the computer when it is closed.

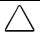

**CAUTION:** Soap or other cleaning products can damage the screen and discolor the plastic.

- Keep the computer away from excessive moisture and temperature extremes. Do not expose the computer to liquids or precipitation.
- Avoid exposing the computer to direct sunlight or strong ultraviolet light for extended periods of time.
- If the computer will not be used for a week or more, shut down the computer.
- If the computer will be disconnected from an external power source for more than two weeks:
  - Shut down the computer.
  - Remove all battery packs and store them in a cool, dry place.
- As needed, clean the screen and exposed computer surfaces with a soft cloth moistened only with water. Do not spray liquids directly on the computer.

## Preparing the Computer for Shipping or Travel

- 1. Back up your information.
- 2. Remove all CD-ROMs, DVD-ROMs, diskettes, or PC Cards.
- 3. Shut down the computer.
- 4. If the computer will be disconnected from external power source for more than two weeks, remove all battery packs and store them in a cool, dry place.
- 5. Turn off, then disconnect all external devices.
- 6. If you are shipping the computer, place it in the original packing box or similar protective packaging, then label the package "Fragile: Handle With Care."

## Traveling with the Computer

- Take along a backup of your information. Do not pack the backup with the computer.
- Hand carry the computer. Do not check it with your luggage.
- Do not expose the computer or diskettes to a magnetic security detector.
  - □ The security device that examines carry-ons placed on a conveyer belt uses x-rays and is safe for the computer and diskettes.
  - □ The walk-through security device and the handheld security wands are magnetic and may damage the computer or diskettes.
- If you plan to use the computer during a flight, check in advance with the airline: in-flight computer use is at the discretion of the airline.
- If you expect to encounter climatic extremes, review the operating environment guidelines in Appendix D.

■ If you are traveling internationally:

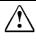

**WARNING:** To reduce the risk of electric shock, fire, or damage to the equipment, do not attempt to power the computer with a voltage converter kit sold for appliances.

- Consult with a Compaq authorized dealer, reseller, or service provider about power cord and adapter requirements for each location in which you plan to use the computer. (Voltage, frequency, and plug configurations vary.) To contact a Compaq authorized dealer, reseller, or service provider near you, refer to "Worldwide Telephone Numbers" in Appendix A.
- Check the computer-related Customs regulations for each country on your itinerary.

chapter 13

## SECURITY FEATURES

## **Types of Security**

Security features protect your computer and the information stored on it from unauthorized access.

- The power-on password prevents unauthorized use of the computer when it is turned on, restarted, or resumed from Suspend or Hibernation.
- The setup password prevents unauthorized users from changing your computer's configuration through Computer Setup. The setup password may also be used by network administrators to protect and access the configuration of multiple computers in a network.
- Quick Controls clear the screen and disable the keyboard and other input devices while the computer is running.
- **DriveLock security** prevents unauthorized use of the hard drive even if the drive is removed from your computer and booted in a different computer.
- Login Password (Windows NT 4.0 Only) is used to log into Windows NT 4.0. When combined with the previously mentioned security features, prevents unauthorized users from accessing your hard drive.
- **Computer Setup** allows you to disable devices and prevent unauthorized use of specific computer components.
- The **cable lock provision** allows you to attach the computer to an immovable object to prevent unauthorized removal of the computer.
- The **hard drive compartment** cover provides a security screw to prevent unauthorized access to the internal hard drive.

## Using the Cable Lock

To help protect your computer from theft, use the cable lock provision to secure the computer to a work area.

To attach the cable lock:

- 1. Loop the cable around a heavy, fixed object to which you want to secure the computer.
- 2. Insert the lock end of the cable through the loop end of the cable.
- 3. Insert the lock into the security slot on the computer.
- 4. Lock with the key.

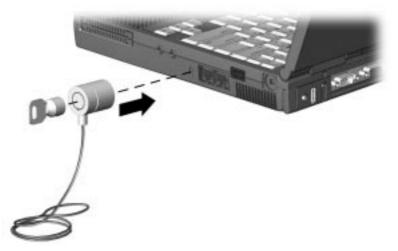

**NOTE**: The cable lock can be purchased from Kensington Microware Limited or from Compaq authorized dealers, resellers, and service providers worldwide.

## Using the Power-On Password

The power-on password is a security feature that prevents use of the computer when it is turned on until a secret word or code is entered. This prevents unauthorized access to your information. If you establish a power-on password, you must enter it each time you turn on the computer.

**IMPORTANT**: You cannot use the computer if you forget your power-on password. Therefore, Compaq recommends that you record your password and put it in a safe place.

#### **Establishing the Power-On Password**

The power-on password prevents unauthorized use of the computer when it is turned on or resumed from Suspend, Hibernation, or QuickLock/QuickBlank.

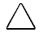

**CAUTION:** You cannot use the computer if you forget your power-on password. Therefore Compaq recommends that you record your password and put it in a safe place.

- 1. Select Start→Settings→Control Panel→ Passwords→Security tab.
- 2. Click the Set button.
- 3. Enter your new password twice, then click OK.

**IMPORTANT**: Type carefully, because the password is not displayed as you type. The password is not case sensitive. However, you must use the same keys each time you enter the password. For example, the numbers at the top of the keyboard are not recognized as being the same as the numbers in the embedded numeric keypad.

4. You may enter up to eight alphanumeric characters for the password. The next time you restart the computer or resume from Hibernation, Suspend, or QuickLock/QuickBlank, you will be prompted to enter your power-on password.

#### **Entering a Power-On Password**

- 1. Turn on or restart the computer.
- 2. At the password prompt, type your power-on password.

If you enter the password incorrectly, an incorrect password prompt displays. Try again to enter the password. After three unsuccessful attempts, you must turn the computer off and back on again before you can continue.

**NOTE**: The password is not case sensitive. However, you must use the same keys each time you enter the password. For example, the numbers at the top of the keyboard are not recognized as being the same as the numbers in the embedded numeric keypad.

#### Changing the Power-On Password

Once your power-on password has been established, you can change it using your computer keyboard. Each computer keyboard is designed to meet specific country requirements. The syntax for changing the password varies according to the keyboard purchased with your computer. To determine which character is appropriate for your keyboard, refer to the table below.

| Country         | Key Character |
|-----------------|---------------|
| Belgian         | =             |
| Brazilian       | ;             |
| Danish          | -             |
| French          | !             |
| French Canadian | é             |
| German          | -             |
| Italian         | -             |
| Japanese        | /             |
| Korean          | /             |
| Latin American  | -             |
| Norwegian       | -             |
| Portuguese      | -             |
| Spanish         | -             |
| Swedish/Finnish | -             |
| Swiss           | -             |
| Taiwanese       | /             |
| U.K. English    | /             |
| U.S. English    | /             |

To change your power-on password:

- 1. Turn on the computer.
- 2. When the password prompt is displayed, enter your current password, then enter the new password twice, typing the appropriate syntax for your computer keyboard between the passwords. For example, if you have a Belgian keyboard, type the following:

current password=new password=new password

**IMPORTANT**: Type carefully. For security reasons, the characters you type do not appear on the screen.

The new password takes effect the next time you turn on the computer, or resume from Suspend, Hibernation, or QuickLock/QuickBlank.

#### **Deleting the Power-On Password**

To delete your power-on password:

- 1. Turn on the computer. The power-on password prompt is displayed.
- 2. Enter your current power-on password followed by the appropriate syntax for your computer keyboard. For example, if you have a Belgian keyboard, type the following:

current password=

**IMPORTANT**: Type carefully. For security reasons, the characters you type do not appear on the screen.

3. The password is deleted.

#### If You Forget Your Power-On Password

**IMPORTANT**: You cannot use the computer if you forget your power-on password. Therefore, Compaq recommends that you record your password and put it in a safe place.

If you forget your power-on password, the computer must be disassembled and the memory cleared. Contact your Compaq authorized dealer, reseller, or service provider for assistance.

## **Using Quick Controls**

Quick Controls establish security measures on your computer when it is on but not in use.

- QuickLock disables your keyboard and pointing device while the computer is running. It leaves your information on the screen but prevents it from being accessed until a power-on password is entered to enable the keyboard.
- QuickBlank, used in conjunction with QuickLock, clears the screen when the keyboard and pointing device are disabled.
- QuickLock on Standby (Suspend) automatically disables the keyboard and pointing device when the computer enters Suspend. It prevents your information from being accessed until a power-on password is entered. Entering the password allows the computer to exit Suspend and enables the keyboard and pointing device.

#### **Enabling Quick Controls**

Quick Controls establish security measures on your computer when it is on but not in use. After setting the power-on password in Passwords Properties, the following Quick Controls can be enabled or disabled:

To enable the Quick Controls:

- 1. Access Password Properties by selecting Start→Settings→ Control Panel→Passwords→Computer Security tab.
- 2. Under the Quick Controls section, click in the box to enable QuickLock, QuickBlank, or QuickLock on Suspend. An X in the box indicates that QuickLock/QuickBlank is enabled.

#### **Initiating Quick Controls**

You can initiate QuickLock and QuickBlank at any time while the computer is on. Before initiating these security features, the following conditions must be met:

- A power-on password must be established.
- QuickLock and QuickBlank must be enabled.

Once these requirements are met, you can initiate QuickLock and QuickBlank in two ways:

- Using the **Fn+F6** hotkeys, which work only on the computer keyboard.
- Using the key combination Ctrl+Alt+L, which works on both the computer and external keyboards.

To exit QuickLock and QuickBlank once they have been initiated, enter your power-on password.

**NOTE:** QuickLock on Suspend cannot be initiated from the keyboard.

## Using the Setup Password

#### **Establishing the Setup Password**

The setup password prevents unauthorized users from changing your computer configuration through Computer Setup.

Setup passwords can also be used by the network administrator to protect and access the configuration of computers in a network.

**NOTE**: After you establish the setup password, you must enter it each time you want to change the computer configuration.

**CAUTION:** You cannot change the computer configuration if you forget your setup password. Record the password and put it in a safe place.

- 1. Run Computer Setup by turning on or restarting the computer (Start→Shut Down→Restart). When the blinking cursor appears in the upper-right corner of the screen, press F10.
- 2. Select the Security Menu.
- 3. Select setup password and press Enter.
- 4. Type your setup password. (You may use the same password you are using for the power-on password.)

**NOTE**: Type carefully because the password does not display as you type it.

- 5. Type the password again to verify it.
- 6. Press **F10**.
- 7. Exit Computer Setup. Select File→Save changes and exit and press **Enter**. When prompted to confirm your choice, press **F10**.

You will be prompted to enter your setup password the next time you try to change the computer configuration using Computer Setup.

#### **Entering the Setup Password**

After you establish the setup password, you must enter it each time you want to change the computer configuration.

- 1. Turn on or restart the computer.
- 2. When the cursor moves to the upper-right corner of the screen, press F10.
- 3. Enter your setup password at the password prompt.
- 4. Press Enter.

**NOTE:** You can use the setup password for both setup and poweron passwords.

#### **Changing the Setup Password**

Once your setup password has been established, you can change it using your computer keyboard only after restarting the computer.

**CAUTION:** You cannot change the computer configuration if you forget your setup password. Record the password and put it in a safe place.

Each computer keyboard is designed to meet specific country requirements. The syntax for changing the password varies according to the keyboard purchased with your computer. To use the character that is appropriate for your keyboard, refer to the table under "Changing the Power-On Password."

To change your setup password, do the following:

- 1. Save your work, restart your computer, then press **F10** as soon as the cursor moves to the top-right corner of the screen.
- 2. The password prompt is displayed.
- 3. Enter your current password, then enter the new password twice, typing the appropriate syntax for your computer keyboard between the passwords. For example, if you have a Belgian keyboard, you will type the following:

```
current password=new password=new password
```

**IMPORTANT**: Type carefully. For security reasons, the characters you type do not appear on the screen.

The new password takes effect the next time you turn on the computer.

#### **Deleting the Setup Password**

Once your setup password has been established, you can delete it using your computer keyboard. Each computer keyboard is designed to meet specific country requirements. The syntax for changing the password varies according to the keyboard purchased with your computer. To use the character that is appropriate for your keyboard, refer to the table under "Changing the Power-On Password."

To delete your setup password, do the following:

- 1. Save your work, restart your computer, then press **F10** as soon as the cursor moves to the top-right corner of the screen.
- 2. The password prompt is displayed.
- 3. Enter your current password, followed by the appropriate syntax for your computer keyboard. For example, if you have a Belgian keyboard, you will type the following:

current password=

**IMPORTANT:** Type carefully. For security reasons, the characters you type do not appear on the screen.

4. The password is deleted.

## **Enabling and Disabling Devices**

Several devices can be disabled to prevent the unauthorized transfer of data using these devices:

- Diskette drive
- Diskette drive boot ability
- Serial port
- Parallel port

To disable or enable a device:

- 1. Run Computer Setup by turning on or restarting the computer (Start→Shut Down→Restart). When the blinking cursor appears in the upper-right corner of the screen, press F10.
- 2. Select Security → Device Security, enter your preferences, then press **F10**. You will need to enter your setup password if it is set.

- 3. Select File  $\rightarrow$  Save changes and Exit, then press **Enter**.
- 4. When prompted to confirm your action, press **F10**. Your Computer will restart with the new preferences.

**IMPORTANT**: Devices disabled in Computer Setup cannot be enabled in the operating system. If you are disabling a device as a security measure, use Computer Setup Security Menu.

## **DriveLock Overview**

DriveLock security prevents unauthorized access to hard drive applications and user data. DriveLock sets a user password and a master password for hard drives. The correct user password must be entered when the computer is turned on before a protected hard drive can be accessed. Protected hard drives remain protected even if removed and inserted into another computer.

After you enable DriveLock, you must enter the user password each time you turn on or restart the computer or resume from Hibernation.

When the DriveLock password prompt displays, enter your user password.

If you type the user password incorrectly, you are prompted to reenter it. After two unsuccessful attempts to unlock a protected hard drive, it will be necessary to restart the computer.

#### **User and Master Passwords Overview**

The user password is the password primarily used when turning on the computer. It prevents unauthorized users from gaining access to your removable hard drive. The owner of the user password should be the day-to-day user of the hard drive, not a system administrator.

**NOTE:** After you establish the user password, you must enter it each time you want to access your removable hard drive. This password will be required even if the hard drive is inserted into another computer. If the correct password is not entered, the hard drive will remain locked and inaccessible.

The master password is used instead of the user password to remove DriveLock protection and to gain access to the hard drive. The owner of the master password may be the system administrator. **CAUTION:** Forgetting or losing both the user and master passwords will render the protected hard drive permanently unusable. Record your master password and keep it in a secure location physically separate from your computer. In the event you lose the user password, the master password can be used to unlock a protected hard drive and reset the user password.

**NOTE:** If you forget your user or master password, contact Compaq customer support for further instructions before proceeding.

#### Establishing DriveLock Protection

CAUTION: Forgetting or losing both the user and master passwords will render the protected hard drive permanently unusable. Record your master password and keep it in a secure location physically separate from your computer. In the event you lose the user password, the master password can be used to unlock a protected hard drive and reset the user password.

To establish DriveLock protection

- 1. Run Computer Setup by turning on or restarting the computer (Start→Shut Down→Restart). When the blinking cursor appears in the upper-right corner of the screen, press F10.
- 2. Select the Security Menu.
- 3. Select DriveLock passwords and press Enter.
- 4. Select the location of the hard drive you want to lock and press **Enter**.
- 5. Select Protection Enable using the left or right arrow key and press **Enter**.
- 6. Read the warning and press F10 if you want to continue.
- 7. Type your new user password. (You may use up to 32 alphanumeric characters, and you may use the same password you are using for the power-on password.)

**NOTE**: Type carefully because the password does not display as you type it.

- 8. Enter the user password again to verify it.
- 9. Press **F10**.

10. Type your new master password. (You may use up to 32 alphanumeric characters, and you may use the same password you are using for the power-on password.)

**NOTE**: Type carefully because the password does not display as you type it.

- 11. Enter the master password again to verify it.
- 12. Press F10.
- 13. Read the warning message. If you wish to establish DriveLock, type DriveLock at the prompt, and press **F10**.
- Exit Computer Setup. Select File→Save changes and exit and press Enter. When prompted to confirm your choice, press F10.

The changes will take place when Computer Setup has been exited normally. You will be prompted to enter your user password the next time you boot your computer using that hard drive.

#### Changing the User or Master Password

**NOTE:** If you forget your user password, you can access your removable hard drive with the master password. Make note of the user password. Record the master password and put it in a safe place physically separate from the computer.

Once you create a user or master password, you can only change the password after the computer has restarted and the protected hard drive has been unlocked.

To change your password:

- 1. Run Computer Setup.
- 2. Select the Security Menu, the Drive Lock password and press **Enter**.
- 3. Select the drive for which you want to change the password and press **F10**.
- 4. Type your current password in the Old Password field.
- 5. Enter your new password in the New Password field and type the new password in the Verify New Password field. (You may use up to 32 alphanumeric characters, and you may use the same password you are using for the power-on password.)

**NOTE**: Type carefully because the password does not display as you type it.

- 6. Press F10.
- Exit Computer Setup. Select File→Save changes and exit. Press Enter. When prompted to confirm your choice, press F10. The changes will take effect when you exit Computer Setup.

#### **Removing DriveLock Protection**

CAUTION: Forgetting or losing both the user and master passwords will render the protected hard drive permanently unusable. Record your master password and keep it in a secure location physically separate from your computer. In the event you lose the user password, the master password can be used to unlock a protected hard drive and reset the user password.

Once you create a password, you can only delete the passwords after the computer has restarted and the protected hard drive has been unlocked. Removing DriveLock protection deletes both the user password and the master password.

- 1. Run Computer Setup.
- 2. Select the Security Menu.
- 3. Select DriveLock Protection and press Enter.
- 4. Select the drive you want to remove protection from and press **F10**.
- 5. Select Protection Disable.
- 6. Type your current master password.
- Exit Computer Setup. Select File→Save changes and exit and press Enter. When prompted to confirm you choice, press F10. The changes will take effect when you exit Computer Setup.

<u>chapter</u> 14

## INTELLIGENT MANAGEABILITY

#### Intelligent Manageability Overview

Intelligent Manageability consists of software tools for the computer and Compaq servers that assist in tracking, troubleshooting, protecting, and maintaining the computer. It provides the following functions:

- Asset Management—provides detailed configuration and diagnostic information.
- Fault Management—prevents, predicts, and alerts of impending hardware problems.
- Security Management—protects unauthorized access to data and components.
- Integration Management—uses industry-standard technologies such as DMI and SNMP to integrate with industry-leading PC management software providers.
- Configuration Management—optimizes computer performance by providing the latest drivers, utilities, and software, which are available on CD-ROM and the Compaq Web site at www.compaq.com.
- All Intelligent Manageability features are available on your computer. The features work any time, whether on the road or connected to a network. The latest versions of Intelligent Manageability software are available on the Compaq Web site.

**NOTE:** For further help with Intelligent Manageability, refer to Intelligent Manageability Help (Start  $\rightarrow$  Compaq Information Center  $\rightarrow$  double-click Intelligent Manageability).

## Asset Management

Asset Control enables the network administrator to remotely retrieve information from any Compaq computer connected to the network. This information can be used to assist in tracking and maintaining the computer and its components. It provides the following information:

- Inventory information—A network administrator can retrieve information about the computer via the network by using Compaq Insight Manager or any PC management tool provided by Compaq Solution Partners. The following Asset Control information can be retrieved:
  - Manufacturer, model and serial number of Compaq computers, monitors, hard drives, battery packs, memory boards, processor speeds, and operating systems
  - □ Asset tag
  - System board and ROM revision levels
  - BIOS settings
- **Diagnostic information**—Using Diagnostics for Windows provides the performance status of hard drives, ports, video, sound, and other components.

Once displayed, all of the above information can be viewed, printed, or saved.

## Fault Management

The Fault Management utilities minimize downtime and data loss by monitoring system performance and generating the following alerts:

- Hard drive alert—warns you up to 72 hours in advance of impending hard drive problems and can automatically start optional backup software.
- System temperature alert—reports overheating. As the system temperatures rise, this utility first adjusts fan speed and other cooling components, then displays an alert, then shuts down the system.
- **Battery pack alert**—reports charging problems and battery pack failure.
- Monitor alert—diagnoses and displays external monitor operational problems.
- Memory alert—reports memory board configuration changes when a memory board is removed, added, or reconfigured. It also provides the previous and current configurations for comparison.

The alerts work with or without network connection. Of course, if your computer is not connected to the network, your network administrator cannot receive alerts from your computer until you reconnect to the network. When an alert occurs while the computer is disconnected from the network, your network administrator will receive the alert as soon as you reconnect to the network.

#### Fault Management Alerts

Alerts can be enabled, disabled, and tested, and software can be set to back up information whenever a hard drive alert occurs.

While the computer is connected to a network, alerts pop up on the computer display and are simultaneously reported to the network console.

**NOTE:** A battery charging problem alert is reported only on the computer display.

• When the computer is disconnected from the network, the user will receive a local alert.

To set alerts, double-click the Intelligent Manageability icon in the system tray.

## Security Management

The Security Management utilities customize system security.

- Power-On and Setup Passwords—prevent unauthorized access to your information and computer configuration.
- DriveLock—denies access to drives, or limits read-only access.
- **Device disabling**—prevents unauthorized data transfer through modems, serial ports, parallel ports, and infrared ports on the computer.
- QuickLock/QuickBlank—locks the keyboard and clears the screen.
- **Ownership Tag**—displays ownership information during system restart.

## **Configuration Management**

Compaq provides you with support software to optimize the performance of your computer. This support software is distributed monthly on a CD-ROM which can be ordered from Compaq. Support software can also be downloaded from the Compaq Web site at www.compaq.com/support/files.

You can quickly locate support software for your computer by using the locator browser and Decision Support on the CD-ROM and Compaq Web site. To access support software:

- Locator browser—searches for the latest device drivers, utilities, ROM images, and other support software on a CD-ROM and at the Compaq Web site at www.compaq.com.
- Decision Support—provides detailed information about drivers, utilities, and software available on the computer. The information includes descriptions, features, enhancements, dependencies, and necessary upgrades.

Also available on the Compaq Web site:

**Info Messenger**—Provides Internet and email access to the latest software updates and service documentation. Once you register for this free service at the Compaq Web site at www.compaq.com and build your computer profile, Info Messenger will search the Compaq Web site and collect information specific to your computing environment. Info Messenger will then send an email alerting you when new and/or updated information is available on a Compaq customized Web page.

# chapter 15

# Computer Setup and Diagnostics Utilities

## Selecting Computer Setup or Compaq Diagnostics for Windows

- The computer features two system management utilities.
  - **Computer Setup** is a system information and configuration utility that can be used even when your operating system is not working or will not load. It includes custom settings that are not available in Windows.
  - Compaq Diagnostics for Windows is a system information and diagnostic utility that is used within your Windows operating system.
- To test system components—Use Compaq Diagnostics for Windows.
- **To display system information**—Use Compaq Diagnostics for Windows whenever possible.
- To configure a device—
  - In Windows 95 or Windows 98 use Compaq Diagnostics for Windows to configure a device that is not configured by the operating system.

**NOTE:** It is not necessary to configure a device connected to a USB connector on the computer or an optional docking base.

■ In Windows NT 4.0 use Computer Setup.

## **Using Computer Setup**

All information and settings in Computer Setup are accessed from the File, Security, or Advanced menus. The items on each of these menus are described in this section.

- 1. Turn on or restart the computer. When the blinking cursor appears upper-right on the screen, press F10.
  - To change the language, press F2.
  - To view navigation information, press F1.
  - To return to the Computer Setup menu from anywhere in Computer Setup, press Esc.
- 2. Select the File, Security, or Advanced menu.
- 3. To close Computer Setup and restart the computer
  - Select File→Save Changes and Exit, then press Enter. or
  - Select File  $\rightarrow$  Ignore Changes and Exit, then press Enter.
- 4. When you are prompted to confirm your action, press F10.

#### Selecting from the File Menu

| Begin here              | To do this                                                                                                    |  |
|-------------------------|----------------------------------------------------------------------------------------------------|--|
| System information      | <ul> <li>View identification information<br/>about the computer, a docking<br/>base, and battery packs.</li> </ul>                 |  |
|                         | View specification information<br>about the processor, memory<br>and cache size, and system<br>ROM.                                |  |
| Save to floppy          | Save system configuration to a formatted 720K or larger diskette.                                                                  |  |
| Restore from floppy     | Restore system configuration from a diskette.                                                                                      |  |
| Restore defaults        | Replace configuration settings in<br>Computer Setup with factory default<br>settings. (Identification information is<br>retained.) |  |
| Ignore changes and exit | Cancel changes entered during the current Computer Setup session, then exit and restart the computer.                              |  |
| Save changes and exit   | Save changes entered during the current Computer Setup session, then exit and restart the computer.                                |  |

#### Selecting from the Security Menu

| Begin here                                                                                                   | To do this                                                                                                    |  |
|----------------------------------------------------------------------------------------------------|----------------------------------------------------------------------------------------------------|--|
| Setup password*                                                                                              | Enter, change, or delete a setup password.                                                                                                    |  |
| Power-On password*                                                                                           | Enter, change, or delete a power-on password.                                                                                                    |  |
| DriveLock passwords*                                                                                         | Enable/disable DriveLock; change a<br>DriveLock User or Master password.                                                                                                    |  |
| Password options*<br><b>NOTE:</b> Password options is<br>selectable only when a power-on<br>password is set. | <ul> <li>Enable/disable</li> <li>QuickLock</li> <li>QuickLock on Suspend</li> <li>QuickBlank</li> <li>Lock keyboard and mouse at power-on</li> <li>NOTE: To enable QuickLock on Suspend or QuickBlank, you must first enable QuickLock.</li> </ul> |  |
| Device security*                                                                                             | <ul> <li>Enable/disable</li> <li>Ports or diskette drives.</li> <li>Diskette write.</li> <li>CD-ROM or diskette startup.</li> <li>NOTE: Settings for a DVD-ROM can be entered in the CD-ROM field.</li> </ul>                                      |  |
| System IDs                                                                                                   | Enter identification numbers for the computer, a docking base, and battery packs.                                                                                                    |  |

\*For more information about passwords, QuickLock, DriveLock, and disabling devices, refer to Chapter 13.

| Begin here                     | To do this                                                                                                    |  |
|--------------------------------|----------------------------------------------------------------------------------------------------|--|
| Language (or press <b>F2</b> ) | Change the Computer Setup language.                                                                                                    |  |
| Boot Options                   | Enable/disable                                                                                                    |  |
|                                | QuickBoot, which starts the<br>computer more quickly by<br>eliminating some startup tests. (If<br>you suspect a memory failure<br>and want to test memory<br>automatically during startup, you<br>may want to disable QuickBoot.)             |  |
|                                | MultiBoot, which enables you to<br>set a startup sequence that can<br>include any drives and PCI<br>network adapters in the system.<br>For instructions, refer to<br>"Changing the Startup Sequence<br>with MultiBoot" in Chapter 6.          |  |
| Device Options                 | <ul> <li>Enable/disable the embedded<br/>numeric keypad at startup.</li> </ul>                                                                                                    |  |
|                                | Enable multiple standard pointing<br>devices at startup, or disable this<br>feature so the computer supports<br>only a single (usually<br>non-standard) pointing device at<br>startup.                                                        |  |
|                                | Enable/disable USB legacy<br>support for one USB mouse and<br>one USB keyboard. (When USB<br>legacy support is enabled, the<br>keyboard and mouse work<br>without a loaded USB driver.)                                                       |  |
|                                | Set an optional external monitor<br>or overhead projector connected<br>to a video card in a docking base<br>as the primary device. (When the<br>computer display is set as<br>secondary, the computer must be<br>shut down before undocking.) |  |
|                                | <ul> <li>Change the parallel port mode<br/>from EPP (default) to standard,<br/>bidirectional, EPP, or ECP.</li> </ul>                                                                                                    |  |

#### Selecting from the Advanced Menu

## **Using Compaq Diagnostics for Windows**

- When you access Compaq Diagnostics for Windows, a scan of all system components appears on the screen before the Compaq Diagnostics window opens.
- You can display more or less information from anywhere within Compaq Diagnostics for Windows by selecting Level on the menu bar.
- Compaq Diagnostics for Windows are designed to test Compaq components. If non-Compaq components are tested, the results may be inconclusive.

#### **Displaying System Information**

- 1. Access Compaq Diagnostics for Windows.
  - In Windows 95 or Windows 98 select Start→ Settings→Control Panel→Compaq Diagnostics.
  - In Windows NT 4.0 select Start→Programs→ Administrative Tools→Compaq Diagnostics.
- 2. Select Categories, then select a category from the drop-down list.
  - To save the information, select File  $\rightarrow$  Save As.
  - To print the information, select File  $\rightarrow$  Print.
- 3. To close Compaq Diagnostics for Windows, select File  $\rightarrow$  Exit.

#### **Running a Diagnostic Test**

- 1. Access Compaq Diagnostics for Windows.
  - In Windows 95 or Windows 98 select Start→ Settings→Control Panel→Compaq Diagnostics.
  - In Windows NT 4.0, select Start→Programs→ Administrative Tools→Compaq Diagnostics.
- 2. Select the Test tab.
- 3. In the scroll box, select the category or device you want to test.
- 4. Select a test type.
  - Quick Test—Runs a quick, general test on each device in a selected category.
  - **Complete Test**—Performs maximum testing on each device in a selected category.

- **Custom Test**—Performs maximum testing on a selected device.
  - To run all tests listed beneath your selection, select the Check All button.
  - To run only the tests you select, select the Uncheck All button, then select the check box beside each test you want to run.
- 5. Select a test mode.
  - Interactive Mode—Provides maximum control over the testing process. You determine whether the test was passed or failed and may be prompted to insert or remove devices.
  - Unattended Mode—Does not display prompts. If errors are found, they are displayed when testing is complete.
- 6. Select the Begin Testing button.
- 7. Access the test information. To view test information, select a report.
  - Status tab—Summary of the tests run, passed, and failed during the current testing session.
  - Log tab—Lists tests run on the computer, the numbers of times each test has run, the number of errors found on each test, and the total run time of each test.
  - Error tab—Lists all errors found on the computer with their error codes.
- 8. To save
  - **Test information**—Select the Save button on the Log tab.
  - **Error report**s—Select the Save button on the Error tab.
- 9. To close Compaq Diagnostics for Windows, select File  $\rightarrow$  Exit.

# chapter 16

## TROUBLESHOOTING

## **Troubleshooting Checklist**

If you encounter a minor problem with the computer or software applications, go through the following checklist for possible solutions:

- Is the computer connected to an external power source or does it have a fully charged battery pack installed?
- Is the computer turned on and is the power light on?
- Are all cables connected properly and securely?
- Did the diskette drive contain a nonbootable diskette when you turned on the computer?
- Have you installed all the necessary device drivers? For example, if you are using a mouse, you may need to install a mouse device driver.
- Have you installed printer drivers for each application?
- Did you exit properly from Windows before shutting off your computer? Failure to exit properly can result in file corruption.
- Have you scanned the computer for viruses?

While your computer is configured just for you, problems you encounter while working may not be unique. Eliminating the typical problems described in these troubleshooting sections may save you time and money. If you have a problem with your computer, consider the problems and possible solutions in the troubleshooting sections. If the problem appears related to a software application, also check the documentation provided with the software. You may discover something you can resolve easily by yourself. If the condition persists, contact your Compaq authorized service provider or the Customer Support Center.

## Solving Audio Problems

| Problem                                                             | Possible Cause                                                                                                    | Solution                                                                                                    |
|---------------------------------------------------------------------|----------------------------------------------------------------------------------------------------|----------------------------------------------------------------------------------------------------|
| Computer does not<br>beep after the<br>Power-On Self-Test<br>(POST) | System beeps have been turned down.                                                                                     | Use the Fn+F5 hotkeys to<br>turn up the system<br>volume.                                                                                                    |
| Internal speaker<br>produces no sound                               | The volume controls<br>on the left side of the<br>computer may be set<br>too low.                                       | Adjust the volume of the<br>stereo speakers using<br>the volume control<br>buttons on the left side of<br>the computer. The left<br>button adjusts the<br>volume up; the right<br>button adjusts the<br>volume down. |
|                                                                     |                                                                                                    | Use the volume control<br>and mixing features<br>available in Control<br>Panel→Multimedia.                                                                                                    |
|                                                                     |                                                                                                    | Adjust the volume using the speaker icon on the taskbar.                                                                                                    |
|                                                                     | Line input may not be connected properly.                                                                               | Check line input connection.                                                                                                    |
|                                                                     | Headphones or<br>speakers are<br>connected to the<br>stereo headphone<br>jack, which disables<br>the internal speakers. | Disconnect the<br>headphones or external<br>speakers to enable the<br>internal speakers.                                                                                                    |

Continued

| Problem                                        | Possible Cause                                                                              | Solution                                                                                                    |
|------------------------------------------------|---------------------------------------------------------------------------------------------|----------------------------------------------------------------------------------------------------|
| External microphone does not work              | You are using the<br>wrong type of<br>microphone or<br>microphone plug<br>for the computer. | Check to see if you are<br>using a monophonic<br>electret condenser<br>microphone with a<br>3.5-mm plug.                                       |
|                                                | The microphone may not be connected properly.                                               | Ensure that the<br>microphone plug is<br>properly connected to the<br>microphone line-in jack.                                                 |
|                                                | Sound source not selected.                                                                  | Ensure that microphone is selected as the recording source in Control Panel $\rightarrow$ Multimedia and that the recording level is adjusted. |
| No sound is coming<br>from the game<br>program | Audio settings are not set correctly.                                                       | Check the game program's audio settings.                                                                                                    |
|                                                | Volume on the computer is turned down.                                                      | Adjust the speaker volume control.                                                                                                    |
|                                                | Headphones are connected.                                                                   | Use or disconnect the headphones.                                                                                                    |
| No sound is coming<br>from the head-<br>phones | Volume or mixing<br>controls are set<br>incorrectly.                                        | Adjust volume of stereo<br>speakers using the<br>volume controls.                                                                              |
|                                                |                                                                                             | Use the volume control<br>and mixing features<br>available in Control<br>Panel→Multimedia.                                                     |
|                                                | Sound source not selected.                                                                  | Verify that the sound<br>source is selected in<br>Control Panel→<br>Multimedia.                                                                |
|                                                | The headphones are connected to the wrong jack.                                             | Check the connection.                                                                                                    |

Solving Audio Problems Continued

| Problem                          | Possible Cause                                     | Solution                                                                                              |
|----------------------------------|----------------------------------------------------|----------------------------------------------------------------------------------------------------|
| Volume is too low or<br>too loud | Volume and/or mixing controls are set incorrectly. | Check the volume and<br>mixer controls in Control<br>Panel→Multimedia.                                |
|                                  |                                                    | Adjust volume of stereo<br>speakers using the volume<br>controls on the left side of<br>the computer. |

## **Solving Battery Problems**

| Problem                                                              | Possible Cause                                                                                                    | Solution                                                                                                    |
|----------------------------------------------------------------------|----------------------------------------------------------------------------------------------------|----------------------------------------------------------------------------------------------------|
| Computer is beeping<br>and battery charge<br>light is blinking       | and battery charge entered a low battery                                                                                            | Save your information,<br>exit all applications, and<br>turn off the computer.                                                                                                    |
|                                                                      |                                                                                                    | If available, immediately<br>connect the computer to<br>an external power<br>source.                                                                                                    |
|                                                                      |                                                                                                    | If an external power<br>source is not available in<br>Windows 95 or Windows<br>98, initiate Hibernation by<br>pressing <b>Fn</b> + the<br>suspend button, or let the<br>computer go into<br>Hibernation<br>automatically.<br>Remember that the<br>computer has not<br>completed Hibernation<br>until all lights are off.                                                                                                    |
|                                                                      |                                                                                                    | Replace the battery pack.                                                                                                    |
|                                                                      |                                                                                                    | Charge the battery pack.                                                                                                    |
| Battery charge light<br>is blinking but<br>computer does not<br>beep | Computer entered a<br>low battery condition<br>while low battery<br>warning beeps and/or<br>system beeps are<br>turned down or off. | Immediately connect the<br>computer to an external<br>power source. If an<br>external power source is<br>not available, initiate<br>Hibernation by pressing<br>Fn + the suspend button,<br>or let the computer go<br>into Hibernation<br>automatically. The<br>computer has not<br>completed Hibernation<br>until all lights are off.<br>To enable low battery<br>warning beeps:<br>1. Click the<br>Conservation<br>Settings tab in Power<br>Properties and<br>enable low battery<br>warning beeps.<br>2. Press the Fn+F5<br>hotkeys to adjust<br>volume for system<br>warning beeps. |

| Solving | Battery | Problems | Continued |
|---------|---------|----------|-----------|
|---------|---------|----------|-----------|

| Problem                                                                            | Possible Cause                                                                                         | Solution                                                                                                    |
|------------------------------------------------------------------------------------|----------------------------------------------------------------------------------------------------|----------------------------------------------------------------------------------------------------|
| Battery pack will not<br>fast charge                                               | Battery pack was<br>exposed to tempera-<br>ture extremes.                                              | Allow time for the battery pack to return to room temperature.                                                                                                    |
|                                                                                    | Battery pack has<br>exceeded its useful<br>life.                                                       | Replace the battery pack.                                                                                                    |
|                                                                                    | Battery pack is already fully charged.                                                                 | Use the battery pack without attempting to fast charge it.                                                                                                    |
| Computer shut down<br>and information was<br>lost when replacing<br>a battery pack | You removed a<br>battery from the<br>computer when the<br>computer had no<br>other source<br>of power. | Replace the discharged<br>battery pack with a fully<br>charged one or connect<br>the computer to external<br>power. Then turn on the<br>computer to determine if<br>any of your information is<br>recoverable. |
| Battery charge does not last very long                                             | Battery pack has been exposed to extremely warm temperatures.                                          | Put the computer in a cool place and recharge the battery pack.                                                                                                    |
|                                                                                    | Battery pack has been exposed to extremely cold temperatures.                                          | Put the computer in a warm place and recharge the battery pack.                                                                                                    |
|                                                                                    | Battery has partially self-discharged.                                                                 | Recharge the battery.                                                                                                    |
|                                                                                    | Power conservation is disabled or set to drain.                                                        | Reset the power conservation level.                                                                                                    |
|                                                                                    | An external device is draining the battery.                                                            | Turn off or remove<br>external devices when<br>not using them.                                                                                                    |
| Battery gauge<br>appears inaccurate                                                | There have been too<br>many partial charges<br>to the battery pack.                                    | The battery pack must be<br>completely discharged<br>then recharged to<br>maintain battery gauge<br>accuracy.                                                                                                  |

| Problem                                       | Possible Cause                                    | Solution                                                                                                    |
|-----------------------------------------------|---------------------------------------------------|----------------------------------------------------------------------------------------------------|
| CD-ROM drive<br>cannot read a<br>compact disc | The CD is not<br>properly seated in<br>the drive. | Eject the CD, reseat it, and close the tray.                                                                                                    |
|                                               | The CD has been<br>loaded upside down.            | Eject the CD, turn it over, then reload.                                                                                                    |
|                                               | The CD may be dirty or scratched.                 | Clean the CD and reload it.                                                                                                    |
|                                               |                                                   | Load another CD.                                                                                                    |
| Cannot eject<br>compact disc                  | CD is not properly<br>loaded in the drive.        | Turn off the computer<br>and insert a thin metal<br>rod into the emergency<br>eject hole on the front<br>bezel of the CD-ROM<br>drive. Press firmly.<br>Slowly pull the tray out<br>from the drive until the<br>tray is fully extended,<br>then remove the CD. |

# Solving CD-ROM Drive and DVD-ROM Drive Problems

| Problem                                      | Possible Cause                            | Solution                                                                                                    |
|----------------------------------------------|-------------------------------------------|----------------------------------------------------------------------------------------------------|
| Diskette drive cannot<br>write to a diskette | Diskette is not<br>formatted.             | <ol> <li>Format the diskette.</li> <li>1. Double-click on My<br/>Computer.</li> <li>2. Click on 3.5-inch<br/>diskette.</li> <li>3. Click File→Format.</li> <li>4. Fill in the appropriate<br/>information, then click<br/>Start.</li> <li>If you are running Windows<br/>NT 4.0, format the diskette<br/>by entering format a: at the</li> </ol> |
|                                              | Diskette is write-<br>protected.          | system prompt.<br>Use a diskette that is not<br>write-protected.                                                                                                    |
|                                              |                                           | If the contents of the diskette<br>may be added to or deleted,<br>remove write-protection from<br>the diskette by sliding the tab<br>on the corner of the disk until<br>the window is closed.                                                                                                    |
|                                              | Computer is writing to the wrong drive.   | Check your application to<br>see which drive it is trying to<br>access, then change the<br>drive letter and/or path if<br>necessary.                                                                                                    |
|                                              | Not enough space is left on the diskette. | Copy the information onto a diskette that has more free disk space.                                                                                                    |
|                                              | Diskette drive is disabled.               | Enable the diskette drive through Device Manager or through Computer Setup.                                                                                                    |

## Solving Diskette and SuperDisk LS-120 Drive Problems

| Problem                                                                                                    | Possible Cause                                                   | Solution                                                                                                  |
|----------------------------------------------------------------------------------------------------|------------------------------------------------------------------|----------------------------------------------------------------------------------------------------|
| Diskette drive cannot read a diskette                                                                                   | Diskette is not<br>formatted or is<br>formatted<br>incorrectly.  | <ol> <li>Double-click on My<br/>Computer.</li> </ol>                                                      |
|                                                                                                    |                                                                  | 2. Click on 3.5-inch diskette.                                                                            |
|                                                                                                    |                                                                  | <ol> <li>Click File → Format.</li> </ol>                                                                  |
|                                                                                                    |                                                                  | <ol> <li>Fill in the appropriate<br/>information, then click<br/>Start.</li> </ol>                        |
|                                                                                                    |                                                                  | If you are running Windows NT 4.0, format the diskette by entering <b>format a:</b> at the system prompt. |
|                                                                                                    | You are using the<br>wrong type of<br>diskette for the<br>drive. | Use the correct diskette type.                                                                            |
| Error message<br>appears while<br>information is writing<br>to diskette drive                                           | Diskette was remove<br>while drive light was<br>on.              | dDiskette or files may be<br>damaged. Recopy the<br>information onto a new or<br>reformatted diskette.    |
| <b>CAUTION:</b> You should maintain an up-to-date backup of your hard drive at all times in case of errors or failures. |                                                                  |                                                                                                    |

Solving Diskette and SuperDisk LS-120 Drive Problems Continued

| Problem                                                                                                    | Possible Cause                                                                                      | Solution                                                                                                    |
|----------------------------------------------------------------------------------------------------|----------------------------------------------------------------------------------------------------|----------------------------------------------------------------------------------------------------|
| Reading the hard<br>drive takes more time<br>than usual after<br>restarting the<br>computer                                            | Computer entered<br>Hibernation due to a<br>low battery condition<br>and is now exiting<br>from it. | Give the computer time to<br>restore the previously<br>saved data to the state it<br>was in before Hibernation<br>occurred.                         |
| Hard drive error occurs                                                                                                    | Hard drive has bad sectors or has failed.                                                           | Run ScanDisk after<br>placing a check in the<br>Automatically Fix Errors<br>box.                                                                    |
|                                                                                                    |                                                                                                    | If you are running<br>Windows NT 4.0, go to the<br>system prompt and type<br><b>chkdisk.</b> The computer<br>will automatically scan for<br>errors. |
|                                                                                                    |                                                                                                    | Reformat the hard drive.                                                                                                    |
|                                                                                                    |                                                                                                    | Contact your Compaq<br>authorized dealer, reseller,<br>or service provider or the<br>Compaq Customer<br>Support Center for<br>assistance.           |
| <b>CAUTION:</b> Reformatting the hard drive erases all of your files permanently; be sure to make backup diskettes of your information |                                                                                                    |                                                                                                    |

permanently; be sure to make backup diskettes of your information before reformatting the drive. Compaq also recommends that you order a backup of your preinstalled software before reformatting your hard drive.

| Problem                                         | Possible Cause                                                                                                    | Solution                                                                                                    |
|-------------------------------------------------|----------------------------------------------------------------------------------------------------|----------------------------------------------------------------------------------------------------|
| Hardware devices<br>are not working<br>properly | The system did not<br>automatically<br>configure the new<br>device.                                                            | Check the<br>documentation that came<br>with the new device to<br>determine whether any<br>device drivers need to be<br>installed and, if<br>necessary, install the<br>correct device drivers.                             |
|                                                 | Cable(s) of the new<br>external device may<br>be loose or the power<br>cable may be<br>unplugged.                              | Ensure that all cables are<br>properly and securely<br>connected.                                                                                                    |
|                                                 | The power switch of<br>the new external<br>device is not turned<br>on or was turned on<br>after the computer<br>was turned on. | Place the computer in<br>Suspend by pressing the<br>suspend button. Turn on<br>the new external device.<br>Press the suspend<br>button again to exit<br>Suspend. This allows the<br>system to recognize the<br>new device. |
|                                                 | The device was<br>plugged in while the<br>computer was on or in<br>Suspend and was not<br>recognized by the<br>system.         | Turn the computer off.<br>Reattach the new<br>external device and turn<br>it on. Press the power<br>button to start the<br>computer. This allows<br>the system to recognize<br>the new device.                             |

# Solving Hardware Installation Problems

# Solving Keyboard Problems

| Problem                                                               | Possible Cause                                                                       | Solution                                                                                    |
|-----------------------------------------------------------------------|--------------------------------------------------------------------------------------|---------------------------------------------------------------------------------------------|
| Embedded numeric<br>keypad on the<br>computer keyboard<br>is disabled | Num Lock function is off.                                                            | Press Fn+Num Lk to<br>enable the embedded<br>numeric keypad.                                |
| Screen is on and keyboard is locked                                   | You initiated<br>QuickLock.                                                          | Enter your power-on<br>password to exit<br>QuickLock.                                       |
| External keyboard does not work                                       | You connected the<br>external keyboard<br>while the computer<br>was still turned on. | Turn off the computer,<br>reconnect the external<br>keyboard, then turn on<br>the computer. |

| Solving Memory Problems                                                |                                                                                                  |                                                                                                    |
|------------------------------------------------------------------------|--------------------------------------------------------------------------------------------------|----------------------------------------------------------------------------------------------------|
| Problem                                                                | Possible Cause                                                                                   | Solution                                                                                                    |
| Memory counting<br>during Power-On<br>Self-Test (POST) is<br>incorrect | Memory board is installed incorrectly.                                                           | Ensure that the memory<br>board is installed<br>correctly.                                                                                    |
| Insufficient memory<br>error during<br>operation                       | Too many terminate-<br>and-stay resident<br>(TSR) applications<br>are running<br>simultaneously. | Close any TSR<br>applications that you<br>do not need.                                                                                        |
|                                                                        | System ran out of memory for the application.                                                    | Check the<br>documentation that came<br>with the application for<br>memory requirements<br>and add more memory to<br>the computer, if needed. |

| Problem                                                  | Possible Cause                                                          | Solution                                                                                                    |
|----------------------------------------------------------|-------------------------------------------------------------------------|----------------------------------------------------------------------------------------------------|
| ERROR message                                            | Typing error.                                                           | If you are typing from the command line in terminal mode, verify, then retype the command.                                 |
| Excessive line<br>current sensed<br>message              | Modem is connected to a digital line.                                   | Connect the modem to a standard analog telephone line, then reestablish the connection.                                    |
| No dial tone, with or<br>without NO DIAL<br>TONE message | You are not in your<br>home country and the<br>modem does not           | Refer to Chapter 7,<br>"Using An Internal<br>Modem."                                                                       |
|                                                          | recognize the local dial tone.                                          | At the command line in terminal mode, type <b>ATX3DT.</b>                                                                  |
|                                                          | Telephone service is<br>not connected to the<br>telephone wall jack.    | Connect a telephone to<br>the wall jack. If you do<br>not hear a dial tone,<br>contact your telephone<br>service provider. |
|                                                          | A shared telephone line is in use.                                      | Make sure another<br>telephone or modem is no<br>using the telephone line.                                                 |
|                                                          | Modem is connected<br>to a digital line, such<br>as an office PBX line. | Connect the modem to a standard analog telephone line, then reestablish the connection.                                    |
|                                                          | Speaker Control AT<br>Command (ATM) is<br>set to 0.                     | 1. At the command line<br>in terminal mode, type<br>ATM1, then press<br>Enter.                                             |
|                                                          |                                                                         | 2. Type <b>ATH1</b> and listen for the sound of the dial tone.                                                             |

## **Solving Modem Problems**

| Problem                                                   | Possible Cause                                                               | Solution                                                                                                    |
|-----------------------------------------------------------|------------------------------------------------------------------------------|----------------------------------------------------------------------------------------------------|
| No dial tone, with or<br>without NO DIAL<br>TONE message. | The modem or<br>modem COM port is<br>disabled.                               | Refer to Chapter 7.<br>Using an Internal<br>Modem.                                                                                                    |
|                                                           | The modem is not<br>responding to<br>commands from the<br>computer keyboard. | <ol> <li>At the command line<br/>in terminal mode, type<br/>AT, then press Enter.</li> <li>If the modem<br/>displays OK, the<br/>modem and<br/>computer are<br/>working together.</li> </ol> |
|                                                           |                                                                              | If the modem<br>displays ERROR,<br>or does not<br>respond, restart the<br>computer and<br>repeat steps 1<br>and 2.                                                                           |
|                                                           |                                                                              | <ol><li>Type ATDT and listen<br/>for a dial tone.</li></ol>                                                                                                    |
|                                                           |                                                                              | <ol><li>Press any key to hang<br/>up the modem.</li></ol>                                                                                                    |
| Modem sounds are not audible                              | Modem speaker is turned off.                                                 | At the command line in terminal mode, type <b>ATM1.</b>                                                                                                    |
|                                                           | System sound is<br>muted or turned<br>down.                                  | Press the <b>FN+F5</b><br>hotkeys, then adjust the<br>volume.                                                                                                    |

#### Solving ModemProblems Continued

| Problem                                         | Possible Cause                                                                                                    | Solution                                                                                                    |
|-------------------------------------------------|----------------------------------------------------------------------------------------------------|----------------------------------------------------------------------------------------------------|
| Modem does not dial correctly                   | Call Waiting may be interfering.                                                                                                    | Disable Call Waiting before dialing.                                                                                                   |
|                                                 |                                                                                                    | For information about<br>disabling Call Waiting,<br>consult your operating<br>system<br>documentation.                                 |
|                                                 |                                                                                                    | To obtain the disable<br>call waiting code for<br>your dialing area,<br>consult your local<br>telephone service<br>provider.           |
| Clicking sound and<br>modem does not<br>connect | The modem is<br>connected to a digital<br>line. <b>NOTE:</b> The<br>EXCESS LINE<br>CURRENT SENSED<br>message does not<br>display if the current is<br>under 100 mA. | Connect the modem to a<br>standard analog<br>telephone line, then<br>reestablish the<br>connection.                                    |
| Modem does not<br>connect                       | The error correction<br>feature of your<br>modem software is<br>interfering.                                                                                        | Disable error correction<br>(&KO) and data<br>compression (&MO)<br>using AT commands.                                                  |
|                                                 |                                                                                                    | NOTE: To access AT<br>commands and<br>instructions for using<br>them, select Start→<br>Compaq Information<br>Center→Modem<br>Commands. |

#### Solving ModemProblems Continued

| Problem                        | Possible Cause                                                                                                    | Solution                                                                                                    |
|--------------------------------|----------------------------------------------------------------------------------------------------|----------------------------------------------------------------------------------------------------|
| Modem does not<br>connect.     | Another device on<br>your telephone line<br>may be causing<br>interference.                                                                            | Hang up an extension<br>telephone and<br>disconnect any other<br>devices that may be<br>using the same<br>telephone line, then<br>redial. |
|                                | The telephone line<br>does not support 56K<br>implementation.                                                                                          | The 56K protocol<br>requires that the<br>telephone line contain no<br>more than one analog-to-<br>digital conversion.                     |
|                                |                                                                                                    | Try connecting from an alternate site.                                                                                                    |
|                                | There is noise on the telephone line.                                                                                                    | Use another telephone line.                                                                                                    |
|                                | The 56K protocol of<br>an internal modem will<br>fall back to lower<br>speeds if the<br>telephone line is too<br>noisy for a high-speed<br>connection. | Change the Hang-up<br>Delay S Register: At the<br>command line in terminal<br>mode, type <b>ATS10=150</b> ,<br>then press <b>Enter</b> .  |
|                                |                                                                                                    | <b>NOTE:</b> This command<br>causes the modem to<br>take longer to disconnect<br>even if there is no noise<br>on the line.                |
| Fax transmissions do not work. | Another<br>communications<br>software application is<br>open.                                                                                          | Close the other<br>communications<br>application.                                                                                         |
|                                | Modem is receiving inadequate power.                                                                                                    | Connect the computer to external power                                                                                                    |
|                                |                                                                                                    | or                                                                                                    |
|                                |                                                                                                    | If the computer must run from a battery pack,                                                                                             |
|                                |                                                                                                    | <ul> <li>Make sure the<br/>battery pack is fully<br/>charged.</li> </ul>                                                                  |
|                                |                                                                                                    | <ul> <li>Clear all power<br/>conservation<br/>selections.</li> </ul>                                                                      |
|                                |                                                                                                    | Continued                                                                                                    |

#### Solving Modem Problems Continued

| Problem                                              | Possible Cause                                                               | Solution                                                                                                    |
|------------------------------------------------------|------------------------------------------------------------------------------|----------------------------------------------------------------------------------------------------|
| Fax transmissions do not work.                       | The wrong printer driver is selected.                                        | Verify that you have<br>selected the correct<br>printer driver.                                                                        |
| Characters are<br>garbled/transfer<br>rates are slow | There is noise in the telephone line.                                        | Request a telephone line<br>filter from your local<br>telephone service<br>provider.                                                   |
|                                                      | Settings on the sending and receiving modem do not match.                    | Use the same parity,<br>modem speed, word<br>length, and stop bits<br>settings on both<br>modems.                                      |
|                                                      | The error correction<br>feature of your<br>modem software is<br>interfering. | Disable error correction<br>(&KO) and data<br>compression (&MO)<br>using AT commands.                                                  |
|                                                      |                                                                              | NOTE: To access AT<br>commands and<br>instructions for using<br>them, select<br>Start→Compaq<br>Information Center→<br>Modem Commands. |

| Problem                                                                                                    | Possible Cause                                                              | Solution                                                                                                    |
|----------------------------------------------------------------------------------------------------|-----------------------------------------------------------------------------|----------------------------------------------------------------------------------------------------|
| connection       interfering w         connection.       Another dev         your telepho       may be cau         interference       Hibernation         initiated; the       reached a k         or critical lor       condition.         Your service       Your service | Call Waiting may be<br>interfering with the                                 | Disable Call Waiting<br>before dialing.                                                                                                   |
|                                                                                                    | connection.                                                                 | For information about<br>disabling Call Waiting,<br>consult your operating<br>system documentation.                                       |
|                                                                                                    |                                                                             | To obtain the disable call<br>waiting code for your<br>dialing area, consult your<br>local telephone service<br>provider.                 |
|                                                                                                    | Another device on<br>your telephone line<br>may be causing<br>interference. | Hang up an extension<br>telephone and<br>disconnect any other<br>devices that may be<br>using the same<br>telephone line, then<br>redial. |
|                                                                                                    | Hibernation was initiated; the computer                                     | <ol> <li>Restore power, if<br/>necessary.</li> </ol>                                                                                      |
|                                                                                                    | reached a low-battery<br>or critical low-battery<br>condition.              | 2. Slide the power switch to exit Hibernation, if necessary.                                                                              |
|                                                                                                    |                                                                             | <ol> <li>Restart the<br/>communications<br/>software application.</li> </ol>                                                              |
|                                                                                                    | Your service provider<br>may have an inactivity<br>timeout.                 | Ask your service provider<br>if idle time on the line<br>terminates the<br>connection.                                                    |

Solving Modem Problems Continued

## **Solving PC Card Problems**

 $\triangle$ 

**CAUTION:** Installing the wrong software can disable the system. Be sure you are installing PC Card device driver software and NOT Card and Socket Services software. If you are uncertain about this, call the PC Card vendor for specific instructions on software installation.

| Problem                                                 | Possible Cause                                                                      | Solution                                                                                                    |
|---------------------------------------------------------|-------------------------------------------------------------------------------------|----------------------------------------------------------------------------------------------------|
| Computer does not<br>beep when a PC<br>Card is inserted | Card is not fully<br>inserted into the slot<br>or is upside down.                   | Try reinserting the card.<br>Be sure the card is<br>inserted in the correct<br>orientation. Insert the<br>card gently to prevent<br>damage to the pins.                                                                                                    |
|                                                         | PC Card beeps are disabled.                                                         | Click on Control Panel $\rightarrow$<br>double-click the PC Card<br>icon $\rightarrow$ Global Settings tab<br>$\rightarrow$ PC Card Sound Effects<br>box.                                                                                                    |
|                                                         | The PC Card device<br>drivers for your card<br>are not installed.                   | Network cards, audio<br>cards, and other types of<br>PC Cards may need<br>software device drivers in<br>order to function<br>properly. In such cases,<br>refer to the instructions<br>that came with the PC<br>Card or contact the<br>vendor for more<br>information on installing<br>the correct drivers. |
|                                                         | Card design or card<br>driver may not be<br>compatible with the<br>PCMCIA software. | Call Compaq Customer<br>Support for a current list<br>of Compaq-qualified PC<br>Cards.                                                                                                    |

| Problem                                                   | Possible Cause                                                                             | Solution                                                                                                    |
|-----------------------------------------------------------|--------------------------------------------------------------------------------------------|----------------------------------------------------------------------------------------------------|
| Computer beeps<br>only once when a<br>PC Card is inserted | Card is not fully<br>inserted into the slot<br>or is upside down.                          | Try reinserting the card.<br>Be sure the card is<br>inserted in the correct<br>orientation. Insert the<br>card gently to prevent<br>damage to the pins.                                                                                                    |
|                                                           | Card is not recognized by the system.                                                      | Load the device drivers that came with the PC Card.                                                                                                    |
|                                                           |                                                                                            | Contact the PC Card<br>vendor for updated<br>Windows 95, Windows<br>98, or Windows NT PC<br>Card device drivers.                                                                                                    |
|                                                           | Card did not configure<br>because of a conflict<br>with another device in<br>the computer. | If you are running<br>Windows 95 or<br>Windows 95, click Start→<br>Settings→Control<br>Panel→double-click<br>System, select Device<br>Manager tab, locate the<br>card that has the conflict,<br>and click Properties to<br>see a list of resources<br>causing the conflict.<br>Remove the device that<br>has the conflicting<br>resource, then reinsert<br>the PC Card. |
|                                                           |                                                                                            | Call the PC Card vendor<br>or Compaq Customer<br>Support for assistance.                                                                                                    |
|                                                           | PC Card device<br>drivers for the card<br>are not installed.                               | Network cards, audio<br>cards, and other types of<br>PC Cards may need<br>software device drivers in<br>order to function<br>properly. In such cases,<br>refer to the instructions<br>that came with the PC<br>Card or contact the<br>vendor for more<br>information on installing<br>the correct device<br>drivers.                                                    |

Solving PC Card Problems Continued

#### Solving PC Card Problems Continued

| Problem                                                                          | Possible Cause                                                                                                    | Solution                                                                                                    |
|----------------------------------------------------------------------------------|----------------------------------------------------------------------------------------------------|----------------------------------------------------------------------------------------------------|
| Computer beeps<br>only once when a<br>PC Card is<br>inserted<br><i>continued</i> | Card design or card<br>driver may not be<br>compatible with the<br>PCMCIA software.                                            | Call Compaq Customer<br>Support for a current list of<br>Compaq-qualified PC<br>Cards.                                                                                                    |
| PC Card drivers<br>fail with error<br>messages during<br>system restart          | The PC Card is not<br>configured correctly.                                                                                    | Call the PC Card vendor<br>or Compaq Customer<br>Support for assistance.                                                                                                    |
| Modem/fax PC<br>Card does not<br>work                                            | The modem/fax card<br>conflicts with a system<br>board serial device<br>(e.g., mouse).                                         | Click the modem icon in<br>Device Manager, then<br>click Properties to select<br>another COM port for the<br>modem/fax card.<br>If you are running<br>Windows NT 4.0, click<br>Start →Control Panel<br>→Ports to select another<br>COM port for the<br>modem/fax card.                                                                                             |
|                                                                                  | Card design or card<br>driver may not be<br>compatible with the<br>PCMCIA software.                                            | Call Compaq Customer<br>Support for a current list of<br>Compaq-qualified PC Cards.                                                                                                    |
| Network PC Card<br>does not work                                                 | Network driver is not<br>properly installed or<br>configured.                                                                  | Use the Network<br>Neighborhood to identify<br>information about your<br>network card and setup.<br>Then use the Add New<br>Hardware wizard to install<br>the correct card driver.<br>If you are running Windows<br>NT 4.0, click Start→Control<br>Panel→Networks to identify<br>information about your<br>network card and to install<br>the correct card driver. |
|                                                                                  | The network card<br>design or card driver<br>may not be compatible<br>with the PCMCIA<br>software.                             | Call Compaq Customer<br>Support for a current list of<br>Compaq-qualified PC<br>Cards.                                                                                                    |
|                                                                                  | Minor configuration<br>adjustments are<br>needed for the PC Card<br>to work in the network<br>operating system<br>environment. | Call Compaq Customer<br>Support or the PC Card<br>vendor for help with<br>configuration<br>requirements.                                                                                                    |
|                                                                                  |                                                                                                    | Continuos                                                                                                    |

## Solving PC Card Problems Continued

| Problem                          | Possible Cause                                                                    | Solution                                                                               |
|----------------------------------|-----------------------------------------------------------------------------------|----------------------------------------------------------------------------------------|
| Storage PC Card<br>does not work | Flash memory cards<br>require the Microsoft<br>Flash File System to<br>be loaded. | Load the Microsoft Flash<br>File System.                                               |
|                                  | The card is not formatted.                                                        | Format the PC Card as<br>you would a diskette.                                         |
|                                  | The card is not supported by the computer.                                        | Call Compaq Customer<br>Support for a current list<br>of Compaq-qualified PC<br>Cards. |

## Solving Power Problems

| Problem                                                                                                | Possible Cause                                                                        | Solution                                                                                          |
|----------------------------------------------------------------------------------------------------|---------------------------------------------------------------------------------------|---------------------------------------------------------------------------------------------------|
| Computer turned off<br>while it was left<br>unattended and                                             | The system initiated<br>Hibernation due to a<br>low battery condition.                | Connect the computer to<br>an external power<br>source.                                           |
| power/suspend light<br>is off                                                                          |                                                                                       | Charge the battery pack.                                                                          |
|                                                                                                    |                                                                                       | Replace the depleted<br>battery pack with a fully<br>charged battery pack.                        |
| Computer turned off<br>while unattended,<br>power/suspend light<br>is off, and<br>information was lost | The computer entered<br>a low battery condition<br>while Hibernation was<br>disabled. | Enable Hibernation<br>through Power<br>Properties after doing<br>one or more of the<br>following: |
|                                                                                                    |                                                                                       | <ol> <li>Connect the computer<br/>to an external power<br/>source.</li> </ol>                     |
|                                                                                                    |                                                                                       | <ol><li>Charge the battery<br/>pack.</li></ol>                                                    |
|                                                                                                    |                                                                                       | <ol> <li>Replace the battery<br/>pack with a fully<br/>charged battery pack.</li> </ol>           |

| Solving Printer Problems           |                                                                                |                                                                                                    |
|------------------------------------|--------------------------------------------------------------------------------|----------------------------------------------------------------------------------------------------|
| Problem                            | Possible Cause                                                                 | Solution                                                                                                    |
| Printer will not turn<br>on        | The cables may not<br>be connected properly<br>or the printer is<br>unplugged. | Ensure that the cables<br>are properly connected<br>and that the power plug<br>is connected to an<br>electrical outlet.      |
| Printer will not print             | Printer is not turned on.                                                      | Turn on the printer.                                                                                                    |
|                                    | Printer is not online.                                                         | Set the printer to online.                                                                                                   |
|                                    | The printer drivers for the application are not installed.                     | Install the necessary<br>printer drivers using the<br>Add New Hardware<br>wizard.                                            |
|                                    |                                                                                | If you are running<br>Windows NT 4.0, click<br>Start→Control Panel→<br>Printers to install the<br>necessary printer drivers. |
| Printer is offline                 | Paper tray is empty.                                                           | Fill the paper tray with<br>paper. Set the printer to<br>online.                                                             |
| Printer prints garbled information | Correct printer drivers are not installed.                                     | Install the correct printer drivers.                                                                                         |
|                                    | Cables are not connected properly.                                             | Ensure that the printer<br>cable is properly<br>connected to the<br>computer or convenience<br>base.                         |

## Solving Drinter Droblems

| Solving Screen Problems                                        |                                                               |                                                                                                    |
|----------------------------------------------------------------|---------------------------------------------------------------|----------------------------------------------------------------------------------------------------|
| Problem                                                        | Possible Cause                                                | Solution                                                                                                    |
| Characters on<br>computer display are<br>dim                   | The brightness and/or contrast controls are not properly set. | Press <b>Fn+F10</b> to adjust brightness.                                                                                                    |
| Screen is blank and<br>the power/suspend<br>light is on        | A screen blanking utility has initiated.                      | Press any key and/or<br>enter your power-on<br>password to return your<br>information to the screen.                                                                                                    |
|                                                                | Brightness and contrast need adjusting.                       | Press <b>Fn+F10</b> to adjust brightness.                                                                                                    |
|                                                                | Screen save has initiated.                                    | Press any key to return<br>your information to the<br>screen.                                                                                                    |
| Screen is blank and<br>the power/suspend<br>light is blinking  | Suspend is initiated.                                         | Exit Suspend by pressing the suspend button.                                                                                                    |
| Screen is blank and<br>the battery charge<br>light is blinking | Computer entered a low battery condition.                     | If possible, immediately<br>connect the computer to<br>an external power<br>source. If an external<br>power source is not<br>available, initiate<br>Hibernation by pressing<br>Fn + the power button, or<br>let the computer<br>automatically go into<br>Hibernation. |
|                                                                |                                                               | The computer has not<br>completed Hibernation<br>until all lights are off.                                                                                                    |

**NOTE:** The popup windows used to control brightness display correctly only when you are in an application that supports the popup video mode. If the popups do not display correctly, exit your application and press the hotkeys again to invoke the popup windows.

| Problem                                                         | Possible Cause                                                                                                    | Solution                                                                                                    |
|-----------------------------------------------------------------|----------------------------------------------------------------------------------------------------|----------------------------------------------------------------------------------------------------|
| Screen is blank and no lights are on                            | The computer has<br>either entered<br>Hibernation or, if                                                                                       | Connect the computer to an external power source.                                                                                                    |
|                                                                 | Hibernation is disabled, the battery                                                                                                    | Charge the battery pack.                                                                                                    |
|                                                                 | pack has discharged<br>without saving your<br>information.                                                                                     | Replace the battery pack<br>with a fully charged<br>battery pack.                                                                                                    |
| Screen is blank and keyboard is locked                          | QuickLock and<br>QuickBlank were<br>initiated. These<br>security features lock<br>the keyboard and<br>pointing device and<br>clear the screen. | Type your power-on<br>password to unlock the<br>keyboard and pointing<br>device and return the<br>information to the screen.                                                               |
| Screen is blank and<br>external monitor<br>displays information | External monitor was<br>turned on before the<br>computer was turned<br>on.                                                                     | Press Fn+F4 on the<br>computer keyboard to<br>switch from the external<br>monitor to the computer<br>display.                                                                              |
| Information does not<br>display on the<br>external monitor      | External monitor was<br>connected after the<br>computer was turned<br>on.                                                                      | Place the computer in<br>Suspend by pressing the<br>suspend button. Be sure<br>the external monitor is<br>connected and turned<br>on, then press the<br>suspend button to exit<br>Suspend. |
|                                                                 | The computer does<br>not recognize the<br>correct display type.                                                                                | Click the Settings tab in<br>Display Properties. Click<br>Change Display Type<br>and reselect your display<br>type, then restart the<br>computer.                                          |

Solving Screen Problems Continued

## **Solving Software Application Problems**

Most software application or installation problems occur as a result of one or more of the following:

- The application was not installed correctly.
- Memory was not allocated correctly.
- A conflict exists between applications.

| Problem                                             | Possible Cause                                                                              | Solution                                                                                                    |
|-----------------------------------------------------|---------------------------------------------------------------------------------------------|----------------------------------------------------------------------------------------------------|
| Insufficient memory to run application              | There is not enough<br>memory for the<br>application.                                       | Check the<br>documentation that came<br>with the software for<br>memory requirements<br>and install additional<br>memory, if needed. |
|                                                     |                                                                                             | Call Compaq Customer<br>Support for help with<br>memory optimization.                                                                |
| Cannot run<br>application from<br>current directory | The application has<br>not been added to the<br>path statement in the<br>AUTOEXEC.BAT file. | Using Windows Notepad,<br>add the application<br>directory with the full<br>path name to the<br>AUTOEXEC.BAT file.                   |

### **Solving Software Application Problems**

# Solving Pointing Device Problems

| Problem                                                            | Possible Cause                                                                                 | Solution                                                                                                    |
|--------------------------------------------------------------------|------------------------------------------------------------------------------------------------|----------------------------------------------------------------------------------------------------|
| External pointing device is not working                            | The external pointing<br>device was connected<br>to the computer while<br>the computer was on. | Press the suspend<br>button to initiate<br>Suspend. Press the<br>suspend button again to<br>exit Suspend. This allows<br>the computer to<br>recognize the pointing<br>device.                                                                                                    |
| TouchPad is not<br>working                                         | Incorrect or no device driver is installed.                                                    | Install the correct device<br>driver using the Add New<br>Hardware wizard.                                                                                                    |
| Device driver is<br>loaded but pointing<br>device does not<br>work | The wrong mouse is selected.                                                                   | Use the keyboard to<br>select Automatically<br>detect installed hardware<br>in the Add New<br>Hardware wizard. Then<br>use the arrow keys to<br>highlight the mouse icon<br>in the selection box and<br>choose the correct<br>mouse hardware.                                                                                                    |
|                                                                    |                                                                                                | If you are running<br>Windows NT 4.0, use the<br>keyboard to press F6.<br>Then use the arrow keys<br>to highlight My<br>Computer, and press<br><b>Enter.</b> Use the arrow<br>keys to highlight Control<br>Panel, and press <b>Enter.</b><br>Use the arrow keys to<br>highlight Mouse, and<br>press <b>Enter.</b> Select the<br>correct mouse hardware,<br>and press <b>Enter.</b> |

## Solving Infrared Problems

| Problem                                        | Possible Cause                                                                                                    | Solution                                                                                                    |
|------------------------------------------------|----------------------------------------------------------------------------------------------------|----------------------------------------------------------------------------------------------------|
| Cannot<br>communicate with<br>another computer | The required software<br>is not running on both<br>computers.                                                                                                    | Install the required<br>software on the second<br>computer, start the<br>second device, and start<br>the program on both<br>computers.                                                                    |
|                                                | One computer does<br>not have an IrDA-<br>compliant infrared<br>port.                                                                                                    | Communication between<br>infrared devices must use<br>the same protocol.                                                                                                    |
|                                                | The pathway between<br>the infrared ports is<br>obstructed, one port is<br>more than 30 degrees<br>(plus or minus 15<br>degrees off the center<br>line) from the other, or<br>the ports are more<br>than 1.5 feet (about<br>0.5 meter) apart. | Remove the obstruction,<br>align the infrared ports to<br>within 30 degrees, and<br>position computers within<br>1.5 feet (about 0.5 meter)<br>of each other.                                             |
|                                                | There is an interrupt request (IRQ) conflict.                                                                                                    | Check for IRQ conflicts in<br>the Device Manager on<br>one or both computers. If<br>the Device Manager<br>indicates an IRQ conflict,<br>reassign the IRQ number<br>for one of the conflicting<br>devices. |
|                                                | There is a baud rate conflict.                                                                                                    | Select the same baud rate for both computers.                                                                                                    |
|                                                | There is a conflict with the # bits.                                                                                                    | Select the same "# bits"<br>setting for both<br>computers.                                                                                                    |
|                                                | There is a stop bit conflict.                                                                                                    | Select the same stop bit for both computers.                                                                                                    |
|                                                | There is a parity conflict.                                                                                                    | Select the same parity setting for both computers.                                                                                                    |

| Solving | Infrared | Problems | Continued |
|---------|----------|----------|-----------|
|---------|----------|----------|-----------|

| Problem                        | Possible Cause                                                                                                    | Solution                                                                                                    |
|--------------------------------|----------------------------------------------------------------------------------------------------|----------------------------------------------------------------------------------------------------|
| Cannot transmit data           | Direct sunlight,<br>fluorescent light, or<br>flashing incandescent<br>light is close to the<br>infrared connections. | Remove the interfering light source(s).                                                                                         |
|                                | There is interference<br>from other wireless<br>devices.                                                             | Keep remote control<br>devices such as wireless<br>headphones and other<br>audio devices away from<br>the infrared connections. |
|                                | A physical obstruction is in the way.                                                                                | Do not place objects that<br>will interfere with a line-<br>of-sight data transmission<br>between the two devices.              |
|                                | One of the devices was moved during data transmission.                                                               | Do not move either device during data transmission.                                                                             |
|                                | The orientation of the units is incorrect.                                                                           | Adjust the devices so that they point directly at each other.                                                                   |
|                                | The distance between<br>the devices is too<br>great.                                                                 | Verify that devices are<br>not more than 1.5 feet<br>(0.5 meter) apart.                                                         |
| Infrared port does<br>not work | Direct sunlight,<br>fluorescent light, or<br>flashing incandescent<br>light is close to the<br>infrared connection.  | Remove the interfering light source(s).                                                                                         |
|                                | There is interference<br>from other wireless<br>devices.                                                             | Keep remote control<br>devices such as wireless<br>headphones and other<br>audio devices away from<br>the infrared connections. |

## **Solving USB Problems**

| Problem                                                             | Possible Cause                                                                                                    | Solution                                                                                                    |
|---------------------------------------------------------------------|----------------------------------------------------------------------------------------------------|----------------------------------------------------------------------------------------------------|
| External device<br>connected to a USB<br>connector does not<br>work | The operating system<br>limits external devices<br>connected by USB to<br>two tiers which can<br>include no more than<br>two hubs on the first<br>tier and no more than<br>one keyboard and one<br>pointing device on the<br>first or second tier. | Reduce the number of<br>connected external USB<br>devices to no more than<br>two hubs on the first tier,<br>and no more than one<br>keyboard and one<br>pointing device on the<br>first or second tier. |
| External device<br>connected to USB<br>connector does not           |                                                                                                    | Use the external device<br>only after Windows 95 or<br>Windows 98 has loaded.                                                                                                    |
| work during startup<br>(before Windows 95<br>loads)                 | connector. These tiers<br>can include no more<br>than two hubs on the<br>first tier and no more<br>than one keyboard<br>and one pointing<br>device on the first or<br>second tier.                                                                 | Reduce the number of<br>connected external USB<br>devices to no more than<br>two hubs on the first tier,<br>and no more than one<br>keyboard and one<br>pointing device on the<br>first or second tier. |
| External devices in                                                 | An unpowered hub is                                                                                                    | Use only powered hubs.                                                                                                    |
| lower tiers do not<br>work                                          |                                                                                                    |                                                                                                    |

**IMPORTANT:** External USB keyboards will not function until the operating system has been booted.

appendix A

# COMPAQ CUSTOMER SUPPORT

# Preparing to Call Technical Support

If you cannot solve a problem using the troubleshooting chapter, you may need to call technical support. To receive the fastest possible solution when you call, follow the instructions in Chapter 15 to run the Compaq diagnostics utilities. Have the following available when you call:

- The computer
- Serial number on the bottom of the computer
- Purchase date on invoice
- Conditions under which the problem occurred
- Error messages that occurred
- Hardware configuration
- Type of printer connected
- Hardware and software you are using
- Product identification number (PIN), which you entered when you set up the computer. (Click Start→Settings→Control Panel→System→General tab. Your PIN number is below your name.)

Print or Save configuration and diagnostic information. To obtain, print, or save configuration and diagnostic information, refer to Chapter 15.

**NOTE:** If you take your computer to a Compaq authorized reseller, dealer, or service provider for service, remember to provide the power-on and setup passwords, if they are set.

# Worldwide Telephone Numbers

Locate your country and the type assistance that you need in the following table. Use the phone numbers for "Eastern Europe, Middle East, and Africa" for countries in those regions that are not listed individually.

When calling to request technical assistance for your computer, please have the computer serial number available.

Information and technical assistance are also available from the Compaq Internet site at http://www.compaq.com.

| Worldwide Telephone Numbers |                 |                  |   |
|-----------------------------|-----------------|------------------|---|
| Location                    | Country<br>Code | Telephone Number |   |
| Argentina                   |                 |                  |   |
| General Information         | +54             | 1 704 3800       |   |
| Technical Support           | +54             | 38 1 704 00      |   |
| Fax                         | +54             | 1 704 3809       |   |
| Australia                   |                 |                  |   |
| General Information         | +61             | 2 9911 1999      |   |
| Customer Support            | +61             | 1 300 368 369    |   |
| Technical Support           | +61             | 2 9911 1955      |   |
| FaxPaq/PaqFax               | +61             | 2 9911 1982      |   |
| Austria                     |                 |                  |   |
| General Information         | +43             | 1 7956 7700      |   |
| Technical Support           | +43             | 1 7956 7700      |   |
| Fax                         | +43             | 1 7956 7999      |   |
|                             |                 |                  | o |

\*Indicates domestic numbers that are not available internationally.

| Location                          | Country<br>Code | Telephone Number                   |
|-----------------------------------|-----------------|------------------------------------|
| Belgium                           |                 | I                                  |
| General Information               | +32             | 2/713 13 00                        |
| Technical Support*                |                 | 0900 102 01                        |
| Fax                               |                 | (6.05BEF/18s)                      |
| QuickLine BBS                     | +32             | 2/713 14 44                        |
|                                   | +32             | 2/716 95 92                        |
| Brazil                            |                 |                                    |
| General Information               | +55             | (11) 5188 4600                     |
| Canada                            |                 |                                    |
| General Information               |                 | 1 905 707 1715                     |
| Product Information*              |                 | 1 800 567 1616                     |
| Technical Support*                |                 | 1 800 OKCOMPAQ<br>(1 800 652 6672) |
| Customer Support*                 |                 | 1 800 263 5868                     |
| Order Software Backup*            |                 | 1 800 952 7689                     |
| Battery Pack Recycling*           |                 | 1 800 263 5868                     |
| Caribbean                         |                 |                                    |
| Technical Support                 |                 | 1 281 518 2200                     |
| Chile                             |                 |                                    |
| General Information               | +56             | 2 200 8100                         |
| Technical Support                 | +56             | 2 225 9490                         |
| China                             |                 |                                    |
| General Information               | +86             | 10 6831 3399                       |
| Technical Support                 | +86             | 10 6834 6721                       |
| Customer Response Center          | +86             | 10 6834 6738                       |
| BBS                               | +86             | 10 6834 6709                       |
| FaxPaq/PaqFax                     | +86             | 10 6834 6724                       |
| Verification Center               | +86             | 10 6834 6739                       |
| Management Service Center         | +86             | 10 6831 3399 ext. 5873             |
| NOTE: * Indicates domestic number | ers not avail   | able internationally               |

| Location                        | Country<br>Code | Telephone Number               |
|---------------------------------|-----------------|--------------------------------|
| Colombia                        |                 |                                |
| General Information             | +57             | 1 312 0201                     |
| Technical Support               | +57             | 1 523 1800                     |
| Czech Republic                  | .01             | 10201000                       |
| General Information             | +420            | 2 61 108 111                   |
| Technical Support               | +420            | 2 61 108 158                   |
| Denmark                         |                 |                                |
| General Information             | +45             | 45 90 45 90                    |
| Technical Support               | +45             | 45 90 45 45                    |
| QuickLine BBS                   | +45             | 45 90 45 50                    |
| Eastern Europe, The Middle E    | ast. and Afric  |                                |
| Technical Support               | ,               |                                |
| and General Information         | +353            | 1 402 6833                     |
| Fax                             | +353            | 1 406 855                      |
| Ecuador                         |                 |                                |
| General Information             | +59             | 3 225 4343                     |
| Finland                         |                 |                                |
| General Information             | +358            | 0204 121                       |
| Technical Support*              |                 | 0203 206 720                   |
| France                          |                 |                                |
| General Information*            |                 | 0803 804 805 (1,99 FTTC/mn)    |
| Technical Support*              |                 | 0803 813 823 (1,99 FTTC/mn)    |
| QuickLine BBS<br>(RTC Standard) | +33             | 0141 33 44 50                  |
| QuickLine BBS (RNIS)            | +33             | 0141 33 42 25                  |
| Germany                         |                 |                                |
| General Information*            |                 | 0180/5 21 21 11 (0,24 DM/min.) |
| General Information Fax*        |                 | 0180/5 21 21 17 (0,24 DM/min.) |
| All Products Fax*               |                 | 0180/3 22 12 21 (0,18 DM/min.) |
| Portables Hotline*              |                 | 0180/3 22 12 20 (0,18 DM/min.) |
| NOTE: * Indicates domestic num  | bers not avail  | lable internationally          |

#### Worldwide Telephone Numbers Continued

| Location               | Country<br>Code | Telephone Number   |
|------------------------|-----------------|--------------------|
| Greece                 |                 |                    |
| General Information    | +30             | 1 6141371          |
| Fax                    | +30             | 1 6141370          |
| Hong Kong              |                 |                    |
| General Information    | +852            | 28681600           |
| Technical Support      | +852            | 90116633           |
| FaxPaq/PaqFax          | +852            | 28671648           |
| Hungary                |                 |                    |
| General Information    | +36             | 1 457 3650         |
| Technical Support      | +36             | 1 457 3680         |
| Email                  |                 | Info.hu@compaq.com |
| India                  |                 |                    |
| General Information    | +91             | 80 559 6023        |
| FaxPaq/PaqFax          | +91             | 80 559 8989        |
| BBS                    | +91             | 80 559 8900        |
| Ireland                |                 |                    |
| General Information*   | +972            | 01800 409 454      |
| Israel                 |                 |                    |
| General Information    | +972            | 3 6363 444         |
| Fax                    | +972            | 3 639 6601         |
| Technical Support      | +353            | 1 402 6833         |
| Italy                  |                 |                    |
| General Information*   |                 | 0 800 859 030      |
| Technical Support      | +39             | 2 69633281         |
| QuickLine BBS          | +39             | 2 89200222         |
| Fax                    | +39             | 2 69633282         |
| Japan                  |                 |                    |
| General Information*   |                 | 0120 101 589       |
| Technical Support*     |                 | 0120 101 589       |
| Windows 95 Support*    |                 | 0120 505 589       |
| Order Software Backup* |                 | 0120 250 589       |
| FaxStation             |                 | 81 3 5402 0991     |

| Location                 | Country<br>Code | Telephone Number             |
|--------------------------|-----------------|------------------------------|
| Korea                    |                 |                              |
| Product Information      | +82             | 2 3470 0700                  |
| Technical Support        | +82             | 2 523 3575                   |
| Customer Support*        |                 | 080 902 7777                 |
| Luxembourg               |                 |                              |
| General Information      | +352            | 49 13 02 (12,5FLUX/min)      |
| Technical Support*       | +352            | 089 89 232                   |
| Fax                      | +32             | 49 14 40                     |
| QuickLine BBS            |                 | 2 716 95 92                  |
| Malaysia                 |                 |                              |
| General Information      | +60             | 3 754 1122                   |
| Customer Response Center | +60             | 3 754 1155                   |
| Mexico                   |                 |                              |
| General Information      | +52             | 5 229 7900                   |
| Technical Support        | +52             | 5 262 7180                   |
| FaxPaq/PaqFax            | +52             | 5 229 7920                   |
| Netherlands              |                 |                              |
| General Information      | +31             | 182 565 805                  |
| Technical Support*       |                 | 0900 1681616 (Dfl. 0.75/min) |
| Fax*                     |                 | 0900 8991116 (Dfl. 0.40/min) |
| New Zealand              |                 |                              |
| General Information      | +64             | 9 307 3969                   |
| Technical Support        | +64             | 9 379 4646                   |
| Customer Support Center  | +64             | 9 379 7001                   |

#### Worldwide Telephone Numbers Continued

| Location            | Country<br>Code | Telephone Number |
|---------------------|-----------------|------------------|
| Norway              |                 | ·                |
| General Information | +47             | 23 20 60 00      |
| Technical Support   | +47             | 22 07 20 20      |
| Fax                 | +47             | 22 07 20 21      |
| Peru                |                 |                  |
| General Information | +51             | 1 222 5012       |
| Poland              |                 |                  |
| General Information | +48             | 22 630 3535      |
| Technical Support   | +48             | 22 630 3535      |
| Portugal            |                 |                  |
| General Information | +351            | 1 412 8400       |
| Technical Support   | +351            | 1 412 8460       |
| Technical Support   | +351            | 1 412 8417       |
| Fax                 | +351            | 1 412 0654       |
| Russia              |                 |                  |
| General Information | +7              | 95 967 1700      |
| Technical Support   | +7              | 95 967 1700      |
| Singapore           |                 |                  |
| General Information | +65             | 750 3030         |
| Customer Service    | +65             | 750 3030         |
| FaxPaq/PaqFax       | +65             | 750 4514         |
| South Africa        |                 |                  |
| General Information | +27             | 11 356 4444      |
| Technical Support   | +27             | 11 356 4444      |
| Fax                 | +27             | 11 483 3411      |
| Spain               |                 |                  |
| General Information | +34             | 902 10 14 14     |
| Technical Support   | +34             | 902 20 2400      |
| Fax                 | +34             | 91 634 88 11     |

| Location                     | Country<br>Code | Telephone Number             |
|------------------------------|-----------------|------------------------------|
| Sweden                       |                 |                              |
| General Information          | +46             | 200 27 00 00                 |
| Technical Support*           | +46             | 8 730 01 50 (75 SK per call) |
| Fax                          | +46             | 9 730 01 62                  |
| Switzerland                  |                 |                              |
| InfoLine*                    |                 | 0844 844 111                 |
| Technical Support (German)   | +41             | 01/838 22 22                 |
| Technical Support (French)   | +41             | 01/838 22 23                 |
| Taiwan                       |                 |                              |
| General Information          | +886            | 2 735 1000                   |
| Technical Support            | +886            | 2 376 1170                   |
| Thailand                     |                 |                              |
| General Information          | +66             | 2 679 6222                   |
| Turkey                       |                 |                              |
| General Information          | +90             | 216 310 2020                 |
| Fax                          | +90             | 216 391 8428                 |
| United Arab Emirates (Dubai) |                 |                              |
| General Information          | +97             | 14 818 100                   |
| United Kingdom               |                 |                              |
| General Information*         |                 | 0845 270 4000                |
| General Information          | +44             | 141 270 4000                 |
| FaxPaq/PaqFax                | +44             | 181 332 3550                 |
| QuickLine BBS                | +44             | 181 332 9499                 |

#### Worldwide Telephone Numbers Continued

| Location                                                         | Country<br>Code | Telephone Number                   |  |
|------------------------------------------------------------------|-----------------|------------------------------------|--|
| United States                                                    |                 |                                    |  |
| Product Information*                                             |                 | 1-800-345-1518                     |  |
| Technical Support*                                               |                 | 1-800-OKCOMPAQ<br>(1-800-652-6672) |  |
| FaxPaq/PaqFax*                                                   |                 | 1-800-345-1518, Option 1           |  |
| Download Facility*<br>(modem access only)                        |                 | 1-281-518-1418                     |  |
| Order Software Backup*                                           |                 | 1-800-952-7689                     |  |
| Battery Pack Recycling*                                          |                 | 1-800-524-9859                     |  |
| Venezuela                                                        |                 |                                    |  |
| General Information                                              | +58             | 2 953 0854                         |  |
| Technical Support                                                | +58             | 2 953 9705                         |  |
| NOTE: * Indicates domestic numbers not available internationally |                 |                                    |  |

appendix old R

## **REGULATORY NOTICES**

Throughout these regulatory notices, Compaq products are referred to by their regulatory agency series numbers.

#### **Regulatory Agency Series Numbers**

Regulatory agencies worldwide use agency series numbers for product identification. Each approved product displays the assigned agency series number. To ensure continued safe and reliable operation, use your portable computer only with the products listed below:

| Product               | Agency Series Number              |
|-----------------------|-----------------------------------|
| Computer              | PP2060                            |
| Battery Pack          | PP2061                            |
| MultiBay Battery Pack | PP1001C                           |
| AC Adapter            | PPP003, PPP003A, PPP003L, PPP003N |
| Battery Charger       | PPP1003                           |
| Auto Adapter          | Part Number 401043                |
| Aircraft Adapter      | Part Number 386504                |
| Docking Stations      | PP1005, PP1006, PP1007            |
| Modem                 | 1456VQL10J (INT)                  |

#### **Federal Communications Commission Notice**

This equipment has been tested and found to comply with the limits for a Class B digital device, pursuant to Part 15 of the FCC Rules. These limits are designed to provide reasonable protection against harmful interference in a residential installation. This equipment generates, uses, and can radiate radio frequency energy and, if not installed and used in accordance with the instructions, may cause harmful interference to radio communications. However, there is no guarantee that interference will not occur in a particular installation. If this equipment does cause harmful interference to radio or television reception, which can be determined by turning the equipment off and on, the user is encouraged to try to correct the interference by one or more of the following measures:

- Reorient or relocate the receiving antenna.
- Increase the separation between the equipment and receiver.
- Connect the equipment into an outlet on a circuit different from that to which the receiver is connected.
- Consult the dealer or an experienced radio or television technician for help.

#### Modifications

The FCC requires the user to be notified that any changes or modifications made to this device that are not expressly approved by Compaq Computer Corporation may void the user's authority to operate the equipment.

#### Cables

Connections to this device must be made with shielded cables with metallic RFI/EMI connector hoods to maintain compliance with FCC Rules and Regulations.

## Declaration of Conformity for Products Marked with the FCC Logo (United States only)

This device complies with Part 15 of the FCC Rules. Operation is subject to the following two conditions: (1) this device may not cause harmful interference, and (2) this device must accept any interference received, including interference that may cause undesired operation. For questions regarding this declaration, write

Compaq Computer Corporation P. O. Box 692000, Mail Stop 510101 Houston TX 77269-2000 or call 281-514-3333

To identify your product, refer to the part, series, or model number found on the product.

If you have questions about your product that are *not* related to this declaration, please write

Compaq Computer Corporation P. O. Box 692000, Mail Stop 530113 Houston TX 77269-2000

or call Compaq

Product Information Center1-80Technical Support1-801.201.20

1-800-345-1518 1-800-OKCOMPAQ (1-800-652-6672)

#### **Canadian Notice**

This Class B digital apparatus meets all requirements of the Canadian Interference-Causing Equipment Regulations.

#### **Avis Canadien**

Cet appareil numérique de la classe B respecte toutes les exigences du Règlement sur le matériel brouilleur du Canada.

#### **European Notice**

Products with the CE Marking comply with both the EMC Directive (89/336/EEC) and the Low Voltage Directive (73/23/EEC) issued by the Commission of the European Community.

Compliance with these directives implies conformity to the following European Norms:

- EN55022 (CISPR 22)—Electromagnetic Interference
- EN50082-1 (IEC801-2, IEC801-3, IEC801-4)— Electromagnetic Immunity
- EN60950 (IEC950)—Product Safety

#### Japanese Notice

この装置は、情報処理装置等電波障害自主規制協議会(VCCI)の基準 に基づくクラスB情報技術装置です。この装置は、家庭環境で使用すること を目的としていますが、この装置がラジオやテレビジョン受信機に近接して 使用されると、受信障害を引き起こすことがあります。 取扱説明書に従って正しい取り扱いをして下さい。

#### German Ergonomics Notice

Compaq Series PP2060 laptop computers bearing the "GS" approval mark meet the requirements of ZH 1/618 (German Safety Regulations for Display Work Places in the Office Sector) when used in conjunction with docking bases, keyboards, and monitors that bear the "GS" approval mark. The Compaq Series PP2000 of laptop computers in a standalone mode are not intended for continuous use in an office environment.

#### **Airline Travel Notice**

Use of electronic equipment aboard commercial aircraft is at the discretion of the airline.

#### **Energy Star Compliance**

This computer is compliant with the U.S. Environmental Protection Agency (EPA) Energy Star Computers Program 2.0. The EPA Energy Star logo does not imply endorsement by the EPA. As an Energy Star Partner, Compaq Computer Corporation has determined the product meets the Energy Star guidelines for energy efficiency.

#### **Battery Notice**

WARNING: This computer contains a lithium ion battery pack. There is a risk of fire and chemical burn if the battery pack is handled improperly. Do not disassemble, crush, puncture, short external contacts, dispose in water or fire, or expose it to temperatures higher than 60°C (140°F). Replace only with the Compaq battery pack for this computer.

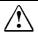

**WARNING:** This computer contains an internal lithium battery– powered real-time clock circuit. There is a risk of explosion and injury if the battery is incorrectly replaced or improperly handled. Do not attempt to recharge, disassemble, immerse in water, or dispose of it in fire. Replacement should be done by a Compaq authorized service provider using the Compaq spare part for this computer.

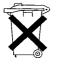

In North America, dispose of nickel metal hydride or lithium ion batteries by taking advantage of the Compaq battery recycling program. You will be provided with a postage-paid battery pack mailer preaddressed to a reclamation facility where the metals are recycled. Call the telephone number listed for your location in Appendix A for more information.

In Europe, do not dispose of batteries with general household waste. Dispose of or recycle them by using the public collection system or returning them to Compaq, your authorized Compaq partners, or their agents.

#### **Power Cords**

If you were not provided with a power cord for your computer or for an AC power accessory intended for use with your computer, you should purchase a power cord that is approved for use in your country.

The power cord must be rated for the product and for the voltage and current marked on the product's electrical ratings label. The voltage and current rating of the cord should be greater than the voltage and current rating marked on the product. In addition, the diameter of the wire must be a minimum of 0.75 mm<sup>2</sup>/18AWG, and the length of the cord must be between 5 feet (1.5 m) and 6<sup>1</sup>/<sub>2</sub> feet (2 m). If you have questions about the type of power cord to use, contact your Compaq authorized service provider.

A power cord should be routed so that it is not likely to be walked on or pinched by items placed upon it or against it. Particular attention should be paid to the plug, electrical outlet, and the point where the cord exits from the product.

#### Laser Safety

All Compaq systems equipped with laser products comply with appropriate safety standards, including IEC 825. With specific regard to the laser, the equipment complies with laser product performance standards set by government agencies for Class 1 laser products. It does not emit hazardous light; the beam is totally enclosed during all modes of customer operation and maintenance.

#### **CDRH Regulations**

The Center for Devices and Radiological Health (CDRH) of the U.S. Food and Drug Administration implemented regulations for laser products on August 2, 1976. These regulations apply to laser products manufactured from August 1, 1976. Compliance is mandatory for products marketed in the United States.

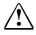

**WARNING:** Use of controls or adjustments or performance of procedures other than those specified herein or in the laser product installation guide may result in hazardous radiation exposure.

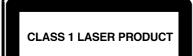

This system is classified as a Class 1 laser product. This label appears on the laser product.

#### Laser Information

Laser Type: Wave Length: Divergence Angle: Output Power: Polarization: Numerical Aperture: Semiconductor GaAlAs  $780 \pm 35 \text{ nm}$   $53.5 \text{ degrees } \pm 1.5 \text{ degrees}$ Less than 0.2mW or 10,869 W·m<sup>-2</sup>sr<sup>-1</sup> Circular  $0.45 \pm 0.04$  Only authorized technicians trained by Compaq should attempt to repair this equipment. All troubleshooting and repair procedures are detailed to allow only subassembly/module level repair. Because of the complexity of the individual boards and subassemblies, no one should attempt to make repairs at the component level or to make modifications to any printed wiring board. Improper repairs can create a safety hazard.

#### **Safety Precautions for Modems**

Always follow these basic safety precautions when using a modem or telephone that is *not* cordless.

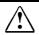

**WARNING:** When using this device, basic safety precautions should always be followed to reduce the risk of fire, electric shock, and injury to persons, including the following:

- 1. Do not use this product near water, for example, near a bath tub, wash bowl, kitchen sink, or laundry tub, in a wet basement, or near a swimming pool.
- 2. Avoid using this product during an electrical storm. There may be a remote risk of electric shock from lightning.
- 3. Do not use this product to report a gas leak in the vicinity of the leak.
- 4. Always disconnect the modem cable before opening the equipment enclosure or touching an uninsulated modem cable, jack, or internal components.
- 5. If this product was not provided with a telephone line cord, use only No. 26 AWG or larger telecommunication line cord in order to reduce the risk of fire.

SAVE THESE INSTRUCTIONS.

# U.S. Regulations Governing the Use of Modems

This equipment complies with Part 68 of the FCC rules. Located on the bottom of the computer is a label that contains, among other information, the FCC Registration Number and Ringer Equivalence Number (REN) for this equipment. Upon request, you must provide this information to your telephone company. The REN is useful to determine the quantity of devices you may connect to your telephone line and still have all of those devices ring when your telephone number is called. In most areas (but not all), the sum of the RENs of all devices connected to one line should not exceed five (5.0). To be certain of the number of devices you may connect to your telephone line, as determined by the REN, you should contact your local telephone company to determine the maximum REN for your calling area.

The REN for this device does not exceed 1.0.

If your telephone equipment causes harm to the telephone network, the telephone company may discontinue your service temporarily. If possible, they will notify you in advance. But, if advance notice is not practical, you will be notified as soon as possible. You will also be informed of your right to file a complaint with the FCC.

Your telephone company may make changes in its facilities, equipment, operations, or procedures that could affect the proper functioning of your equipment. If they do, you will be notified in advance to give you an opportunity to maintain uninterrupted telephone service.

An FCC-compliant, 6-position (RJ11C), modular plug telephone cable is provided with this equipment. This equipment is designed to be connected to the telephone network or premises wiring using a compatible 6-position modular jack which is FCC Part 68-compliant.

If you experience trouble with this telephone equipment, contact your local telephone company for information on obtaining service or repairs. The telephone company may ask that you disconnect this equipment from the network until the problem has been corrected or until you are sure that the equipment is not malfunctioning.

This equipment may not be used on coin service provided by the telephone company. Connection to party lines is subject to state tariffs.

For the Compaq Customer Support Center and your nearest Compaq Authorized reseller in North America, call 1-800-345-1518 or write:

Compaq Customer Support Center P.O. Box 692000 Houston, Texas 77269-2000

#### **Telephone Consumer Protection Act of 1991**

The Telephone Consumer Protection Act of 1991 makes it unlawful for any person to use a computer or other electronic device to send any message via a telephone facsimile machine unless such message clearly contains, in a margin at the top or bottom of each transmitted page, or on the first page of the transmission, the date and time it is sent and an identification of the business, or entity, or individual sending the message and the telephone number of the sending machine or such business, or entity, or individual.

# Canadian Regulations Governing the Use of Modems

The Industry Canada label identifies certified equipment. This certification means that the equipment meets certain telecommunications network protective, operational, and safety requirements. The Department does not guarantee the equipment will operate to the user's satisfaction.

Before installing the equipment, users should ensure that it is permissible to be connected to the facilities of the local telecommunications company. The equipment must also be installed using an acceptable method of connection. In some cases, the company's inside wiring associated with a single line individual service may be extended by means of a certified connector assembly (telephone extension cord). The customer should be aware that compliance with the above conditions may not prevent degradation of service in some situations.

An Industry Canada–compliant, 6-position (CA11A), modular plug telephone cable is provided with this equipment. This equipment is designed to be connected to the telephone network or premises wiring using a compatible 6-position modular jack which is FCC Part 68/Industry Canada–compliant.

Repairs to certified equipment should be made by an authorized Canadian maintenance facility designated by the supplier. Any repairs or alterations made by the user to this equipment, or equipment malfunctions, may give the telecommunications company cause to request the user to disconnect the equipment. Users should ensure for their own protection that the electrical ground connections of the power utility, telephone lines, and internal metallic water pipe system, if present, are connected together. This precaution may be particularly important in rural areas.

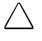

**CAUTION:** Users should not attempt to make such connections themselves, but should contact the appropriate electric inspection authority or an electrician.

The Ringer Equivalence Number (REN) assigned to each terminal device provides an indication of the maximum number of terminals allowed to be connected to a telephone interface. The termination on an interface may consist of any combination of devices, subject only to the requirement that the sum of the Ringer Equivalence Numbers of all the devices does not exceed **5.0**.

The Ringer Equivalence Number (REN) for this device does not exceed 1.0.

For the location of the authorized Canadian maintenance facility nearest you, call 1-800-OKCOMPAQ or contact:

Compaq Canada, Inc. 45 Vogell Road Richmond Hill, Ontario L4B 3P6

#### New Zealand Modem Statements

The grant of a Telepermit for any item of terminal equipment indicates only that Telecom has accepted that the item complies with minimum conditions for connection to its network. It indicates no endorsement of the product by Telecom, nor does it provide any sort of warranty. Above all, it provides no assurance that any item will work correctly in all respects with another item of Telepermitted equipment of a different make or model, nor does it imply that any product is compatible with all of Telecom's network services.

This equipment is not capable, under all operating conditions, of correct operation at the higher speeds for which it is designed. Telecom will accept no responsibility should difficulties arise in such circumstances. This device is equipped with pulse dialing, while the Telecom standard is DTMF tone dialing. There is no guarantee that Telecom lines will always continue to support pulse dialing.

Use of pulse dialing, when this equipment is connected to the same line as other equipment, may give rise to bell tinkle or noise and may also cause a false answer condition. Should such problems occur, the user should <u>not</u> contact the Telecom Faults Service.

Some parameters required for compliance with Telecom's Telepermit requirements are dependent on the equipment (PC) associated with this device. The associated equipment shall be set to operate within the following limits for compliance with Telecom's Specifications:

- a) There shall be no more than 10 call attempts to the same number within any 30-minute period for any single manual call initiation, and
- b) The equipment shall go on-hook for a period of not less than 30 seconds between the end of one attempt and the beginning of the next attempt.

Where automatic calls are made to different numbers, the equipment shall go on-hook for a period of not less than 5 seconds between the end of one attempt and the beginning of the attempt.

The equipment shall be set to ensure that calls are answered between 3 and 30 seconds of receipt of ringing (S0 set between 2 and 10). This ensures:

- a) A person calling your modem will hear a short burst of ringing before the modem answers. This confirms that the call has been successfully switched through the network.
- b) Caller identification (which occurs between the first and second ring cadences) is not destroyed.

This equipment does not fully meet Telecom's impedance requirements. Performance limitations may occur when used in conjunction with some parts of the network. Telecom will accept no responsibility should difficulties arise in such circumstances.

This equipment should not be used under any circumstances which may constitute a nuisance to other Telecom customers.

This equipment shall not be set to make automatic calls to the Telecom '111' Emergency Service.

#### **Macrovision Corporation Notice**

This product incorporates copyright protection technology that is protected by method claims of certain U.S. patents and other intellectual property rights owned by Macrovision Corporation and other rights owners. Use of this copyright protection technology must be authorized by Macrovision Corporation and is intended for home and other limited viewing uses only unless otherwise authorized by Macrovision Corporation. Reverse engineering or disassembly is prohibited.

appendix 🌈

## ELECTROSTATIC DISCHARGE

A discharge of static electricity from fingers or other electrostatic conductors may damage electronic components. Before handling electrostatic-sensitive components, discharge static electricity by one of the methods described in this appendix.

#### Preventing Electrostatic Discharge

#### When Handling Removable Drives

To prevent electrostatic damage to removable drives, observe these precautions:

- Before handling a removable drive, discharge static electricity by touching the unpainted metal surface or lug nuts on the connectors on the back of the computer.
- Avoid touching connector pins on the computer and on the removable drive.
- Keep a removable drive in its carrying case until you are ready to insert it into a drive bay.

#### When Installing Internal Components

To prevent electrostatic damage when installing internal components, observe these precautions:

- Keep components in their electrostatic-safe containers until you are ready to install them.
- Have everything needed for the installation within reach so that you do not have to leave the area after beginning installation.
- Use nonmagnetic tools.

- Before touching an electronic component, discharge static electricity by one of the grounding methods described later in this appendix. If you must leave the area during installation, remember to reground yourself before resuming installation.
- Avoid touching pins, leads, and circuitry. Handle electronic components as little as possible.
- If you remove a component, place it in an electrostatic-safe container.

### **Grounding Methods**

There are several methods for grounding. Use one or more of the following grounding methods when installing components in the computer or expansion base.

- Touch the unpainted metal surface or lug nuts on the connectors on the back of the computer or expansion base. Avoid touching connector pins. If installation instructions direct you to unplug the computer or expansion base, unplug it after being properly grounded and before removing the cover.
- Touch an exterior unpainted metal surface of equipment that is connected to an electrical outlet by a grounding plug.
- Use a wrist strap connected by a ground cord to the computer chassis. Wrist straps are flexible grounding straps with a minimum of 1 megohm ± 10 percent resistance in the ground cords. To provide proper ground, wear the strap snug against the skin.

**NOTE:** If you need more information about static electricity or assistance with product installation, contact your Compaq authorized dealer, reseller, or service provider.

appendix **D** 

## Specifications

| Temperature                                   |                |              |
|-----------------------------------------------|----------------|--------------|
| Operating                                     | 50 to 95°F     | 10 to 35°C   |
| Nonoperating                                  | -4 to 140°F    | -20 to 60°C  |
| Relative Humidity<br>(noncondensing)          |                |              |
| Operating                                     | 10 to 90%      | 10 to 90%    |
| Nonoperating<br>(t <sub>w</sub> = 38.7°C max) | 5 to 90%       | 5 to 90%     |
| Altitude                                      |                |              |
| Operating                                     | 0 to 10,000 ft | 0 to 3.05 km |
| Nonoperating                                  | 0 to 30,000 ft | 0 to 9.14 km |

**NOTE:** Applicable product safety standards specify thermal limits for plastic surfaces. This computer operates well within this range of temperatures.

| Electrical Ratings for AC Adapter |                     |  |
|-----------------------------------|---------------------|--|
| Rated Voltage                     | 100-120/220-240 VAC |  |
| Rated Frequency                   | 50-60 Hz            |  |
| Rated Input                       | [4/2 A]             |  |

**NOTE:** This product is designed for IT power systems in Norway with phase-to-phase voltage not exceeding 240 Vrms.

## NDEX

### A

AC Adapter, 1-3 Aircraft Power Adapter (optional) as power source, 5-1, 5-6 connecting, 5-6 airport security devices, 12-5 alerts system. See Intelligent Manageability, Fault Management APM battery pack (Windows 98), 5-8 applications. See software Armada Reference Guide, 1-1 Armada Reference Guide, online, 1-1 AT Commands, 7-3 audio controlling volume, 10-3 identifying components, 10-1 problems. See troubleshooting using internal and external microphones, 10-2 using internal and external speakers/headphones, 10-3 Audio components Internal microphone, 10-2 Microphone jack, 10-2 Speaker ports, 10-1 Stereo speaker, 10-1 Volume button, 10-2 Audio Volume Control, 2-2 auto insert notification, 5-16 Automobile Power Adapter/Charger (optional) as power source, 5-1, 5-7 connecting, 5-6

### B

backup *QuickRestore CD-ROM*s, 12-4 system configuration, 15-3 traveling with, 12-5 Battery bay, 2-3, 4-1 battery bay location number, 5-10, 5-11 battery bay locations, 4-1 battery charge level lights, 5-8 Battery Charger (optional), 5-7 battery conservation level in Windows 95, 3-8, 5-13, 5-17 in Windows NT 4.0, 3-8, 5-18 Battery light, 2-2, 5-4, 5-7 battery meter, 5-8 battery packs APM (Windows 98), 5-8 calibrating, 5-1, 5-10 charge displays, 3-8, 3-9, 5-8, 5-10 charging, 4-2, 5-1, 5-10 displaying locations of, 3-9 Dualbay, 4-1 inserting into battery bay, 4-4 learning about, 4-1 location numbers of, 5-10, 5-11 maximizing life, 4-5 MultiBay, 4-1 problems with. See troubleshooting recharge time, 4-1 recycling, 4-6 removing before shipping or traveling with computer, 12-4 removing from battery bay, 4-3 replacing with weight saver, 1-3 self-discharge rate, 4-5 storing, 4-5, 5-3 using new, 4-2 Battery release latch, 2-7 Battery Status tab displaying with hotkeys, 3-8, 3-9 preserving accuracy of, 5-8 beeps turning on or off, 4-7 with blinking battery light, 4-6 with blinking power/suspend light, 4-7 bidirectional parallel port mode, 15-5 BIOS (Basic Input/Output System), 3-10, 12-2 boot sequencing. See utilities button EasyPoint IV pointing stick left, right, and scroll, 3-4 suspend, 5-3 touchpad, left and right, 3-2

### С

cable modem, 1-3 on AC Adapter, 1-3 cable lock, 13-2 calibration of battery packs preserving accuracy of, 5-8 running a calibration, 5-11 selecting a power source, 5-1 stopping a calibration, 5-10, 5-12 when to calibrate, 5-10 Caps Lock Light Indicator, 2-8 caution battery pack calibration, 5-11 battery pack storage, 4-5 cleaning computer, 12-4 display, 12-4 software, installing system, 12-3 CD-ROM drive auto insert notification, 5-16 inserting compact disc into, 6-9 manually ejecting compact disc, 6-10 problems, 16-7 removing compact disc from, 6-9 Compag online resources, 1-1 Compaq Diagnostics, A-1 Compaq Diagnostics for Windows, 15-1, 15-6 Compaq Information Center, 1-1 Compaq Internet site, 1-1, 7-3, 12-2 Info Messenger, 12-1 system software updates, 12-3 Compaq Internet Web site, 7-5 Compaq Support, A-1 Compaq Support Software CD, 12-1 components bottom, 2-7 front, 2-1 left side. 2-3 rear, 2-6 right side, 2-4 computer serial number, A-1

Computer Setup accessing navigation instructions, 15-2changing language, 15-2 exiting, 15-3 keypad, enabling/disabling embedded numeric, 3-12 ROM version number, displaying, 12-2tasks on Advanced menu, 15-5 tasks on File menu, 15-3 tasks on Security menu, 15-4 when to use, 15-1 configuration utilities, 15-1 connector external monitor. 3-8 convenience base (optional) as power source, 5-1, 5-6, 5-7, 5-11 battery pack location numbers, 5-10, 5 - 11calibrating battery packs while docked in. 5-11 charging batteries in, 3-9, 5-8, 5-10 installing software while docked in, 5-1, 12-3 conventions used in guide, xiii country-specific modem adapter, 1-3, 7-3 critical low-battery condition, 5-5, 5-6

### D

damage, preventing from electrostatic discharge, C-1 internal components, C-1 removable drives. C-1 default settings, restoring, 15-3 device bays configurations, 6-1 device drivers updating, 12-2 diagnostic utilities, 15-1 diskette using to save or restore system configuration, 15-3 Diskette drive light indicator, 2-8 display expanding or centering image on, with hotkeys, 3-8, 3-10 MultiMonitor (Windows 98), 3-8

display switch, 2-1 docking base (optional) setting device connected to video card in, as primary, 15-5 Docking connector, 2-6 docking device, 8-6 downloadables, 12-3 DriveLock changing user password, 13-12 enabling, 13-11 overview, 13-10 removing, 13-13 user and master passwords overview, 13-10 drives replacing with weight saver, 1-3 DualBay, 4-1 inserting devices, 6-5 location. 2-2 release latch, 2-7 removing devices, 6-6 second battery pack, 6-6 Dual-MultiBay battery pack location number of, 5-10, 5-11 DVD-ROM drive auto insert notification, 5-16

### E

EasyPoint IV pointing stick buttons. 3-4 illustrated, 3-4 procedures, 3-5 setting preferences, 3-6 ECP (Enhanced Capabilities Port) parallel port mode, 15-5 Electrical ratings, D-1 electrostatic discharge, C-1 embedded numeric keypad, 3-11 EPP (Enhanced Parallel Port) parallel port mode, 15-5 expansion base (optional) as power source, 5-1, 5-6, 5-7, 5-11 battery pack location numbers, 5-10, 5 - 11calibrating battery packs while docked in, 5-11 charging batteries in, 3-9, 5-8, 5-10 installing software while docked in, 5-1, 12-3

external devices connecting enhanced keyboard, 8-1 connecting infrared equipment, 8-4 connecting monitor, 8-1 connecting mouse or pointing device, 8-3 connecting parallel printer, 8-3 connecting serial printer, 8-3 connecting television monitor, 8-2 connecting USB peripherals, 8-6 External monitor connector, 2-6, 3-8 external speakers, 10-3

### F

factory default settings, restoring, 15-3 Fn key illustrated, 5-2 initiating Hibernation with, 5-4 using in hotkeys combination, 3-7 using with embedded numeric keypad, 3-11, 3-12 function keys, 3-7

### G

graphics accelerator, 3-10 grounding methods, C-2

### Η

Hard Drive release latch, 2-7 Security screws, 1-3 Hard drive compartment, 2-7 hard drive timeout setting, in Windows 95, 5-12 setting, in Windows NT 4.0, 5-12, 5-14 hard drive, problems, 16-10 Hard drive/CD-ROM drive light indicator, 2-8 hard drives Hibernation file on, 5-2, 5-5 primary, 1-3 problems, 16-10 HD Adapter attaching hard drive, 11-6

headphone jack, 2-4, 10-2 Hibernate on Suspend setting, in Windows 95, 5-13 Hibernation aborting restoration from, 5-6 defined, 5-2 enabling/disabling, in Windows 95, 5 - 14identifying, 5-4, 5-5 initiated during critical low-battery condition, 5-5 initiating, 5-3, 5-4 restoring from, 5-3, 5-4, 5-6 hibernation file changing location of, in Windows 95, 5 - 14saving information to, 5-2 Hibernation file size, 11-1 Hibernation timeout setting, in Windows 95, 5-12, 5-13 setting, in Windows 98, 5-12 setting, in Windows NT 4.0, 5-12 hotkey commands display system software version number, 12-2 hotkeys Hotkeys Quick Reference, 3-7 using on external keyboard, 3-7 hotkeys commands adjust panel contrast, 3-9 adjust screen brightness, 3-8, 3-10 adjust, mute, or restore volume, 3-7, 3-8 display battery status, 3-8, 3-9 display system information, 3-8, 3-10 display, select, or set battery conservation level in Windows 95, 3-8, 3-9, 5-13 display, select, or set battery conservation level in Windows NT 4.0, 3-8, 3-9 display, select, or set power conservation level in Windows 98, 3-8, 3-9, 5-15 expand or center image, 3-8, 3-10 initiate Quick Controls, 3-7, 3-8, 3-9 stretching text, 3-10 switch image, 3-7, 3-8

image switching, with hotkeys, 3-8 image, switching, with hotkeys, 3-7 Info Messenger, 12-1, 14-4 Infrared port configuring, 8-5 enabling, 8-5 location, 2-5 infrared problems, 16-28 Intelligent Manageability Asset Management, 14-2 changing Asset Tag number, 14-2 Configuration Management, 14-4 Fault Management, 14-3 Fault Management Alerts, 14-3 overview, 14-1 Security Management, 14-4 internal microphone, 10-2 Internal microphone, 10-2 internal modem connecting, 7-1 defaults, 7-3 uninstalling, 7-3

### К

keyboard connecting, 8-1 using hotkeys on, 3-7 keyboard (EasyPoint IV pointing stick models) components, illustrated, 3-4 pointing stick procedures, 3-5 setting pointing stick preferences, 3-6 using embedded numeric keypad, 3 - 11keyboard (TouchPad models) components, illustrated, 3-2 setting TouchPad preferences, 3-3 TouchPad procedures, 3-3, 3-5 using embedded numeric keypad, 3-11 Keyboard security screw, 2-7 keyboard, external disabling embedded numeric keypad, 3-11 using hotkeys on, 3-7

Keyboard/Mouse connector, 2-6 keypad, embedded numeric, 3-11 keypad, external numeric, 3-11

language, choosing in Computer Setup, 15-2 left pointing-stick button, 3-4, 3-5 left TouchPad button, 3-2, 3-3, 3-5 light battery, 5-4, 5-7 num lock, 3-11 power/suspend, 5-5 light, affecting computer sunlight, 12-4 ultraviolet, 12-4 local area network (LAN) turning connection on and off, 5-16 Lock provision, 2-4 low-battery condition, 5-4 LS-120 Drive, 6-10

### Μ

maintenance updating system ROM, 12-1, 12-2 master password, 13-10 memory checking amount, 11-1 inserting memory expansion board, 11-2obtaining memory expansion board, 11 - 2removing memory expansion board, 11-4 upgrading system, 11-1 memory, random access (RAM) used in Suspend (Standby), Hibernation, 5-2 Microphone jack, 10-2 modem adapter country-specific, 7-3 modem adapter, country-specific, 1-3 modem cable, 1-3 modem compartment, 2-7 Modem jack, 2-4, 7-3

modem, internal country-specific modem adapter, 1-3 exiting applications to conserve power, 5-16 modem cable, 1-3 modem, PC Card conserving power while using, 5-17 setting computer to turn off, when not in use (Windows 95), 5-14, 5-15, 5-17 monitor, external connecting, 8-1 enabling Energy Star-compliant features, in Windows NT 4.0, 5-14 switching image, 3-7, 3-8 mouse connecting external, 8-3 connector, 2-6 mouse, external, 15-5 MultiBay, 2-2 battery packs, 4-1, 5-10, 5-11 inserting devices, 6-7 removing devices, 6-8 supported devices, 6-7 third battery pack, 6-10 using second hard drive, 6-8 using weight saver in, 1-3 MultiBay location number in battery calibration utility, 5-11 on Power Meter tab (Windows 98), 5 - 10**MultiBoot** startup sequence, 6-3 MultiMonitor (Windows 98), 3-8

### Ν

navigation, 3-3, 3-5 Computer Setup, 15-2 NIC jack, 2-4 Num Lk key, 3-11 num lock light, 3-11 Num Lock Light Indicator, 2-8 number, serial, A-1 numeric keypad, external, 3-11

## 0

online resources, accessing, 1-1 operating system reinstalling, 12-4 overhead projector, 3-7, 3-8

### Ρ

panel contrast adjusting, with hotkeys, 3-9 Parallel connector, 2-6 parallel port, 15-5 passwords changing power-on password, 13-4 changing setup password, 13-8 deleting power-on password, 13-5 deleting setup password, 13-9 entering power-on password, 13-3 entering setup password, 13-8 establishing power-on password, 13-3 establishing setup password, 13-7 if you forget your power-on password, 13-5 using power-on password, 13-3 PC Card turning off power to, in Windows 98, 5 - 15PC Card slots, 2-4 PC Cards changing settings, 9-4 device drivers, 9-4 inserting PC Card, 9-1 managing power, 9-4 problems with. See troubleshooting removing PC Card, 9-3 stopping PC Card, 9-5 types, 9-1 zoomed video, 9-5 PCMCIA software, 16-19 pointing device preferences, 3-6 problems, 16-27 Pointing Stick, 2-2, 3-1, 3-4 port replicator, 8-6 Power connector, 2-6

power conservation checklist, 5-16 conserving power in Windows 95, 5-12, 5-16, 5-17 conserving power in Windows 98, 5-12, 5-15, 5-16, 5-17 conserving power in Windows NT 4.0, 5-12, 5-16, 5-18 power cord connecting, 12-6 illustrated, 1-3 three-to-2 prong plug adapter, 1-3 power management and PC Cards, 9-4 power meter (Windows 98) preserving accuracy of, 5-8 power preferences, setting in Windows 95, 5-12, 5-13 in Windows 98, 5-12, 5-15 in Windows NT 4.0, 5-12 power problems, 16-22 power source selecting, 5-1 Power switch, 2-1 exiting Suspend (Standby), 5-4 restoring from Hibernation, 5-4 turning on computer, 5-3 power/suspend light blinking, 5-3, 5-5 on, 5-4 power-on password, 13-3 Power-On Self-Test (POST), 16-2, 16-12 preinstalled software, 12-2 primary battery pack. See also Battery bay included with computer, 1-3 inserting into battery bay, 4-4 location number of, 5-10, 5-11 printer connecting parallel, 8-3 connecting serial, 8-3 problems, 16-23 processor speed managed by operating system in Windows 98, 5-15 setting, in Windows 95, 5-13 product identification number (PIN), A-1

## Q

Quick Controls initiating from keyboard, 3-8, 3-9 QuickBoot, 15-5 QuickLock/QuickBlank, 13-3, 13-5, 13-6 QuickRestore CD-ROM, 1-1 QuickRestore CD-ROMs, 12-4

### R

RAM. See random access memory RAM (random access memory), 5-2, 11 - 1Reference Guide, Armada, online, 1-1 registration for Info Messenger, 12-1 removable drives caring for, 6-2 prevent electrostatic damage, C-1 removing the primary hard drive, 11-6 Resume Timer comparable settings in Windows 98, 5-15 right pointing-stick button, 3-4, 3-5 right TouchPad button, 3-2, 3-3, 3-5 RJ-11. See Modem jack RJ-45. See NIC jack ROM. See read only memory ROMPaq, 12-3

### S

screen brightness adjusting, with hotkeys, 3-8, 3-10 setting, in Windows 95, 5-13 setting, in Windows 98, 5-15 screen problems, 16-24 Scroll Lock key, 3-7 Scroll Lock Light Indicator, 2-8 scroll pointing-stick button, 3-4, 3-5 SDRAM (synchronous DRAM) memory, 11-2 secondary battery pack. See DualBay security enabling and disabling devices, 13-9 enabling Quick Controls, 13-6 initiating Quick Controls, 13-6 Quick Controls, 3-8, 3-9

types, 13-1 using cable lock, 13-2 using Quick Controls, 13-6 Security screws, 1-3 selecting diskettes, 6-4 Serial connector, 2-6 serial number, computer, A-1 shipping preparing the computer, 12-5 shutting down the computer computer turns off when operating system shuts down, 5-3 to resolve low-battery or critical low-battery condition, 5-6 when leaving your work, 5-2 when not in use, 5-2, 12-4 single-click mode (Windows 98), 3-3, 3-6 sleep button (Windows 98), 5-3, 5-4 SoftPaq, 12-2 ROMPaq, 12-2 software auto insert notification, 5-16 configuration, diagnostic, and system information, 15-1 MultiMonitor, 3-8 problems. See troubleshooting QuickRestore, 12-4 reinstalling, 12-4 ROMPaq, 12-2, 12-3 support, 14-4 system ROM, 12-2 Trackpoint, 3-6 updating system, 12-2 software drivers. See device drivers Speaker ports, 2-2. See also Audio components speakers and headphones. See audio Standby. See Suspend Standby (Windows 98), 1-3, 5-3, 5-4 Standby/Suspend switch, 2-1 static electricity, C-1 status indicator lights, 2-8 Stereo speaker. See Audio components Stereo speaker jack, 2-4, 10-2 Stereo speakers, 2-2, 10-1 stretching text adjusting, with hotkeys, 3-10

sunlight, affecting computer, 12-4 support, Compaq, A-1 Suspend (Standby) defined, 5-2 enabling system-initiated, by turning off auto insert notification, 5-16 exiting with suspend button, 5-4 initiated during critical low-battery condition, 5-5 initiating with suspend button, 5-3 initiating, when leaving your work, 5-3 Suspend button exiting Suspend (Standby), 5-4 illustrated, 5-2 initiating Hibernation, 5-4 initiating Suspend (Standby), 5-3, 5-6 switch power, 5-3 symbols used in guide, xiii system beeps (alarms), indicating critical low-battery condition, 5-5 Hibernation, initiation of, 5-4 Hibernation, restoration from, 5-4 low-battery condition, 5-4 Suspend, exiting, 5-4 Suspend, initiation of, 5-3 system beeps (alarms), setting enabling/disabling low-battery or critical low-battery warning, in Windows 95, 5-13 system idle timeout setting, in Windows 95, 5-12, 5-13 setting, in Windows NT 4.0, 5-12 system information displaying in Compaq Diagnostics for Windows, 15-1, 15-6 displaying in Computer Setup, 15-1, 15-2, 15-3 displaying with hotkeys, 3-8, 3-10 system ROM (read only memory) displaying version number, 3-8, 3-10, 12-2 downloading, 12-3 obtaining latest version, 12-1, 12-3 reinstalling, 12-4 updating, 12-2 system software version numbers displaying in Computer Setup, 12-2 displaying with hotkeys, 12-2

telephone numbers, worldwide, A-2 television monitor, 8-2 temperature delaying charge of a battery pack, 5-7 storage, for battery pack, 4-5 TEST. See Computer Checkup (TEST) Third Battery Pack, 4-1. See MultiBay three-to-2 prong plug adapter, 1-3 Tilt feet, 2-3, 2-5 timeouts defined, 5-12 setting, in Windows 95, 5-12 setting, in Windows 98, 5-12, 5-15 setting, in Windows NT 4.0, 5-12 TouchPad buttons, 3-2 illustrated, 3-2 location, 2-2 problems, 16-27 procedures, 3-3, 3-5 setting preferences, 3-3 travel airport security devices, 12-5 computer, preparing for, 12-5 international, 12-6 power cord, connecting, 12-6 traveling country-specific modem adapter, 7-3 troubleshooting audio problems, 16-2 battery problems, 16-5 CD-ROM drive problems, 16-7 checklist, 16-1 diskette drive problems, 16-8 hard drive problems, 16-10 hardware installation problems, 16-11 infrared problems, 16-28 internal modem problems, 16-12 keyboard problems, 16-12 modem problems, 16-13 PC Card problems, 16-19 pointing device problems, 16-27 power problems, 16-22 printer problems, 16-23 screen problems, 16-24 software application problems, 16-26 SuperDisk LS-120 drive problems, 16 - 8USB problems, 16-30

turning on the computer with power switch, 5-3 typographical conventions, xiii

### U

ultraviolet light, affecting computer, 12-4 Upgrade memory Hibernation file size, 11-1 upgrading computer hard drive, 11-6 internal modem, 11-6 system memory, 11-1 USB (Universal Serial Bus), 3-7 USB Connector, 2-6 USB peripherals, 8-6 USB problems, 16-30 user password. See DriveLock utilities, configuration, diagnostic, and system information, selecting Computer Setup or Compaq Diagnostics for Windows, 15-1

### V

version number of system software displaying in Compaq Diagnostics for Windows, 15-6 displaying in Computer Setup, 12-2 displaying with hotkey, 12-2 displaying with hotkeys, 3-8, 3-10 video card in expansion base, 15-5 Video out jack, 2-5 voltage converter kit, 12-6 volume. *See also* audio adjusting with hotkeys, 3-7, 3-8 Volume buttons, 10-2

### W

warning cleaning computer, 12-4 voltage converter kit, 12-6 weight saver, 1-3 Windows 98 power management software (APM or ACPI) using an APM battery pack, 5-8 worldwide telephone numbers, A-2

### Ζ

zoomed video, 9-5